# HP Client Automation

# Application Management Profiles

for the Linux and Windows® operating systems

Software Version: 7.20

# User Guide

Manufacturing Part Number: none Document Release Date: August 2008 Software Release Date: July 2008

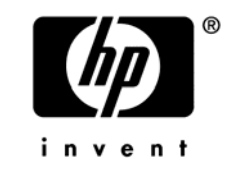

## Legal Notices

#### **Warranty**

The only warranties for HP products and services are set forth in the express warranty statements accompanying such products and services. Nothing herein should be construed as constituting an additional warranty. HP shall not be liable for technical or editorial errors or omissions contained herein.

The information contained herein is subject to change without notice.

#### Restricted Rights Legend

Confidential computer software. Valid license from HP required for possession, use or copying. Consistent with FAR 12.211 and 12.212, Commercial Computer Software, Computer Software Documentation, and Technical Data for Commercial Items are licensed to the U.S. Government under vendor's standard commercial license.

#### Copyright Notices

© Copyright 2005-2008 Hewlett-Packard Development Company, L.P.

#### Trademark Notices

Linux is a registered trademark of Linus Torvalds.

Microsoft®, Windows®, and Windows® XP are U.S. registered trademarks of Microsoft Corporation.

OpenLDAP is a registered trademark of the OpenLDAP Foundation.

#### **Acknowledgements**

PREBOOT EXECUTION ENVIRONMENT (PXE) SERVER Copyright © 1996-1999 Intel Corporation.

TFTP SERVER Copyright © 1983, 1993 The Regents of the University of California.

OpenLDAP Copyright 1999-2001 The OpenLDAP Foundation, Redwood City, California, USA. Portions Copyright © 1992-1996 Regents of the University of Michigan.

OpenSSL License Copyright © 1998-2001 The OpenSSLProject.

Original SSLeay License Copyright © 1995-1998 Eric Young (eay@cryptsoft.com)

DHTML Calendar Copyright Mihai Bazon, 2002, 2003

## <span id="page-3-0"></span>Documentation Updates

The title page of this document contains the following identifying information:

- Software Version number, which indicates the software version.
	- $\overline{\phantom{a}}$  The number before the period identifies the major release number.
	- The first number after the period identifies the minor release number.
	- The second number after the period represents the minor-minor release number.
- Document Release Date, which changes each time the document is updated.
- Software Release Date, which indicates the release date of this version of the software.

To check for recent updates or to verify that you are using the most recent edition, visit the following URL:

#### **<http://h20230.www2.hp.com/selfsolve/manuals>**

This site requires that you register for an HP Passport and sign-in. To register for an HP Passport ID, go to:

#### **<http://h20229.www2.hp.com/passport-registration.html>**

Or click the **New users - please register** link on the HP Passport login page.

You will also receive updated or new editions if you subscribe to the appropriate product support service. Contact your HP sales representative for details.

[Table 1](#page-3-0) lists new features added for the Client Automation 7.20 release.

| Chapter | <b>Version</b> | <b>Changes</b>                                                                                                    |
|---------|----------------|----------------------------------------------------------------------------------------------------|
| All     | 7.20           | Configuration Management was renamed to HP Client<br>Automation (HPCA) for the 7.20 release. Note that not all<br>components and products were re-branded.                                                                                                    |
| All     | 7.20           | The Application Manager agent as of Version 7.20 includes<br>embedded support for running Application Management Profiles.<br>All references to the previous the Server Management agent have<br>been replaced with references to the Application Manager agent.                                                                                        |
| 2, 3    | 7.20           | To package and promote the installation media for use with<br>AMPs, replaced references to using the Administrator Packager<br>feature with references to using the Administrator Publisher<br>feature; the HPCA Admin Publisher now includes the Component<br>Selection Mode that is typically used to package and promote<br>media for use with AMPs. |

**Table 1 New features added for Client Automation 7.20** 

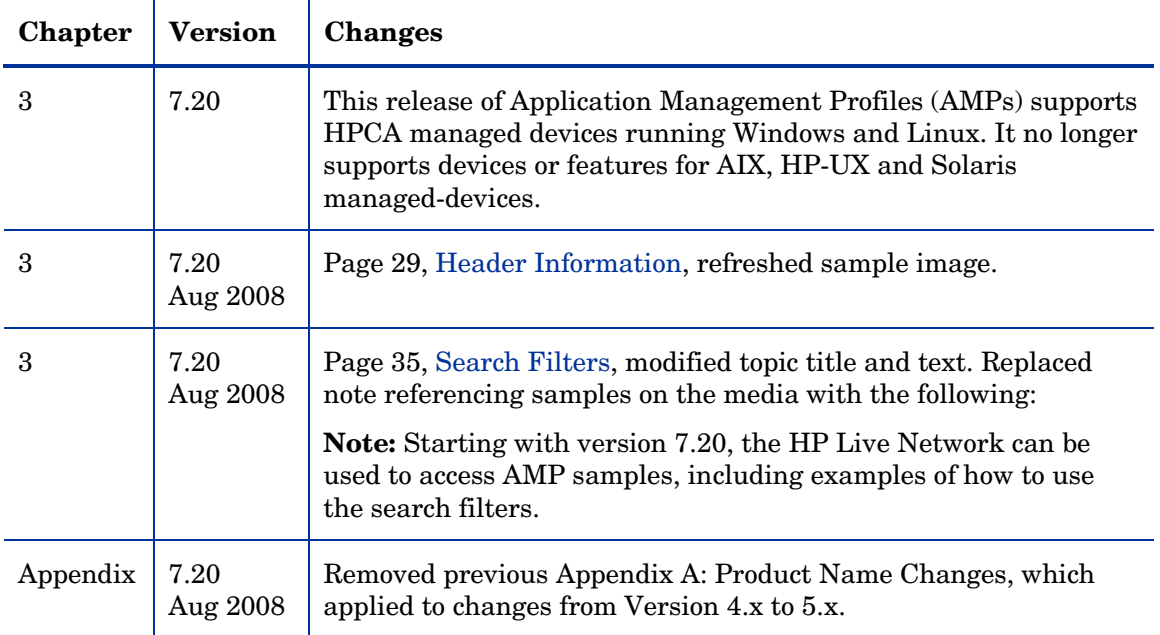

## Support

You can visit the HP Software support web site at:

#### **[www.hp.com/go/hpsoftwaresupport](http://www.hp.com/go/hpsoftwaresupport)**

This web site provides contact information and details about the products, services, and support that HP Software offers.

HP Software online software support provides customer self-solve capabilities. It provides a fast and efficient way to access interactive technical support tools needed to manage your business. As a valued support customer, you can benefit by using the support site to:

Search for knowledge documents of interest

Submit and track support cases and enhancement requests

Download software patches

Manage support contracts

Look up HP support contacts

Review information about available services

Enter into discussions with other software customers

Research and register for software training

Most of the support areas require that you register as an HP Passport user and sign in. Many also require an active support contract. To find more information about support access levels, go to the following URL:

#### **[http://h20230.www2.hp.com/new\\_access\\_levels.jsp](http://h20230.www2.hp.com/new_access_levels.jsp)**

To register for an HP Passport ID, go to the following URL:

#### **<http://h20229.www2.hp.com/passport-registration.html>**

# Contents

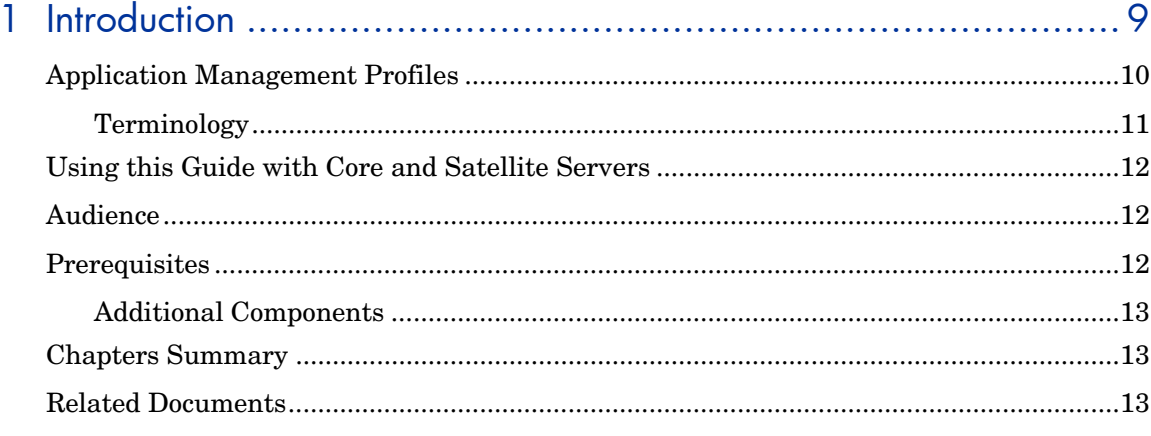

# 2 Installing Application Management Profiles.............................. 15

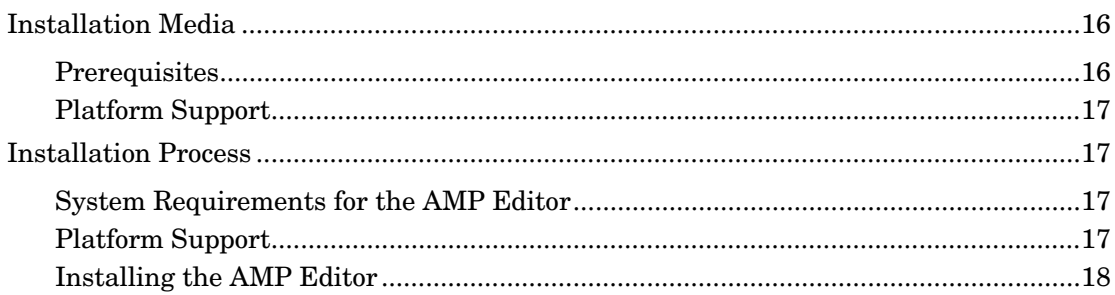

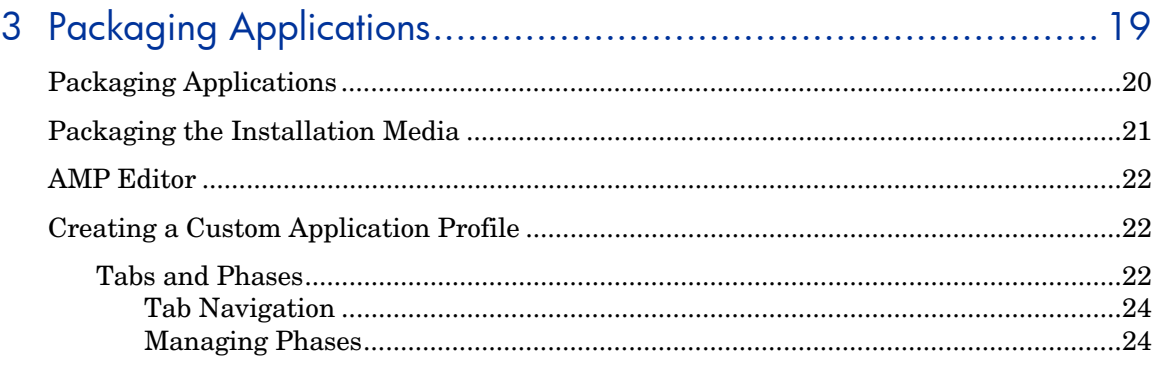

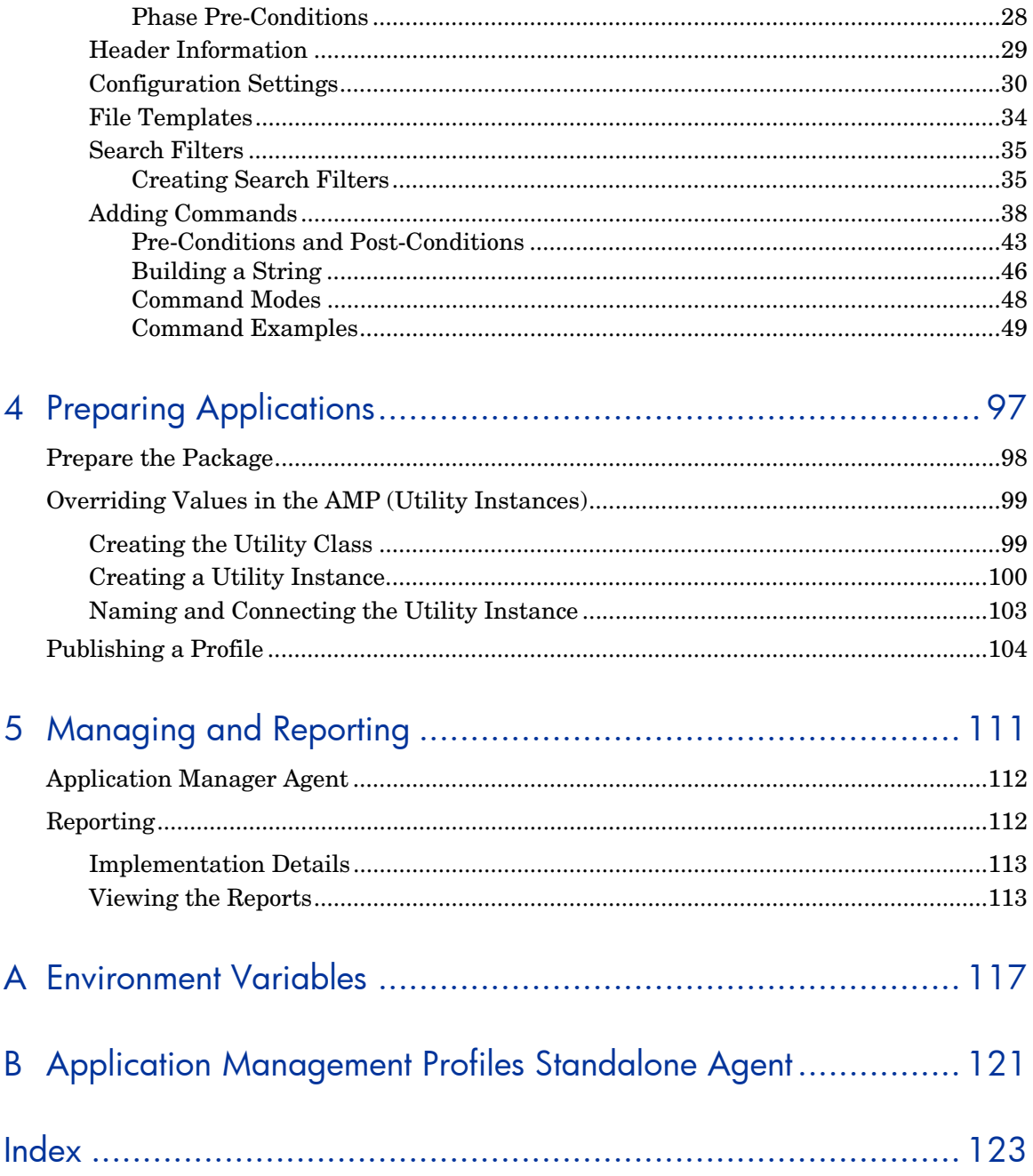

# <span id="page-8-0"></span>1 Introduction

At the end of this chapter, you will:

- Be familiar with capabilities of HP Client Automation Application Management Profiles (AMPs).
- Know its terminology.

# <span id="page-9-0"></span>Application Management Profiles

The Application Management Profiles (AMPs) includes a set of tools built on top of the HP Client Automation Application Manager (Application Manager) to enable the deployment and management of complex software products that are typically required on the managed clients and servers in a Client Automation environment, such as Symantec Antivirus, Microsoft Office 2007, Microsoft SQL Server, Oracle, Apache, and Internet Information Server, among others. These products often employ their own instrumentation or repositories for deployment and management of their implementation.

Application Management Profiles provides tools to:

- Analyze and parameterize configuration control data for targeted products.
- Specify values in the form of a model to be used at deployment time.
- Articulate in the model pre-requisites and constraints that qualify the ability to deploy the products.
- Publish the control information and required ancillary tools such as utility programs to the Client Automation infrastructure for deployment.
- Deploy and configure the software to targeted devices.
- Interact with the target environment before and after installation to enhance management of the deployment.
- Report on the success of the deployment.

The intent of this book is to provide instruction on how to deploy applications using these tools. The figure below provides a general workflow.

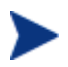

As of CM Version 5.10, you can now use AMPs to control complex application installs on both managed clients and servers in your Client Automation environment, and you do not need to own a Server LTU for the Application Manager.

<span id="page-10-0"></span>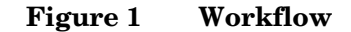

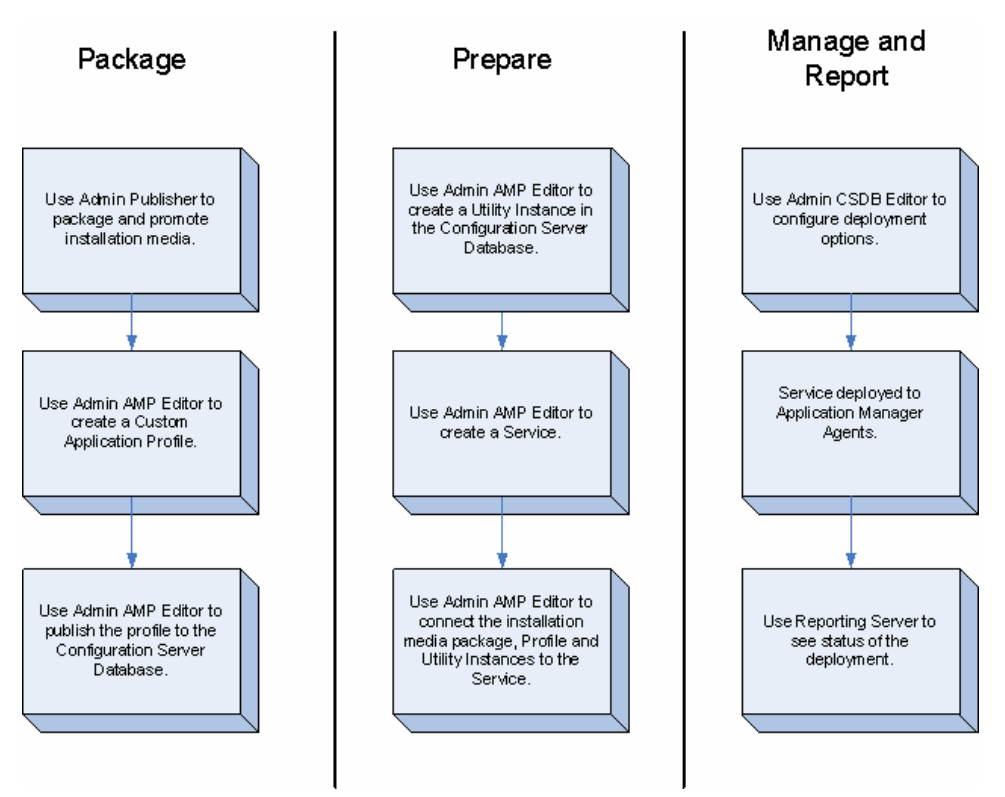

## **Terminology**

The following terms are used in this guide and are specific to AMPs:

#### Application Manager Agent

The software that must be installed on the target device to execute an Application Management Profile.

#### Application Management Profile Editor (AMP Editor)

A tool to create and modify application profiles.

#### <span id="page-11-0"></span>Master Application Profile (MAP)

An XML-based specification of an application's installation parameters. A parameter in the XML might refer to the installation directory of an application.

#### Custom Application Profile (CAP)

A MAP that has been customized to your environment.

#### Utility Class

A class in the HP Client Automation Configuration Server Database (CSDB) specifically used for a particular application. For example, the Utility Class used for Microsoft SQL Server 2000 is called MSSQL2K.

## Using this Guide with Core and Satellite Servers

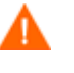

If your environment uses Core and Satellite servers, first read the *Core and Satellite Servers Getting Started Guide* as the installation, configuration, and troubleshooting information in that guide may override the information in this guide.

## Audience

This guide is for administrators of AMPs. You will learn how to use the tools supplied to deploy server or client applications.

## **Prerequisites**

The reader should be familiar with the following products: HP Client Automation Configuration Server (Configuration Server) HP Client Automation Administrator (Administrator) HP Client Automation Application Manager (Application Manager)

<span id="page-12-0"></span>HP Client Automation Portal (Portal)

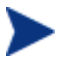

To use AMPs to deploy applications, the target devices must be installed with the Application Manager agent from Version 7.20 or above. There is no additional LTU required.

## Additional Components

In addition to already established Client Automation products, AMPs use:

- Master application profiles for supported applications
- A set of methods specific to deploying applications on the target device. These are embedded in the Application Manager agent.
- The Application Management Profiles Editor (AMP Editor) to administer the profiles

# Chapters Summary

In addition to this chapter, this book contains the following information

- Installing AMPs
- Packaging applications
- Preparing applications

# Related Documents

*HP Client Automation Administrator User Guide HP Client Automation Configuration Server User Guide HP Client Automation Reporting Server Installation and Configuration Guide HP Client Automation Portal Installation and Configuration Guide* 

# <span id="page-14-0"></span>2 Installing Application Management Profiles

#### At the end of this chapter you will:

• Know how to install the components needed to use HP Client Automation Application Management Profiles (AMPs).

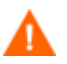

If your environment uses Core and Satellite servers, first read the *Core and Satellite Servers Getting Started Guide* as the installation, configuration, and troubleshooting information in that guide may override the information in this guide.

# <span id="page-15-0"></span>Installation Media

AMPs requires the following:

- The Application Management Profiles Editor (AMP Editor) is installed as part of the HP Client Automation Administrator (Administrator).
- *AMPs* contain one subdirectory for each provided profile. Each subdirectory includes the profile, a descriptive html document, and a Profile Note.
- The APPMGMT Domain for the HP Client Automation Configuration Server DB (CSDB) installed by default in the Configuration Server Version 5.00 or above.
- The target device requires the Application Manager agent. See [Application Manager Agent.](#page-111-0)
	- Note that on 64-bit Windows architectures the agent and profiles will run in 32-bit emulation mode. HP recommends using fully qualified paths in your profiles to make sure that you are able to run 64-bit executables on 64-bit operating systems. The agent and profiles may be affected by registry and file redirection as documented in the Microsoft knowledge base articles, Overview of the compatibility considerations for 32-bit programs on 64-bit versions of Windows Server 2003 and Windows XP. As always, be sure to thoroughly test your profiles before deployment.

## **Prerequisites**

Before installing the components on the Application Management Profiles media, you will need to complete the following tasks:

- Designate a HP Client Automation Configuration Server (Configuration Server) to host your profiles and policy information.
- On a computer designated for administration, install the HP Client Automation Administrator (Administrator) and select the **HPCA Admin CSDB Editor)** and **HPCA Admin Publisher** features.
- Install HP Client Automation Application Manager (Application Manager) on your target devices.
- Install HP Client Automation Messaging Server (Messaging Server).

<span id="page-16-0"></span>• Install HP Client Automation Reporting Server (Reporting Server).

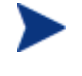

All components of the Client Automation infrastructure must come from the media for release 5.00, at a minimum, unless otherwise noted.

## Platform Support

For information about the platforms that are supported in this release, see the accompanying release notes.

## Installation Process

After meeting the prerequisites, you will need to do the following:

- Install Configuration Server version 5.00 or above. Version 5.00 is the minimum required version.
- Install the HP Client Automation Administrator AMP Editor.

### System Requirements for the AMP Editor

The AMP Editor is part of the Administrator.

- TCP/IP connection to the Configuration Server.
- Minimum resolution of 800 x 600.
- For Windows 2000, Server 2003, or XP or Vista, you must have administrator rights to the computer to install the Administrator.

### Platform Support

For information about the platforms that are supported in this release, see the accompanying release notes.

## <span id="page-17-0"></span>Installing the AMP Editor

The AMP Editor allows you to modify the profiles provided. The AMP Editor is a part of the Administrator. For convenience, install the AMP Editor on the same computer as the CSDB Editor and Publisher. From the administrator installation media, click setup.exe. Select the AMP Editor feature when prompted.

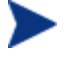

The administrator installation media is located on the Client Automation media in the \Configuration Server\management

infrastructure\administrator\_workstation\win32\ folder.

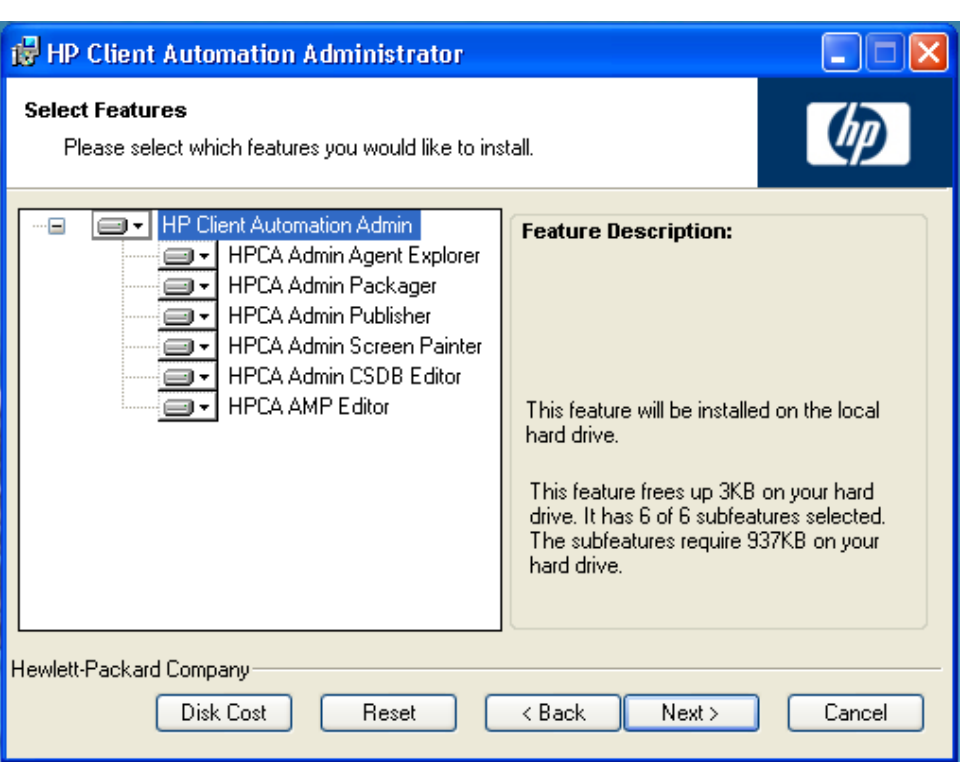

#### **Figure 2 Administrator features**

#### To start the AMP Editor

• From the Start Menu, go to HP Client Automation Administrator→ Client **Automation AMP Editor**.

# <span id="page-18-0"></span>3 Packaging Applications

At the end of this chapter you will:

- Know how to package the installation media.
- Be able use the HP Client Automation Administrator AMP Editor (AMP Editor) to create your Custom Application Profiles (CAP).
- Be familiar with how to publish the CAP to the HP Client Automation Configuration Server DB (CSDB).

# <span id="page-19-0"></span>Packaging Applications

To package the application, you must perform the following tasks:

- 1 Package the installation media.
- 2 Modify the profile to create your Custom Application Profiles (CAP).
- 3 Package the CAP.

Manage and Package Prepare Report Use Admin AMP Editor to Use Admin Publisher to Use Admin CSDB Editor to create a Utility Instance in<br>the Configuration Server package and promote configure deployment installation media. options. Database. Service deployed to Use Admin AMP Editor to Use Admin AMP Editor to Application Manager create a Custom create a Service. Agents. Application Profile. Use Admin AMP Editor to Use Admin AMP Editor to connect the installation Use Reporting Server to publish the profile to the media package, Profile and<br>Utility Instances to the see status of the Configuration Server deployment. Database. Service.

**Figure 3 Package the application** 

# <span id="page-20-0"></span>Packaging the Installation Media

You can use the HP Client Automation Administrator Publisher (Publisher) to create an installation point or access the media from a network share. The Component Select mode of the Publisher might be the simplest approach to use.

#### To package the installation media using Component Select Mode

Use Component Select Mode to promote the application's installation media. For complete information on the Publisher, see the *HP Client Automation Administrator User Guide (Admin Guide)*.

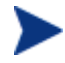

Be sure that your Configuration Server has adequate space for the installation media.

- Copy the installation media to a directory path where the software will be installed from on the client computer. If you do not package from this directory, you will need to change the Path instance in the CSDB.
- Give the package a meaningful name.
- Promote the package to the APPMGMT Domain, not the SOFTWARE Domain.

#### **Figure 4 Promote the installation media to APPMGMT Domain**

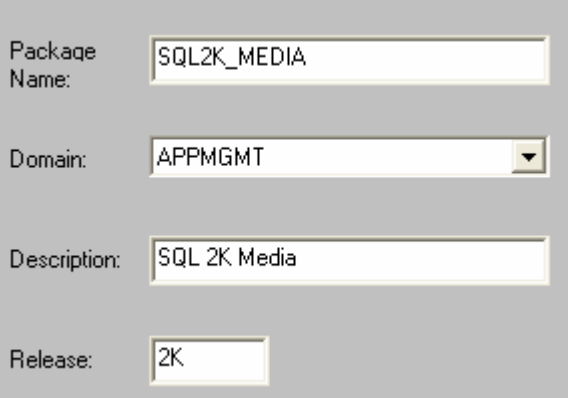

# <span id="page-21-0"></span>AMP Editor

This tool allows you to make an AMP available to the system for deployment. This interface allows you to:

- Construct or modify a profile for use with a specific software package.
- Open a profile for customization from local file system.
- Create configuration settings.
- Add commands to be run before, during, and after an installation.
- Publish the AMP to the CSDB.

Master Application Profiles (MAP) will be provided for each supported application. These will serve as examples that you can use to create your own company-specific deployments called CAP.

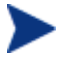

At the time of this writing, the AMP Editor is available only on Windows operating systems.

# Creating a Custom Application Profile

Use the AMP Editor to create your own CAPs from the examples provided by HP. The AMP Editor should be installed on an administrator computer with access to these files. The AMP Editor is organized into tabs. Tabs may vary from one application to another. All of the files have a Header Info, Configuration and File Templates tab. When creating a profile, a backup file is saved to the operating system's temp directory with a bak extension.

## Tabs and Phases

From the File menu of the AMP Editor, open a profile.

For convenient retrieval, the File menu displays up to ten of the most recently used (MRU) profiles at the bottom.

#### **Figure 5 Tabs of Configuration Server sample file**

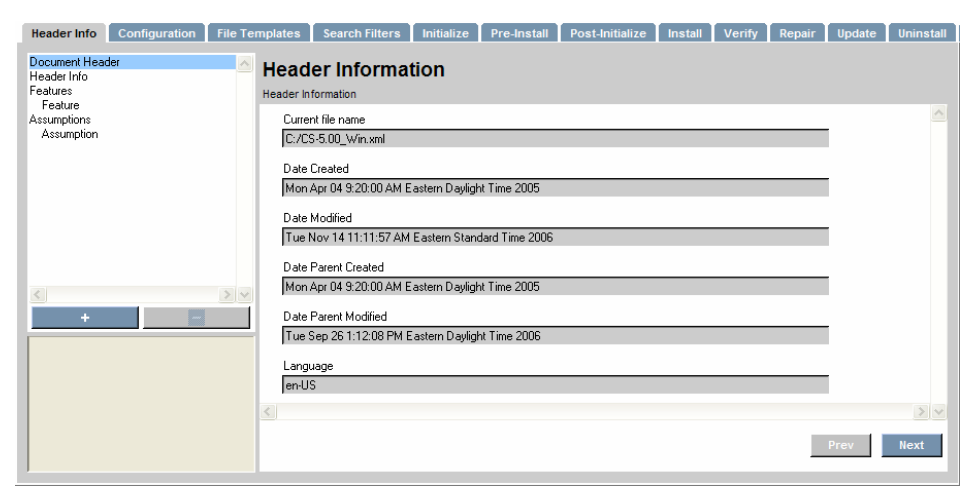

Each profile may or may not have the following tabs included:

#### • **Header Info**

Use this tab to specify the version of the profile, and assumptions, and list the profile's features.

#### • **Configuration**

Use the configuration tab to edit installation parameters. These values can be referred to in commands that you create.

#### • **File Templates**

Shows the files that the profile will modify on the target computer.

#### • **Initialize**

During the Initialize phase, the Application Manager agent gets information that will be used during the Install Phase.

#### • **Search Filters**

Use this tab to create search elements to be used on data, such as a result of a registry query example, or a text file.

#### • **Pre-Install**

Specify any commands that you want to run before the installation such as turning off anti-virus software or checking for disk space.

#### • **Install**

Specify the commands to run the installation such as executing the setup file or checking if a computer restart is needed.

#### <span id="page-23-0"></span>• **Verify**

Specify the commands to run to verify the application is installed correctly.

#### • **Repair**

Specify the commands to run if the application needs to be repaired

• **Update**

Specify the commands to run to update the application.

• **Delete** or **Uninstall**

Specify any commands that you want to run when the application is removed from the target computer.

#### Tab Navigation

Click a tab to select that phase in the profile. Alternatively, use **Ctrl+Tab** to select the next tab and **Ctrl+Shift+Tab** to select the previous tab.

#### Managing Phases

The AMP Editor allows you to add and manage the phases in a profile. When a Phase is added or modified, all fields are checked for completion.

#### To add a phase

1 From the Edit menu, click **Manage Phases**.

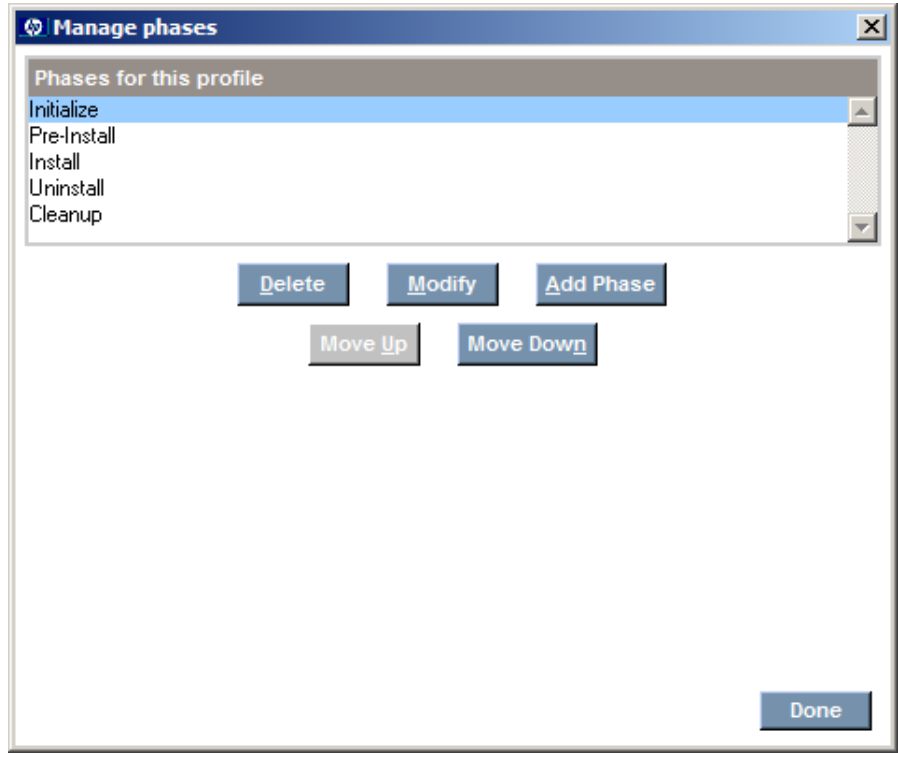

2 Click **Add Phase**.

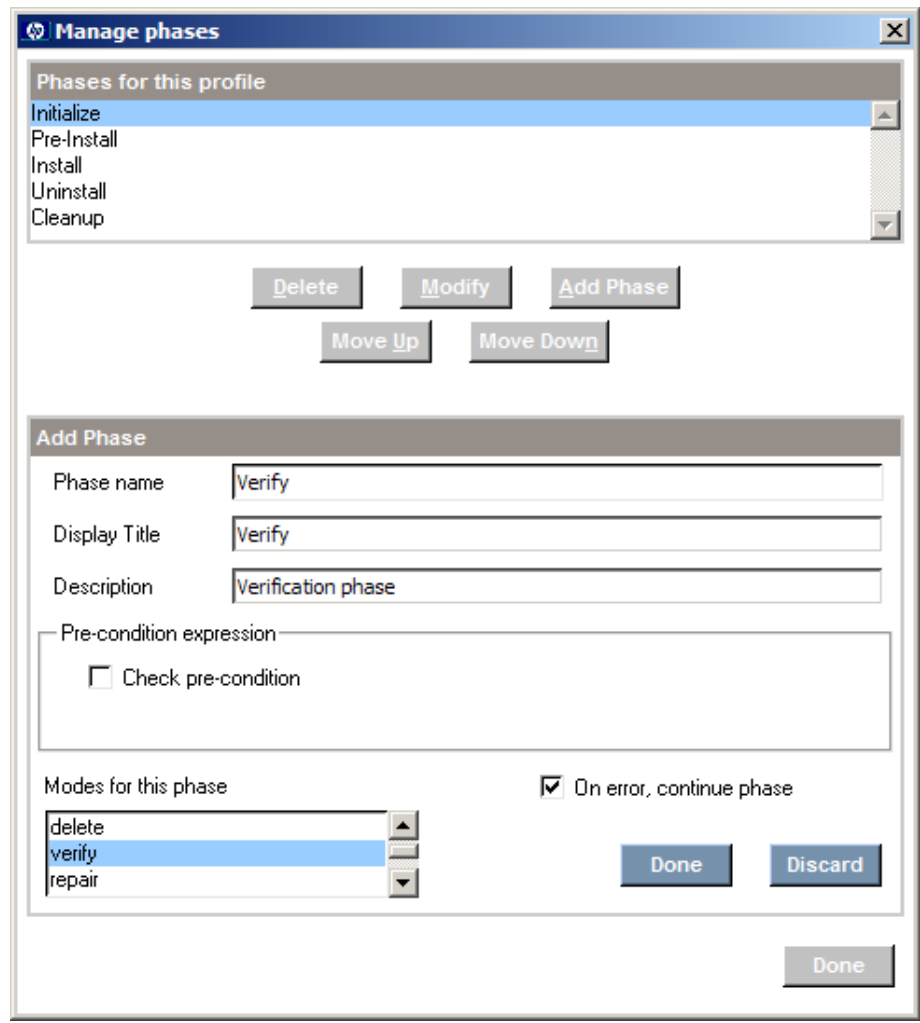

- 3 Type a Phase name, Display Title, and Description.
- 4 If the Phase execution is to be dependent upon a pre-condition, select **Check pre-condition** in the Pre-condition expression area. Additional fields for defining a Phase pre-condition expression will be displayed. Refer to [Phase Pre-Conditions](#page-27-0) on page [28](#page-27-0) for more information.
- 5 If needed, select a mode for the phase. See [Command Modes](#page-47-0) on page [48](#page-47-0) for more information.
- 6 Select the **On error, continue phase** check box if you want to be able to do all the commands in a phase even if they failed.

For new profiles, the Verify phase defaults to **On error, continue phase**. For all other phases, you must manually set this. In older profiles, you will need to set this as well.

- 7 This will ensure that you catch all the anomalies in one attempt as opposed to one per attempt
- 8 Click **Done** to confirm the settings.
- 9 Click **Done** when you are finished managing phases.

#### To manage phases

1 From the Edit menu, click **Manage Phases**.

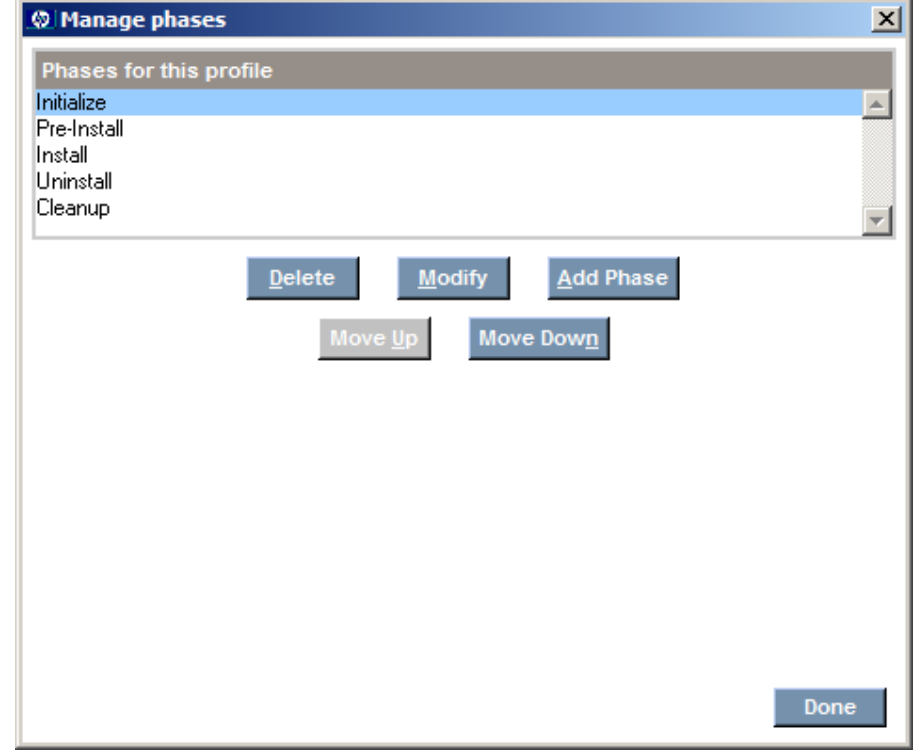

- 2 Click on the phase to be managed.
- 3 Click on the action you want to perform.
	- Click **Delete** to remove a phase.
	- Click **Move Up** to move a phase up.
- <span id="page-27-0"></span>— Click **Move Down** to move a phase down.
- Click **Modify** to change the Phase Name, Display Title, Description, or Modes for this phase.
- Click **Add Phase** to add a phase below the currently selected phase.
- 4 When you have completed your changes, click **Done**.

#### Phase Pre-Conditions

When adding or modifying a phase, you can specify a pre-condition. Phase pre-condition checks allow the phase to be executed only if the pre-condition is met. In the Pre-condition expression area of the Add or Modify Phase dialog, click **Check pre-condition**, use the string builder to specify the precondition, and then type an Error message.

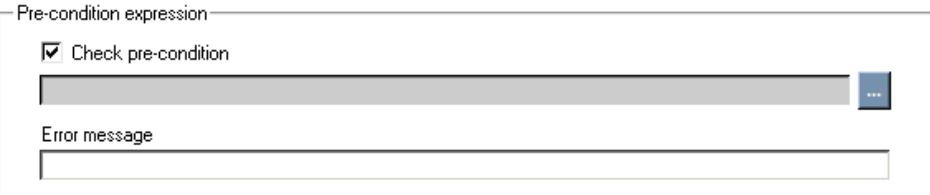

If the phase pre-condition is not met, the phase is skipped. Be sure to provide a descriptive error message to show why a phase may be skipped. This Error message is displayed in the client computer's connect.log and in the Reporting Server.

#### Using a Pre-Condition

If the phase pre-condition is false or not met, the phase will not run, and execution continues with the next phase. In other words, the phase will run only if the pre-condition is true or met. In the example below, our profile will optionally install Java. Our profile defines a Boolean parameter for:

• Install Java? (where checked is True, and unchecked is False)

When creating the phase named **JAVAINSTALL**, we also defined a Phase pre-condition that references the value of the Install Java? parameter.

If this parameter value is true (that is, if the prompt for Install Java? was checked), the Java Install Phase will execute. If this parameter's value is false (that is, Install Java? was not checked), the Java Install phase will not execute. Pre-condition expressions are defined using the String builder. For more information, refer to [Building a String](#page-45-0) on page [46.](#page-45-0)

<span id="page-28-0"></span>When the Java Install Phase pre-condition is not met, the computer's connect.log will include the error message: **SKIPPED: Java Install Not Selected!!**

[Figure 6](#page-28-0) below shows the Add Phase dialog entries used to set the Java Install Phase pre-condition.

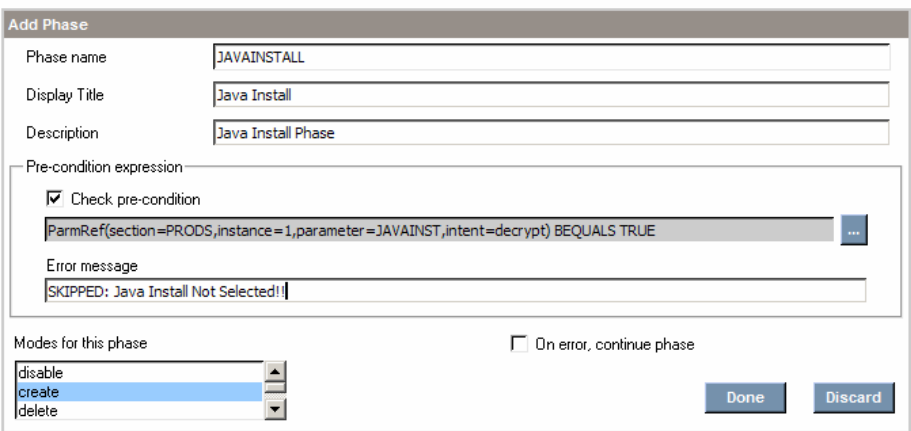

#### **Figure 6 Use a Phase pre-condition**

## Header Information

Use header information to track versions, authors, and features of application management profiles. In addition, you select platforms for the profile. This will filter the commands appropriately for your platform.

In the document header, you can type a language for the profile.

To create header information

- 1 From the Header Info tab, click **Header Info**.
- 2 In the Editor, type in the values you want.

<span id="page-29-0"></span>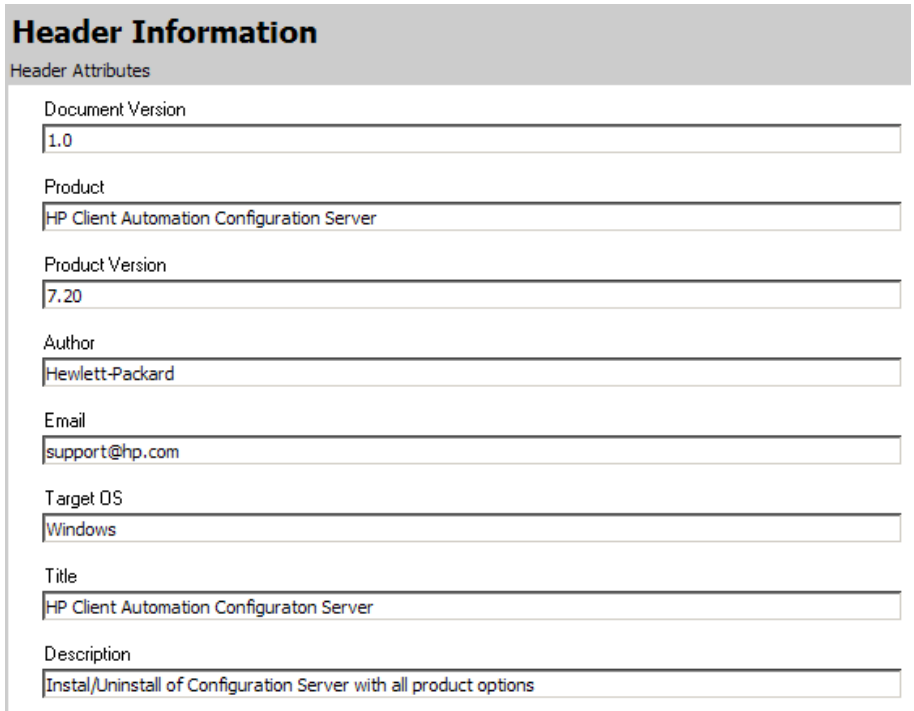

- 3 From the **Platform** drop-down list:
	- Select **Windows** to view only the commands usable in Windows when you view the Add Command dialog box.
	- Select **Unix** to view only the commands usable in Unix when you view the Add Command dialog box.
	- Select **Any** to view all commands no matter what platform you are using.

The header information has been added to the application profile's xml file. You may also do this to add a list of Features and set Assumptions for the profile.

## Configuration Settings

Create sections of Configuration Settings to construct your AMPs. For each section, create instances with the necessary parameters. HP provides a set of sample profiles that you may use to see examples of configuration settings. We recommend the following sections:

- **Installation Configuration**: Use this for parameters needed during installation such as installation drive and directory.
- **Product Configuration**: Use this for parameters required for product configuration options that can be changed after installation such as parameters required for running a service.
- **Security Configuration**: Use this to define domain accounts and passwords required for installing or running the application.
- **Command Definition**: Use for any custom commands you will use in multiple phases.
- **Requirement Definition**: Use this to specify minimum requirements such as free disk space and operating system.
- **Temporary Storage**: Use this section for items that are populated from local machine information for use in the application management profile. Examples would be the operating system's temporary directory, current operating system, and environmental variables.
- **User Credentials**: Use this section to create specific user credentials for application installation. Not all applications require this. This section is invisible by default.
	- By design, you will not automatically see a User Credentials section in Configuration Settings. To create one, click **[ + ]** under the Configuration sections box, and then click **New Instance**, not New Section. Complete the Add New Configuration Instance dialog: select the User credentials section and give it an instance name. Click **Done**.

#### To add a section to Configuration Settings

1 From the Configuration tab, click [**+]** underneath the sections box.

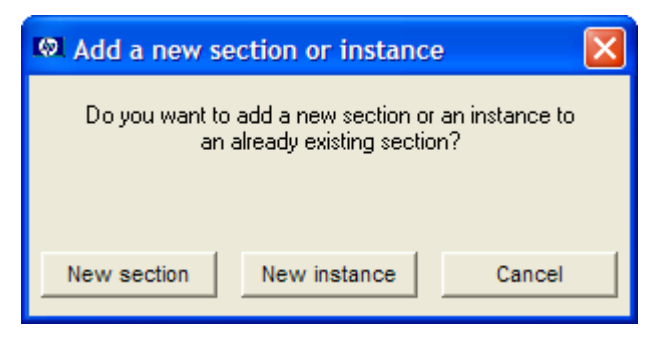

2 Click **New section**.

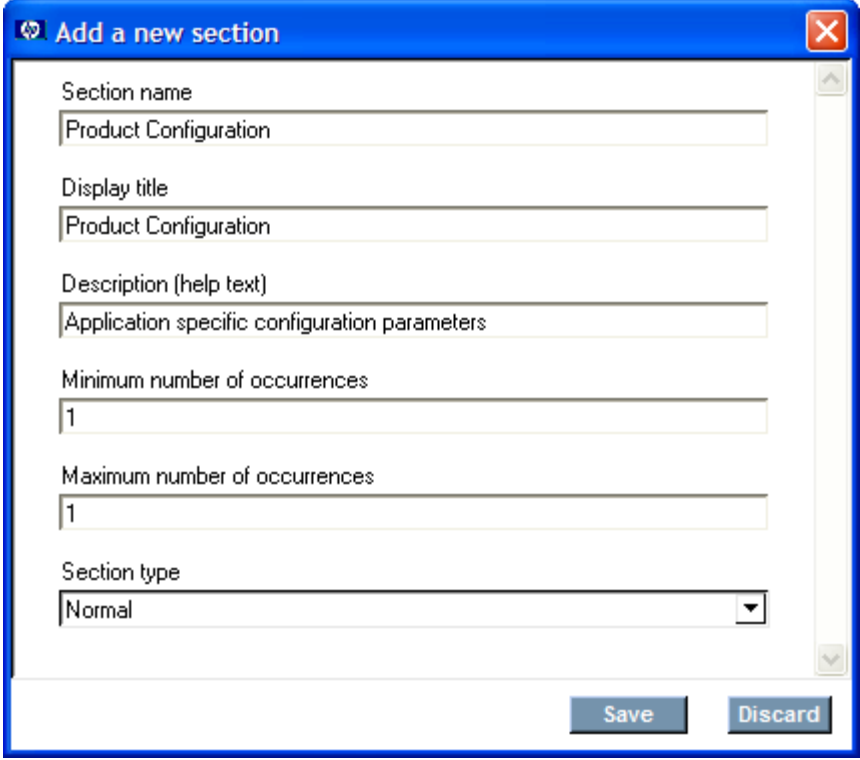

- 3 Type a Section name, Display title, Description, and Minimum and Maximum number of occurrences. In this example, we are creating a section for Product Configuration parameters.
- 4 Click **Save**.

The new section is created. You will need to add parameters to the section.

To add a parameter to a section

- 1 From the Section, click **Manage parameter**.
- 2 Click **Add** to add a parameter. If you want to change an existing parameter, click **Modify**. To remove a parameter, click **Delete**.
- 3 Type in a Parameter name, Display title, Description, Default value (if needed), Length and Parameter Type. Check the **Read only** check box if you do not want this parameter edited. Check the **Store encrypted** check box to encrypt the parameter. Click **Store in utility class** to add this parameter to the profile's Utility Class.

The default encryption for parameters is AES. This requires nvdkit minimum build 443 on the Application Manager agent.

When referencing parameters that were stored encrypted, use the Intent option to pass the parameter value Encrypted, Decrypted or using dBase64 encoding. For more information, refer to the [Parameter Reference](#page-46-0) description in [Table 3](#page-45-0) on page [47.](#page-46-0)

- 4 Click **Done**.
- 5 Add as many parameters as you need.
- 6 Click **Done** when you have added all the parameters.

The parameters are created. Repeat this procedure whenever you need to create parameters in this section. When you have finished, you can add instances of the section. Validation is performed on saving, opening, and deleting a parameter. An hourglass is shown during validation.

#### To add an instance of a section

- 1 From the Configuration tab, click **[ + ]** underneath the sections box.
- 2 Click **New Instance**.
- 3 Select a section to add an instance, and type an Instance name.
- 4 Click **Done**.
- 5 Click the new instance name under its Section in the Section list box.
- 6 Type in the required parameters.
- 7 Click **Next** to complete the creation of the new instance.

The new instance is created. You are now able to refer to this instance in your Commands.

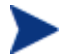

If there is only one instance of a section, that instance will automatically display when you click on the section name. If there are multiple instances, the instance names will be nested under the Section name.

## <span id="page-33-0"></span>File Templates

The AMP Editor allows you to add and delete lines in File Templates, as well as add If statements. File templates may be used to modify installation files.

To first add a file to the File Templates section, click the File Templates tab, click **[ + ]** below the section box, and select the file.

**Figure 7 View the File Templates tab** 

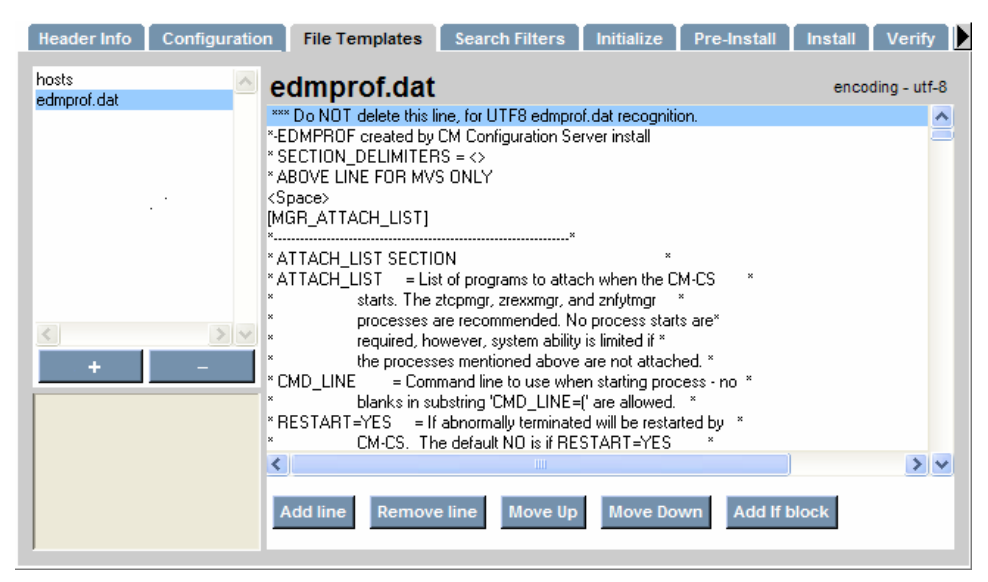

- Click **Add line** to add a line to the file template.
- Click **Remove line** to remove a line from the file template.
- Click **Move Up** to move a line up in the file template.
- Click **Move Down** to move a line down in the file template.
- Click **Add If block** to add an If statement. You will need to include a condition, a value if the condition is true, and a value if the condition is false. If the false value is not needed, simply highlight the line with the <ELSE> and click **Remove line**. The whole else clause will be removed.
- To edit a line, double-click that line.

## <span id="page-34-0"></span>Search Filters

Use the Search Filters tab to create expressions to search for in the files on the target device. These filters can then be used to search files or data for specific information using the **Scan** command. Related commands are **Delete Data**, **Insert/Replace data**, **Read File Data** and **Save Data.** 

The results of the scans will most likely be used with **Search Result string**, **Search Result number**, **Search Result Location**, and the **Insert/Replace data** commands.

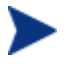

Starting with version 7.20, the HP Live Network can be used to access AMP samples, including examples of how to use the search filters.

#### Creating Search Filters

Use the Search Filter tab to define search expressions.

#### To create a search filter

- 1 Click the **Search Filter** tab.
- 2 Click [**+]**. A New Search Element appears.

### **New SearchElement**

**Search Element** 

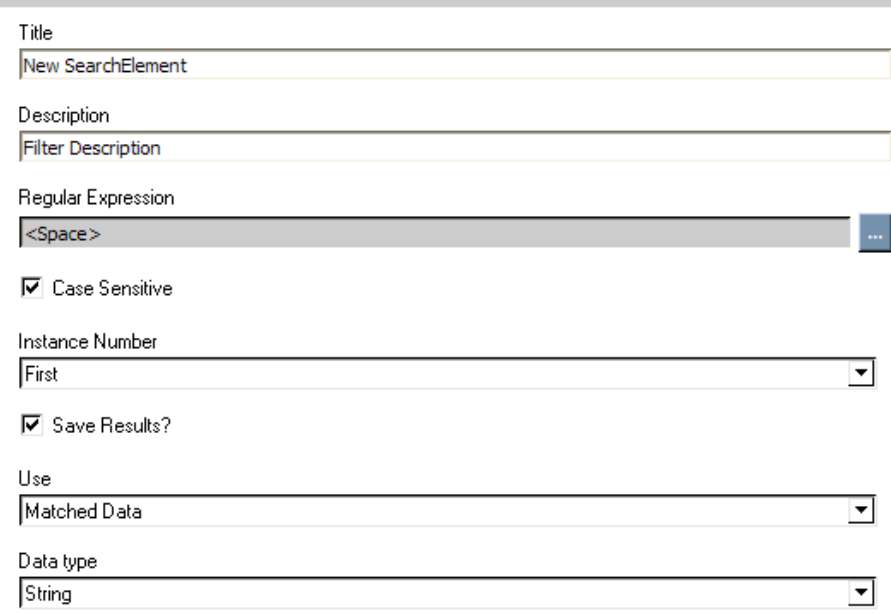

- 3 Type in a Title and Description for the Search Element.
- 4 Click the ellipsis at the end of the Regular Expression drop-down list to create an expression to search for.
- 5 Click **Edit** to begin creating your expression.
- 6 In the example below, we create a search string of 119.
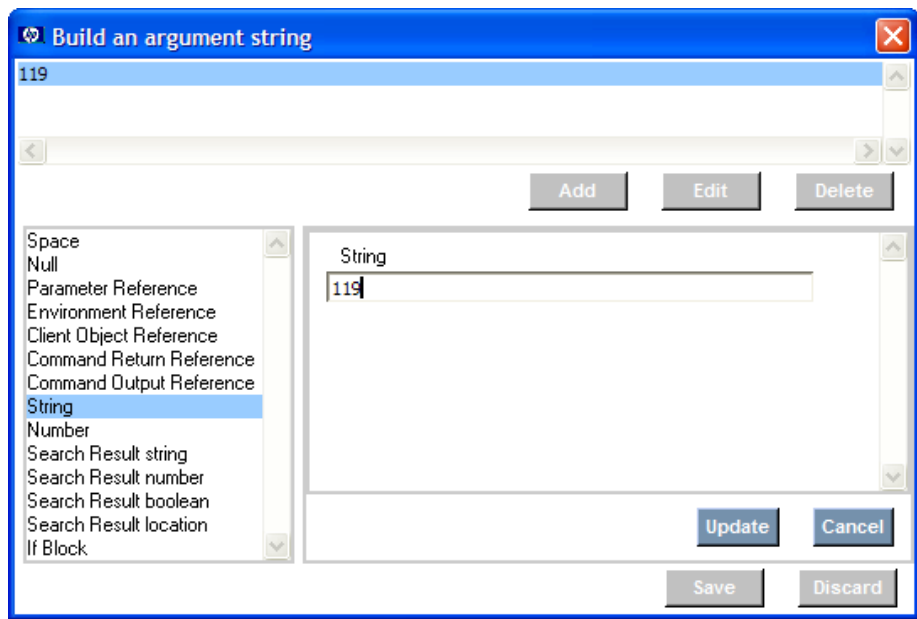

- 7 Click **Update**, and then **Save**.
- 8 If the search expression is case-sensitive, check the **Case Sensitive** box.
- 9 From the Instance Number drop-down list, select if you would like to find All Matches, just the first match, or just the last match. You can also enter a number to find that particular match. For example, type **5** to find the fifth match.
- 10 If you want to use this Search Filter in the **Insert/Replace Data** and **Delete Data** commands, you must check the **Save Results** box.
- 11 From the **Use** drop-down list, select to use either the **Matched Data** or the **Captured Groups**.
	- Use Matched data to replace all occurrences of a string value with another string value. You are not interested in the parts of what you find, but rather the whole value. For example, you want to replace \\WIN2KSERVER89 with \\WIN2KSERVER34. The parts of the value, WIN2K, SERVER and 89, are not relevant.
	- Now, suppose that you still want to find  $\N$ WIN2KSERVER89 but want to change it to \\WIN2K89SERVER. In this case, you would write an expression that searches for these strings and divides them up into groups,  $\N$ WIN2K, SERVER, and 89. Then, you can switch and replace easily because **Captured groups** lets you reference these parts of a search expression individually.

12 From the **Data Type** drop-down list, select the scanned data's type. Below is a complete example.

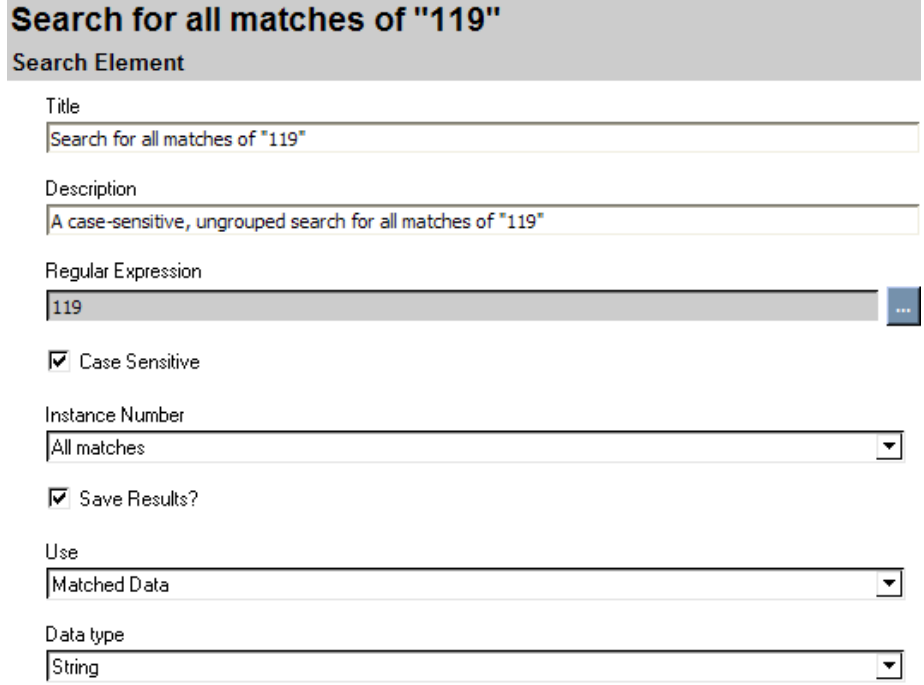

# Adding Commands

Create commands to further control your installation. Add a command by clicking [**+**] in an application management phase such as Initialize, Pre-Install, Install, Verify, Update, Repair, or Delete.

Note that on 64-bit Windows architectures the agent and profiles will run in 32-bit emulation mode. HP recommends using fully qualified paths in your profiles to make sure that you are able to run 64-bit executables on 64-bit operating systems. The agent and profiles may be affected by registry and file redirection as documented in the Microsoft knowledge base articles, Overview of the compatibility considerations for 32-bit programs on 64-bit versions of Windows Server 2003 and Windows XP. As always, be sure to test your profiles thoroughly before deployment.

For each command, specify a Command title and a Command description. Each command has its own set of parameters that you will need to specify. You can use cut, copy, and paste commands. To do this, right-click the mouse on the command you want to perform the action on.

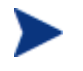

To quickly select an existing command, type its first-character to jump to and cycle through the commands beginning with that character.

Commands can be copied to the same phase or another phase. Note that if you copy and paste a command into the same phase, the name will be copied as well. You may want to change the name of the pasted command to avoid confusion. Be aware of any references to other commands in the original phase.

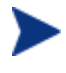

Starting with version 5.00, the media contains an \Application Management Profiles\Samples directory. This directory contains examples of many of these commands.

You can choose from the following commands. The command list will be filtered to show only those commands appropriate to the **Platform** selected (either Windows, UNIX or Any) in the **Header** Tab, Header Info area of your profile.

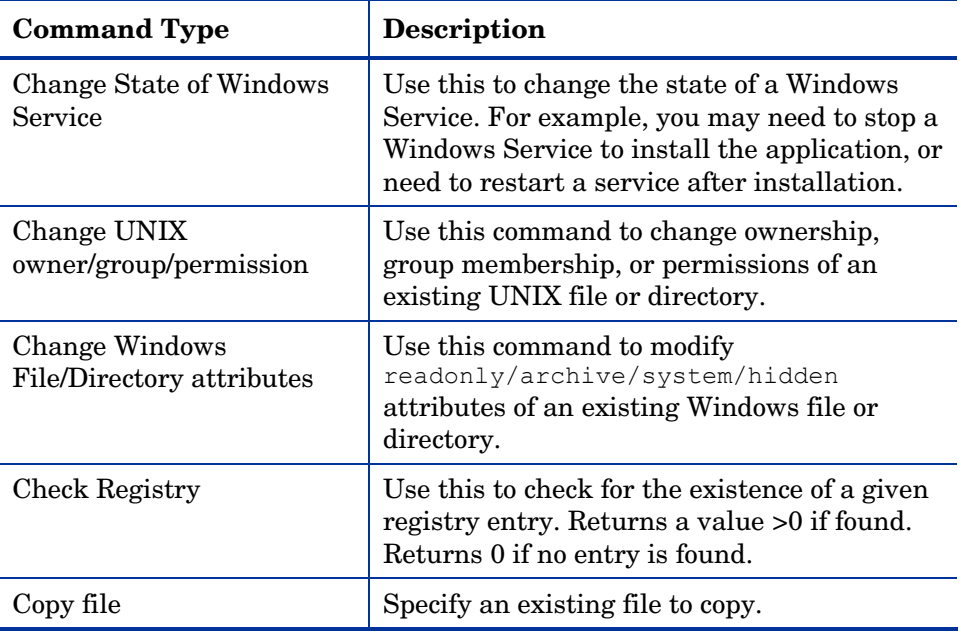

#### **Table 2 Command descriptions**

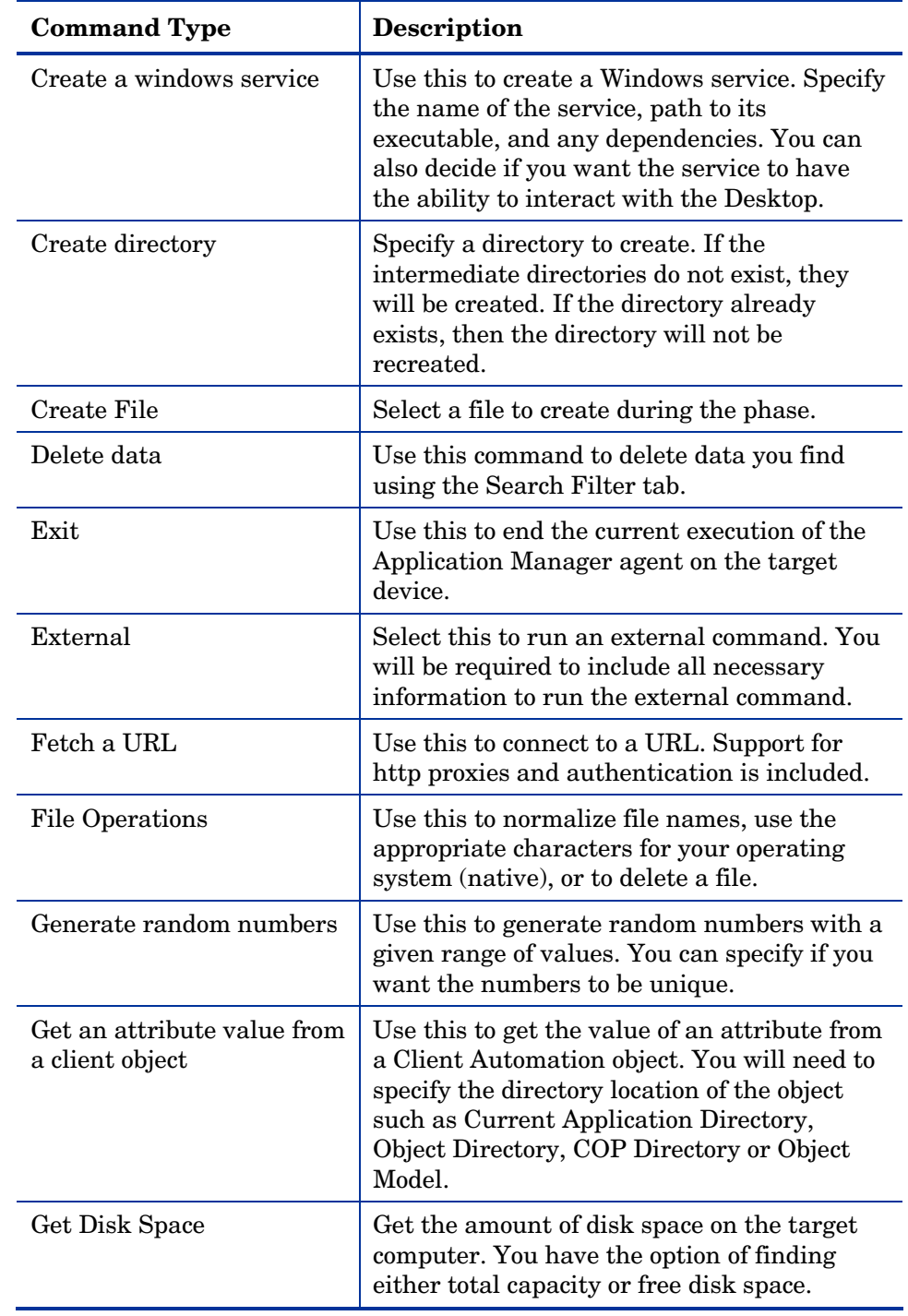

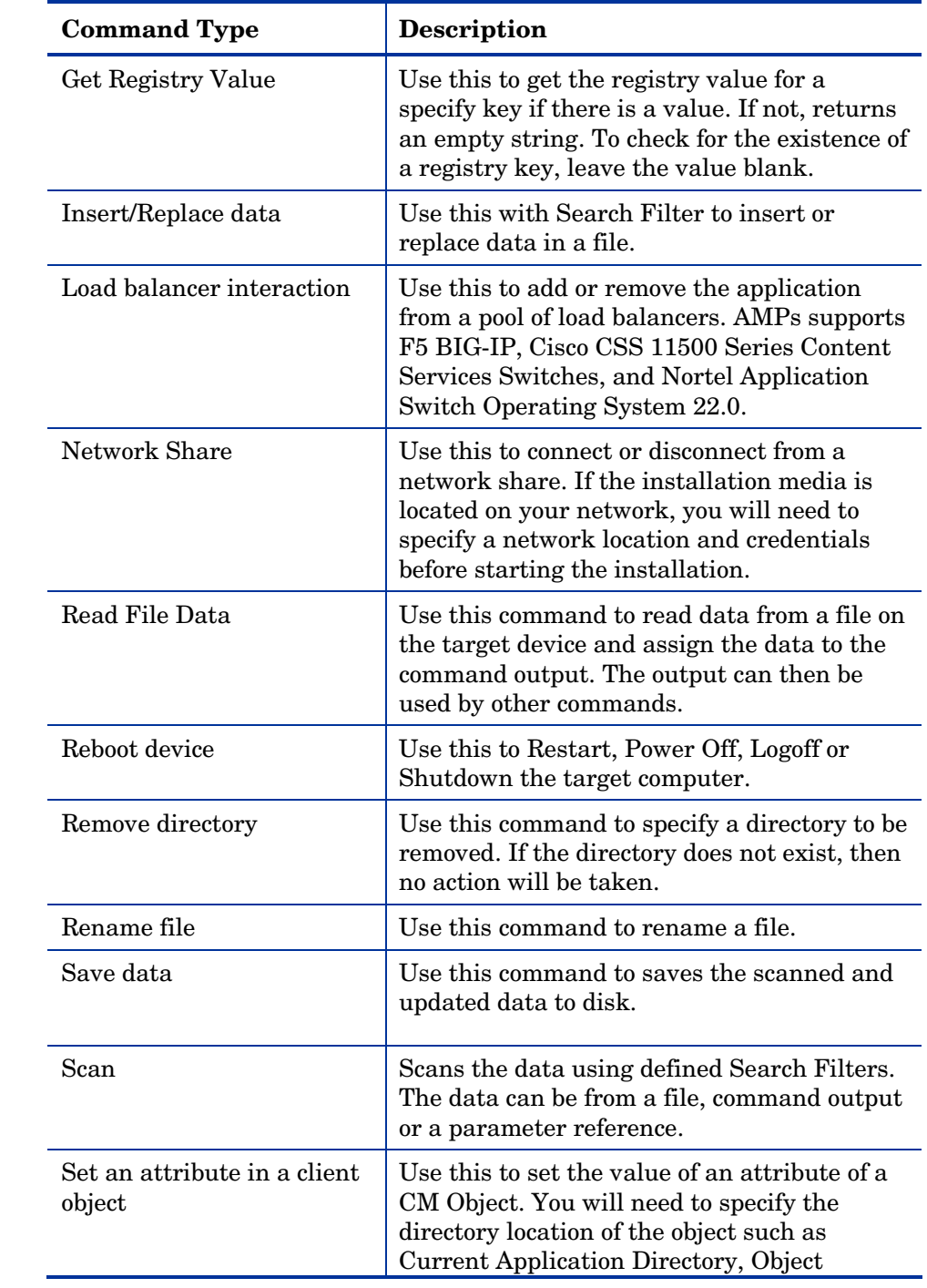

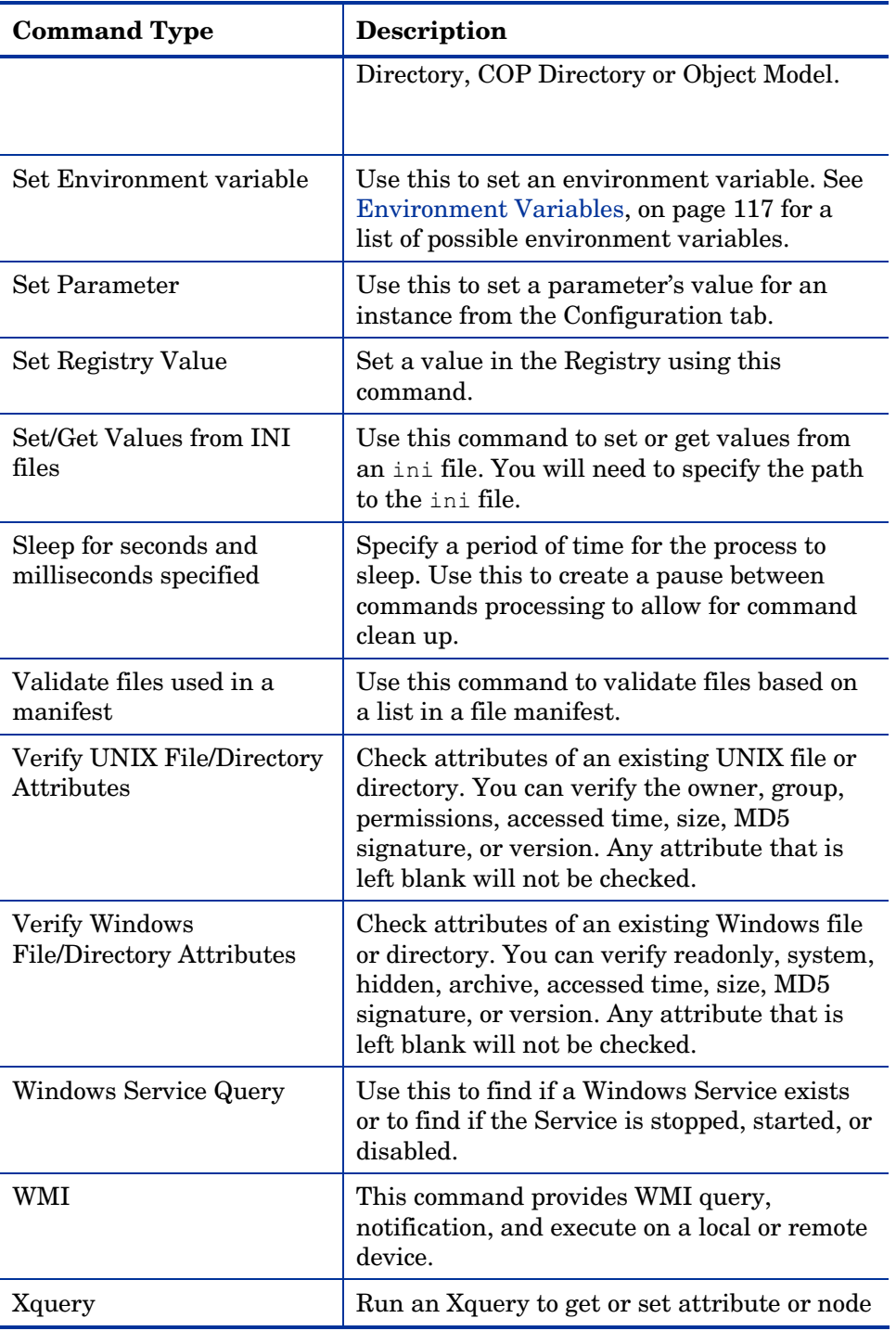

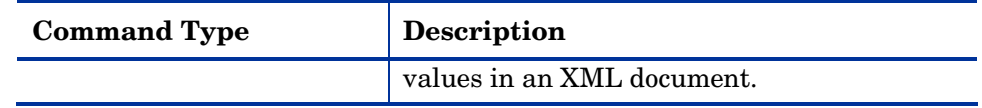

## Pre-Conditions and Post-Conditions

For each command, you can specify a pre-condition and a post-condition. Use these to control the flow of commands. Pre-condition checks allow or prevent an action to be run if certain criteria are met. Post-conditions are used to abort the entire profile if the status after a command runs does not meet certain criteria. Be sure to provide a descriptive error message to show why the flow of commands may be modified. This error message is displayed in the client computer's connect.log and in the Reporting Server.

## Using a Pre-Condition

If the pre-condition is false or not met, the command will not run. The command will be skipped, and we will go to the next command in the chain. In other words, the command will run only if the pre-condition is true or met. In the example below, the pre-condition states that the computer should be rebooted only if the **Install MSSQL Server** command returns a 3010 code. If it does, then the computer is restarted. If the return code is not 3010, then a "Reboot not required message" is displayed, and the profile goes to the next command, in this case, **Restart SQL Server**.

# **Restart Operating System if needed**

#### **Reboot device**

Use this to Restart, Power Off, Logoff or Shutdown the target computer.

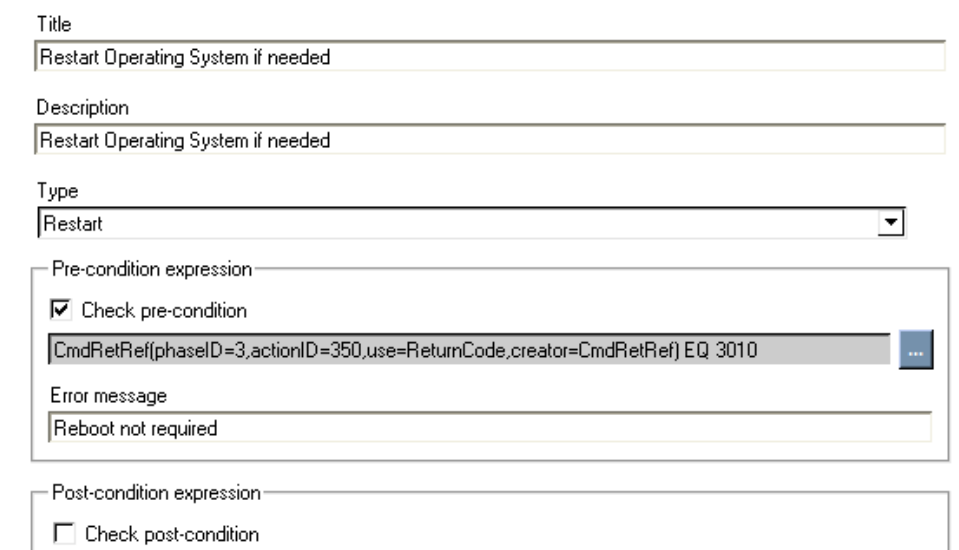

### Using a Post-Condition

If the post-condition is false or not met, the profile will stop. Suppose that the installation requires 350 MB of free disk space. Create a post-condition on the Get Disk Space command that will check if the free disk space is more than 350 MB. In the example, below the free disk space on the target computer is compared to the Free Disk Space parameter in the Requirement Definitions section of the Configuration tab. If the target computer has more than 350 MB free disk space, then the profile continues. If the target computer has less than or equal to 350 MB free, the profile will stop, and the error message "We need at least 350 MB of free space on the installation drive to install" will display.

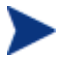

If there is no post-condition, then the profile will go to the next command regardless of the result of the command.

# Check if Install Drive has over 350 MB in free space

#### **Get Disk Space**

Get the amount of disk space on the target computer. You have the option of finding either total capacity or free disk space. The amount of free space or disk capacity is in megabytes (MB)

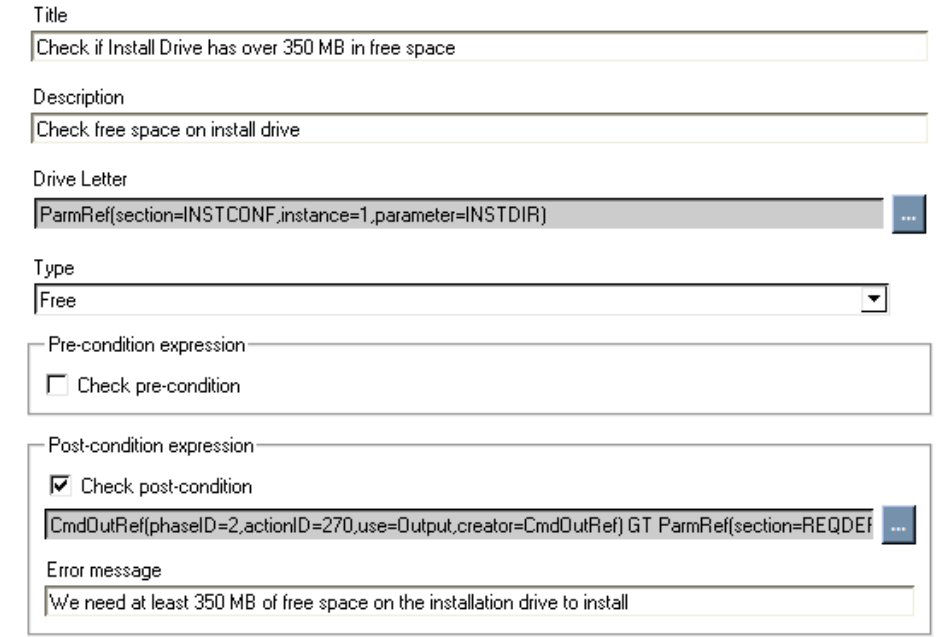

### Condition Processing Summary

The profile will run this command and go to the next command if:

- There is a pre-condition that is met, the command runs, and there is no post-condition.
- There is a pre-condition that is met, the command runs, and there is a post-condition that is met.
- There is no pre-condition, the command runs, and there is no postcondition.
- There is no pre-condition, the command runs, and there is a postcondition that is met.

The profile will skip this command, but go to the next command if:

• There is a pre-condition that is not met. The post-condition is irrelevant in this case.

The profile will abort, and display the post-condition error message if:

- There is a pre-condition that is met, and the command runs, but the postcondition is not met.
- There is no pre-condition, the command runs, but the post-condition is not met.

The profile will abort, and will *not* display the post-condition error message if:

- There is a pre-condition that is met, but the command fails to run.
- There is no pre-condition, but the command fails to run.

If the command fails to run, the post-condition is evaluated for existence only. The Application Manager agent aborts the profile. Any error messages that get returned are not part of the postcondition. In addition even if a profile stops due to a failing postconditions, the AMP will still execute the commands in the Cleanup phase.

# Building a String

Some of the parameters for a command may require building an argument string. To do this, use the String Builder. To start using the string builder, click on the ellipsis at the end of a parameter. Depending on the parameter, the following operands may be available in the String builder.

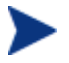

If you hover over an item in the Edit box in the String Builder, help text will appear at the bottom of the dialog.

| <b>Operand</b>                 | <b>Description</b>                                                                          |
|--------------------------------|---------------------------------------------------------------------------------------------|
| Client Object<br>Reference     | Use to reference a client object. This may also be<br>referred to as an agent object.       |
| Command<br>Output<br>Reference | Use to refer to the output of another command from any<br>phase of the application profile. |

**Table 3 Available operands in the String Builder** 

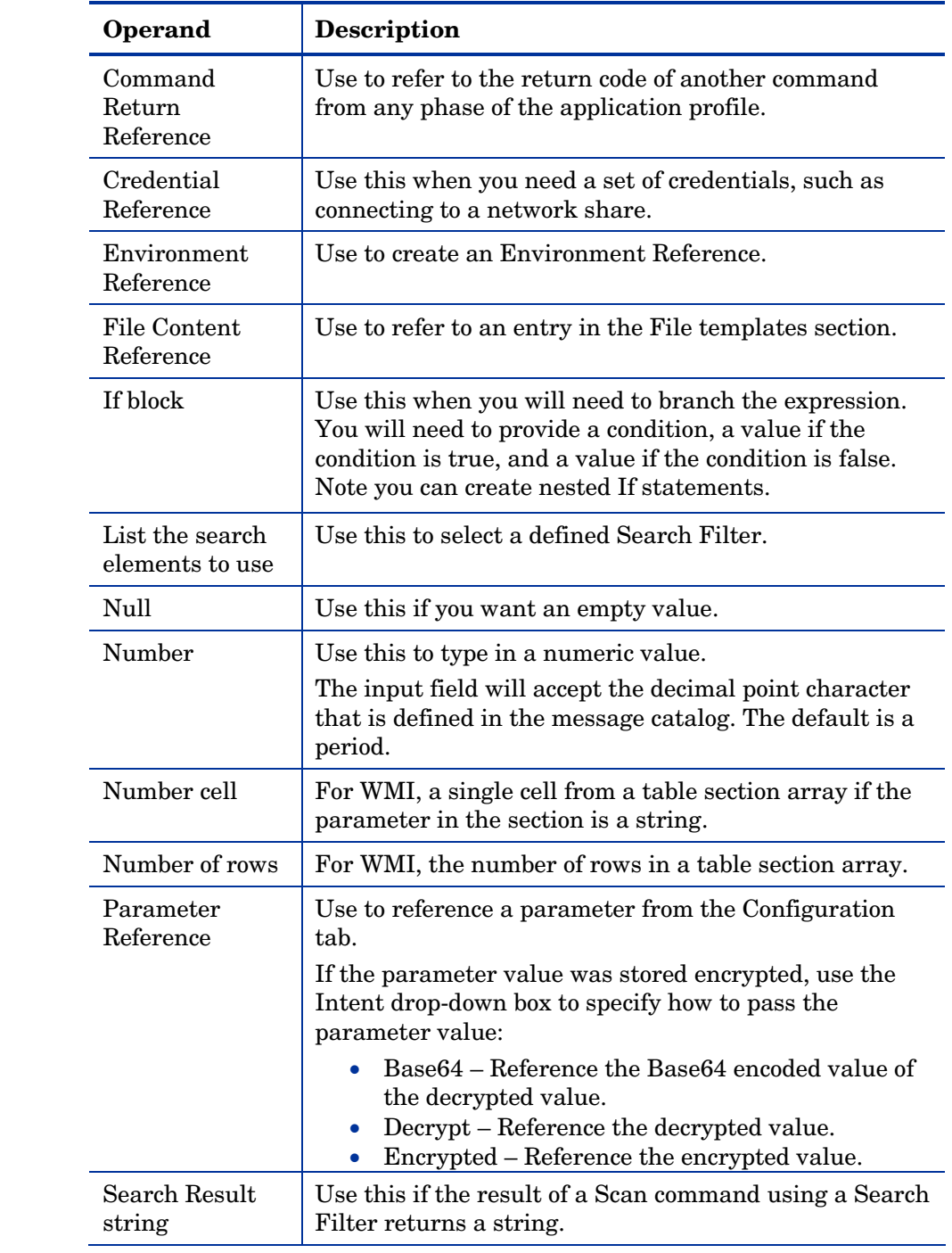

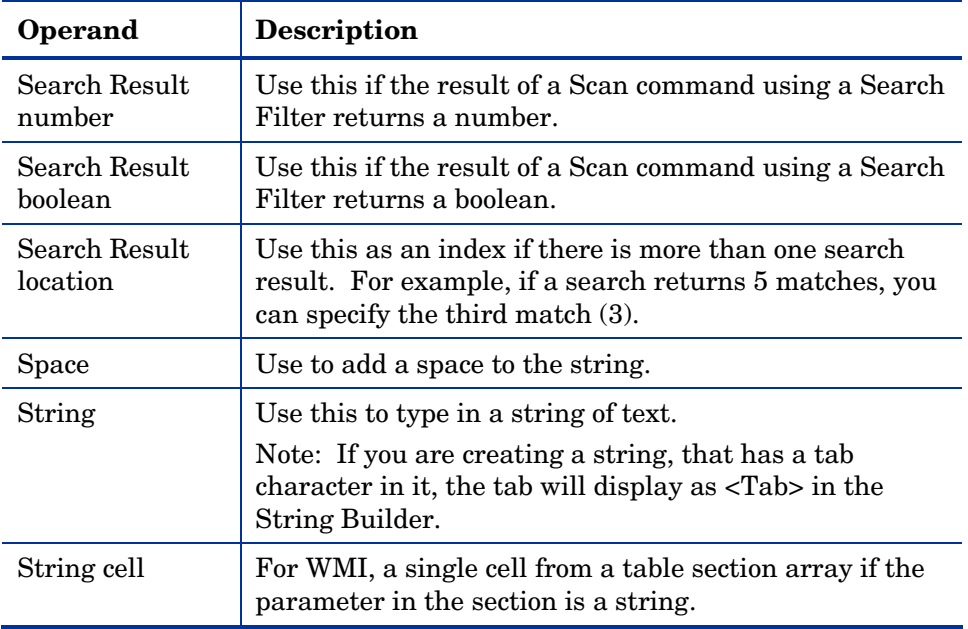

# Command Modes

Some commands only need to be executed when the client is running in a specific mode. The possible modes are create, delete, verify, update, and repair. These modes together form life cycle management of an application

This mode is available for the Application Manager agent to use. The mode can be used to control when commands and phases are performed. By default, the mode is blank; this means that the command or phase would be executed in all the life cycle management modes of the Application Manager agent. If a phase or command has a specific mode defined, the mode would be compared with the current life cycle management mode. If the life cycle management mode matches the command or phase mode, then the command or phase would be executed. Otherwise, the command or phase would be skipped. For example, if the command or phase should be executed only when the client is doing a create or a verify, then you would select the create and verify modes in the Modes for this command section. If the life cycle management mode does not match the phase or command mode, then the phase or command would be skipped.

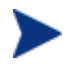

If the modes for a phase are only create and delete, then the command modes for commands in a phase will also only be create and delete.

# Command Examples

The sections below detail some of the commands and how to use the String Builder by example. You can find these examples in the Application Management Profiles\Samples directory provided by HP on the Client Automation media. For parameters and complex parameters within commands, the AMP Editor supports a minimum length of zero, and will write NULL when no value is entered.

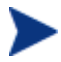

Examples of almost all of the commands are now included in the samples directory on the installation media. Some of these are shown in this section.

## Change State of Windows Service

In the procedure below, you will start the Apache Service after installation. The Service to start will be specified by creating a parameter reference. You can find this in the Install phase.

### To change the state of a Windows Service

- 1 In the Add Command dialog box, click **Change State of Windows Service**.
- 2 Type a short, descriptive Command Title, and an explanatory Command Description.
- 3 Click **Done**.

## **Start Apache**

#### **Change State of Windows Service**

Use this to change the state of a Windows Service. For example, you may need to stop a Windows Server to install the application, or need to restart a service after installation. Returns 0 if the action was successful, if not returns a non zero value.

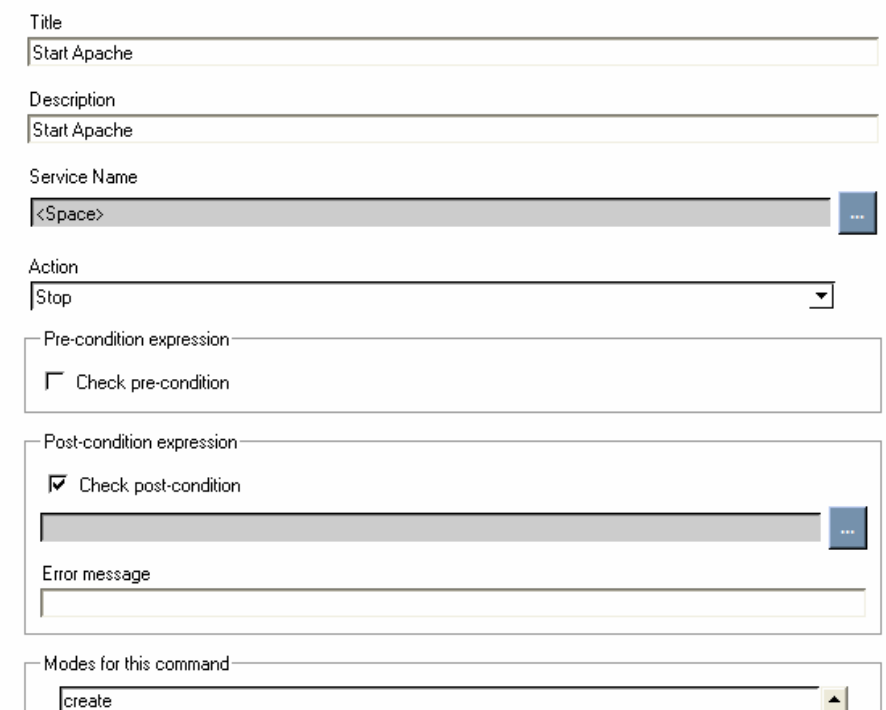

- 4 Click on the ellipsis at the end of the Service name field to start the String Builder. This is the service you will be changing the state of.
- 5 Click **Edit**.
- 6 From the Operands, click **Parameter Reference**.
- 7 From the drop-down list, click the section you want to get the parameter from. In this case, we select the Service Name from Product Configuration Options.

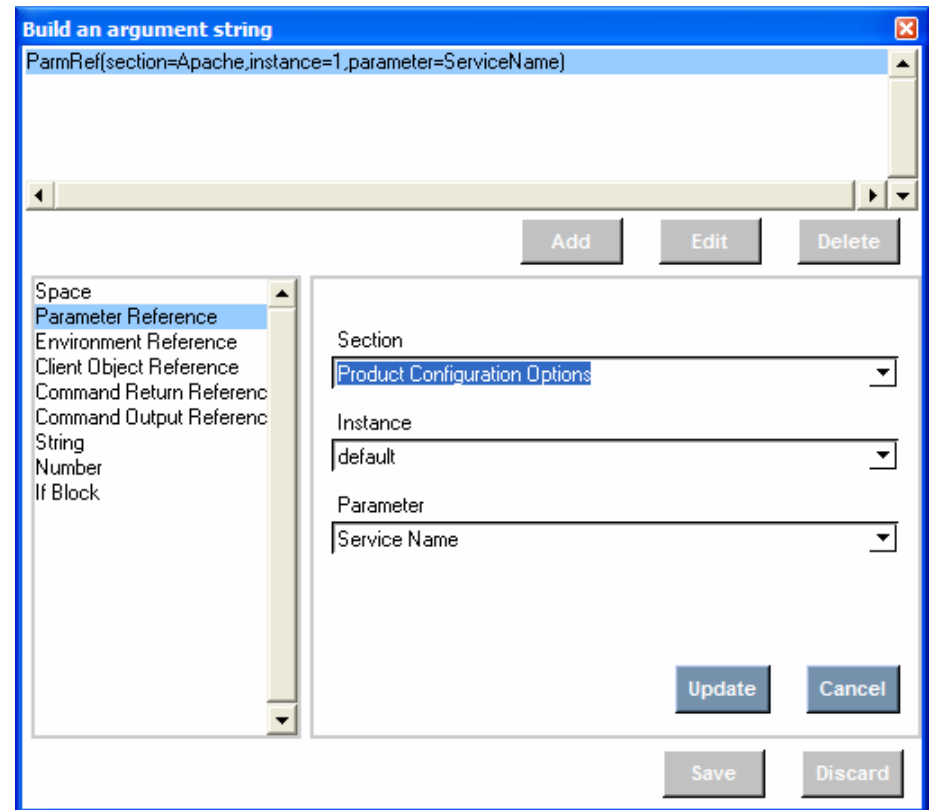

- Click **Update**, and then click **Save**.
- From the Action drop-down list, click **Start**.

## **Start Apache**

#### **Change State of Windows Service**

Use this to change the state of a Windows Service. For example, you may need to stop a Windows Server to install the application, or need to restart a service after installation. Returns 0 if the action was successful, if not returns a non zero value.

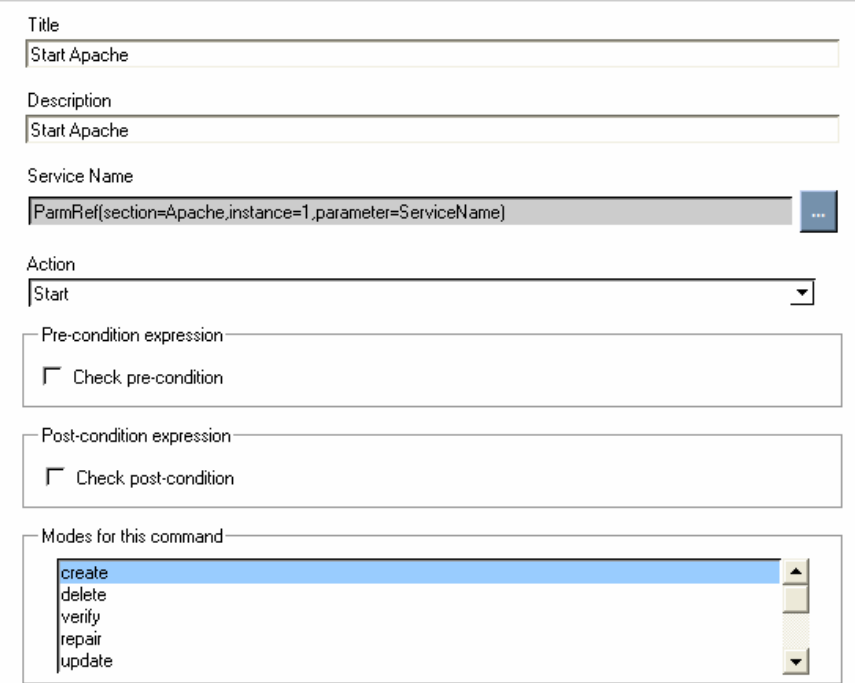

The results of your new command are displayed.

#### Change UNIX owner/group/permission

In the example below, we will change the owner of the media directory during the Pre-Install phase of the Oracle profile.

#### To change the owner, group, or permission of a UNIX file

- 1 In the Add Command dialog box, click **Change UNIX owner/group/permission**.
- 2 Type a short, descriptive Command Title, and an explanatory Command Description.
- 3 Click **Done**. The main screen of the Change UNIX owner/group /permission command displays.
- 4 Click on the ellipsis at the end of the File/Directory Name field to start the String Builder. This is the name of the file or directory that you want to change.
- 5 Click **Edit**.
- 6 From the Operands, click **Parameter Reference**. Enter the appropriate reference.

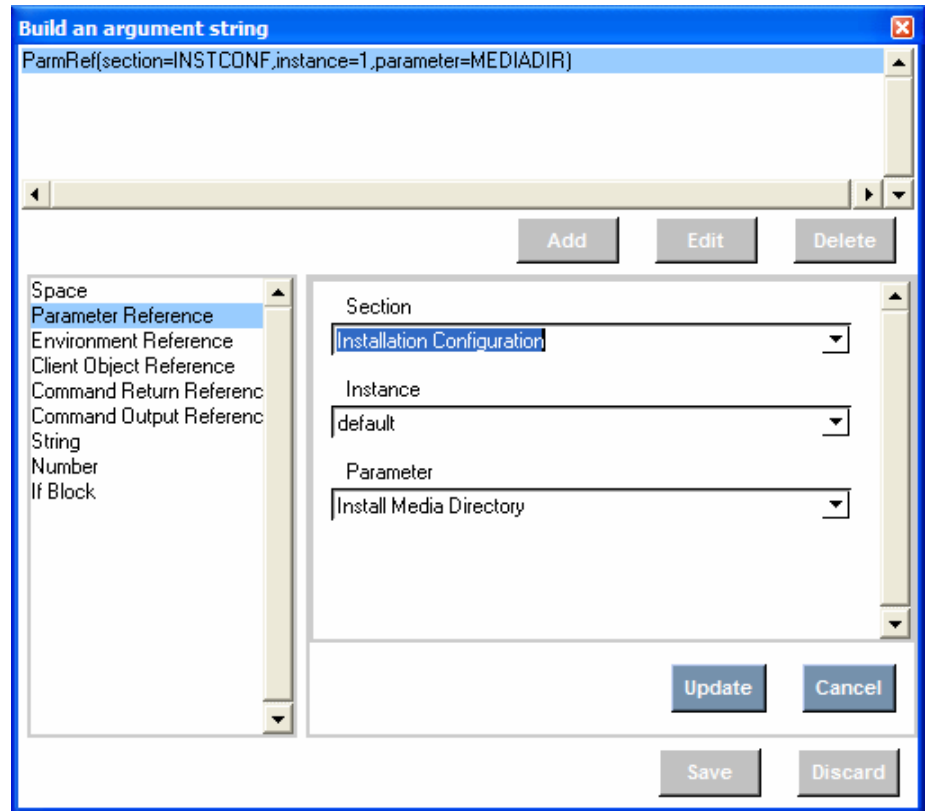

- 7 Click **Update**, and then **Save**.
- 8 Check the box if you want to recurse subdirectories.

# **Change Owner on Install Depot** Change UNIX owner/group/permission Change ownership, group membership and permission of an existing file/directory Title Change Owner on Install Depot Description Change Owner on Install Depot File/Directory Name ParmReffsection=INSTCONF,instance=1,parameter=MEDIADIR) Owner Name (optional) ParmRef(section=SECCONF,instance=1,parameter=ORA\_USER) Group Name (optional) ParmRef(section=SECCONF,instance=1,parameter=ORA\_INST) Permissions (optional)  $\nabla$  Recurse sub-directories

The results of your new command are displayed.

## Create directory

In the example below, we will create the BEA Home directory for WebLogic during the Pre-Install phase.

## To create a directory

- 1 In the Add Command dialog box, click **Create directory**.
- 2 Type a short, descriptive Command Title, and an explanatory Command Description.
- 3 Click **Done**. The main page of the Create Directory command will display.
- 4 Click on the ellipsis at the end of the Directory Name field to start the String Builder. This is the name of the directory to create. Note that you can also specify an owner, a group, and permissions.
- 5 Click **Edit**.
- 6 From the Operands, click **Parameter Reference**. Select the set of values you need.

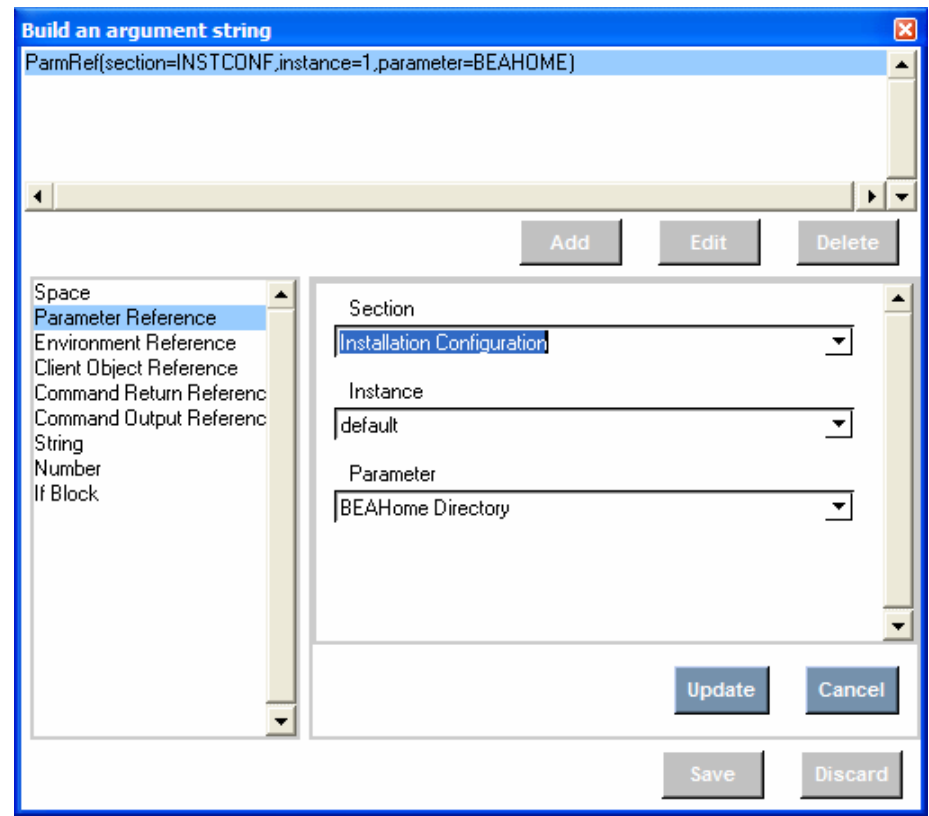

7 Click **Update**, and then **Save**.

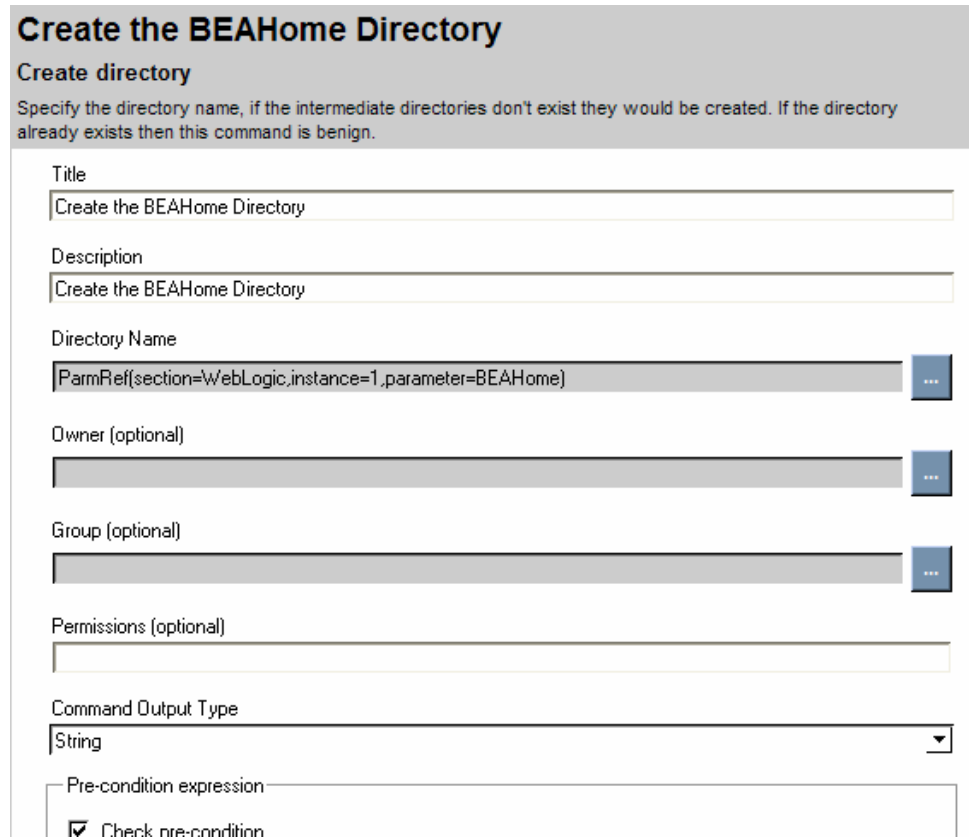

The results of your new command are displayed.

#### Create File

In the procedure below, you will create a configuration file, virtweb.txt, for Apache Virtual Web during the Install phase. The file information will be retrieved from the File Template.

### To create a file

- 1 In the Add Command dialog box, click **Create File**.
- 2 Type a short, descriptive Command Title, and an explanatory Command Description.
- 3 Click **Done**. The screen for the Create File command is displayed.
- 4 Click on the ellipsis at the end of the File Name field to start the String Builder. This is the file you will be creating.
- 5 Click **Edit**.

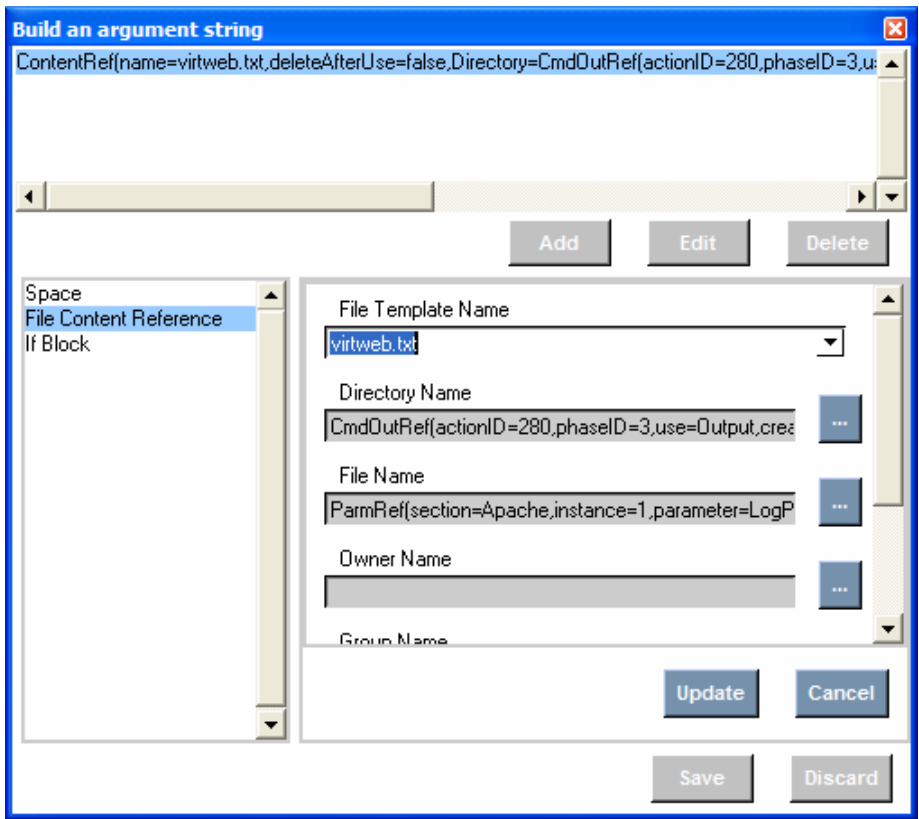

- 6 From the Operands, click **File Content Reference**. Select the file to create. Type a directory and a file name. Check if you want to delete the file after use.
- 7 Click **Update**, and then **Save**.

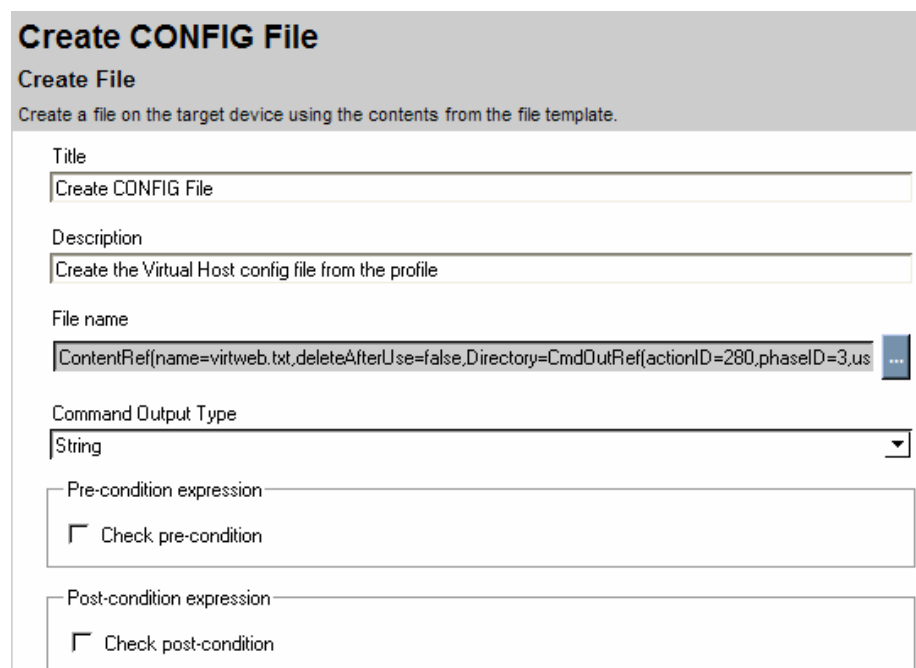

The results of your new command will be displayed.

#### Delete Data

In the example below, we find and delete all occurrences of "119" in a file.

## To use Delete Data

- 1 In the Add Command dialog box, click **Delete Data.**
- 2 Type a short, descriptive Title, and an explanatory Command Description.
- 3 Click **Done**.

# Delete all occurrences of "119"

#### Delete data

Deletes the scanned data

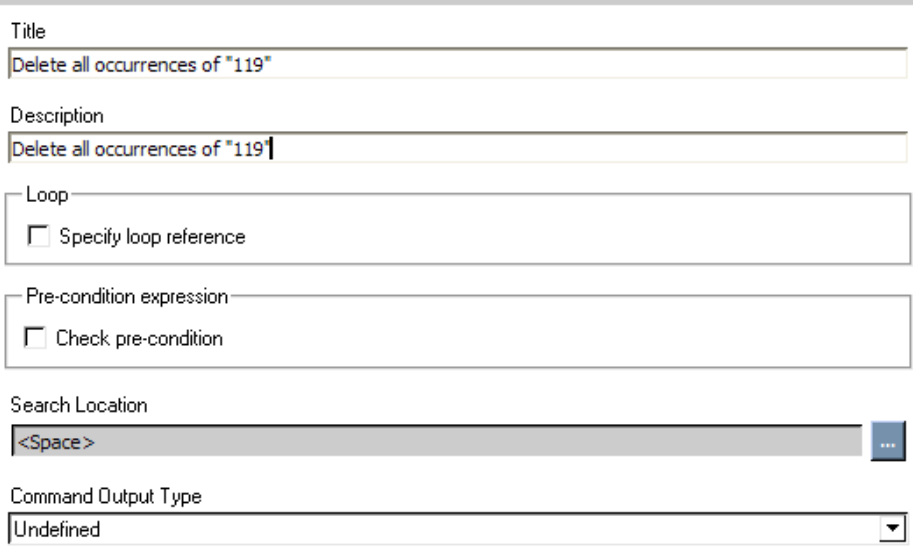

4 Since we want to find all occurrences of "119", we will select the **Specify loop reference** check box.

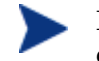

- Before using the Delete data command, you must have a Scan command which searches for the data you are going to delete.
- 5 Click the ellipsis next to Loop Reference to build an argument string.
- 6 Click **Add** to begin creating the Search Result Loop reference to your Scan command.

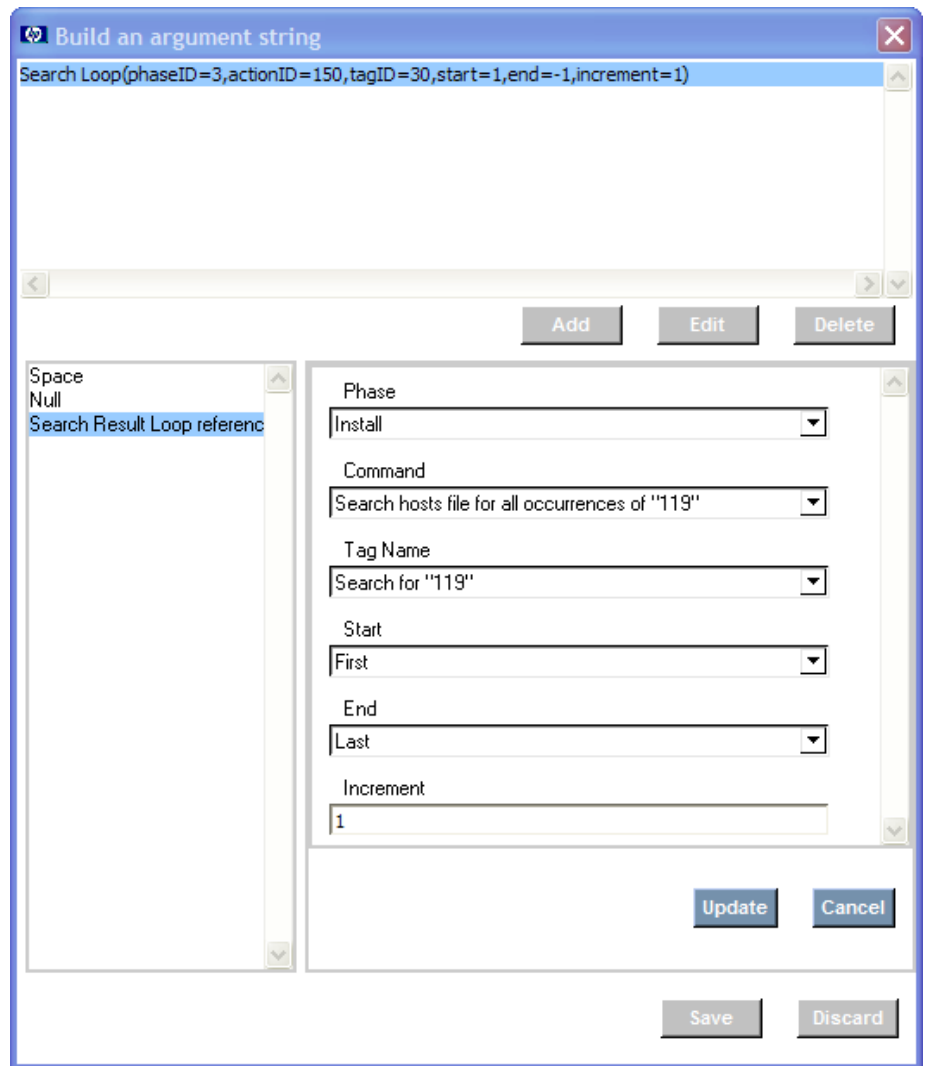

- Click **Update** and **Save** when you are finished.
- Click the ellipsis after Search Location to set your search location.
- Set the Command Output Type.

# Delete all occurrences of "119"

#### Delete data

Deletes the scanned data

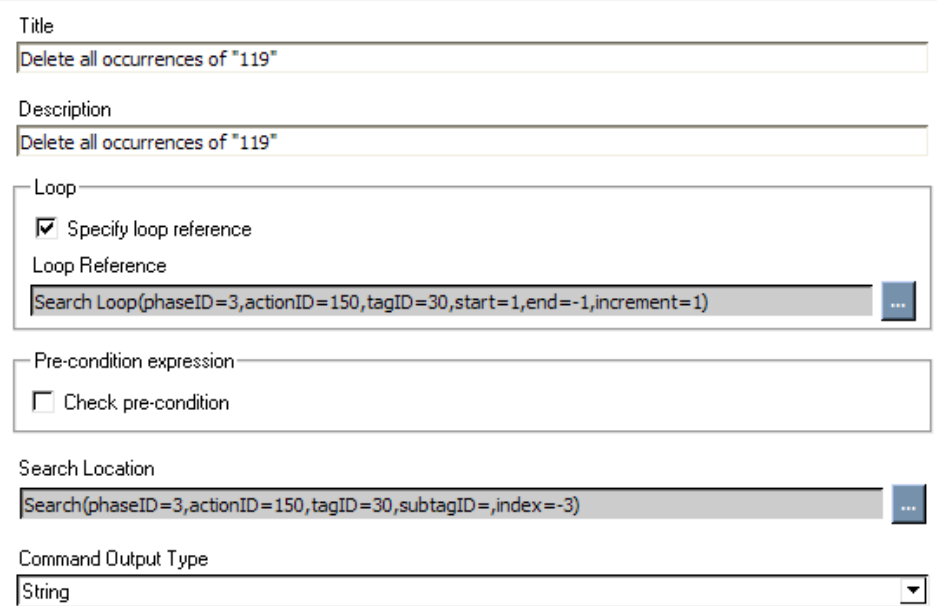

The results of your new command are displayed.

#### **External**

In the example below, we need to run an external command. This command runs the installation for Microsoft Internet Information Server during the Install phase.

To use an external command

- 1 In the Add Command dialog box, click **External**.
- 2 Type a short, descriptive Command Title, and an explanatory Command Description.
- 3 Click **Done**.

# Install IIS on Windows 2003

#### **Fxternal**

Executes an external program or script and hands back the program's or script's return code.

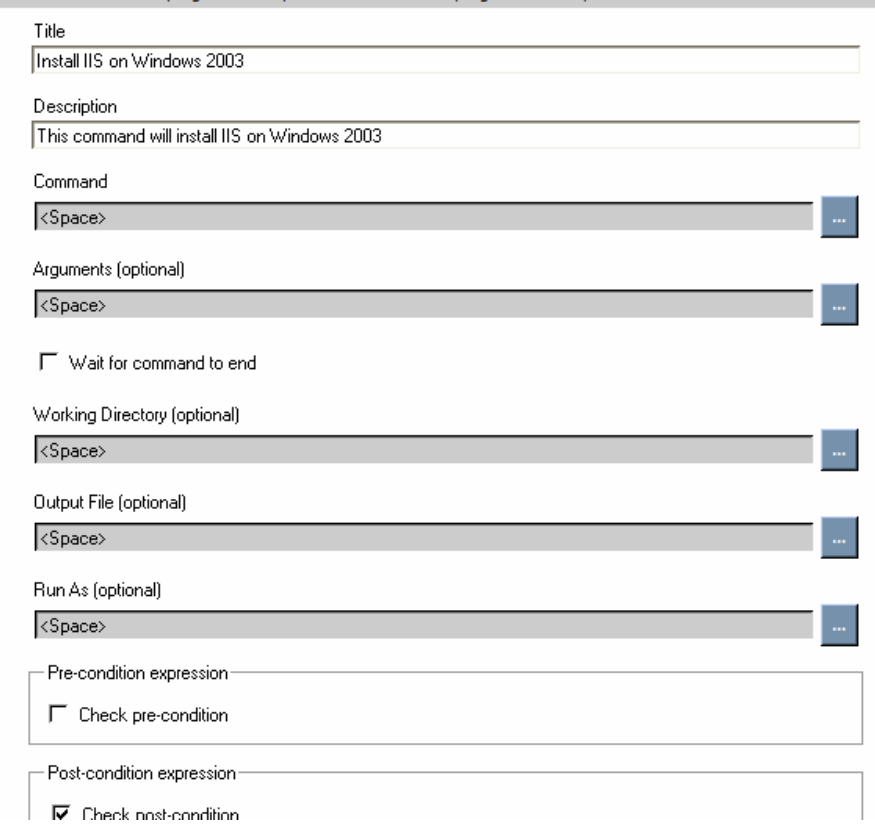

- 4 Click on the ellipsis at the end of the Command field to start the String Builder. This is the external command you want to run.
- 5 Click **Edit**.
- 6 From the Operands, click **Parameter Reference**.
- 7 Click **Update**, and then **Save**.
- 8 Click on the ellipsis at the end of the Arguments field to start the String Builder. Set all arguments for the external command here.
- 9 Click **Update**, and then **Save**.
- 10 Check if you want to wait for the command to end.

11 If needed, select a Working Directory, Output File, and Run as user credentials.

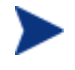

Running an external command as a different user is supported on Windows platforms, only.

12 Click **Update**, and then **Save** in the String Builder after you have edited all needed fields.

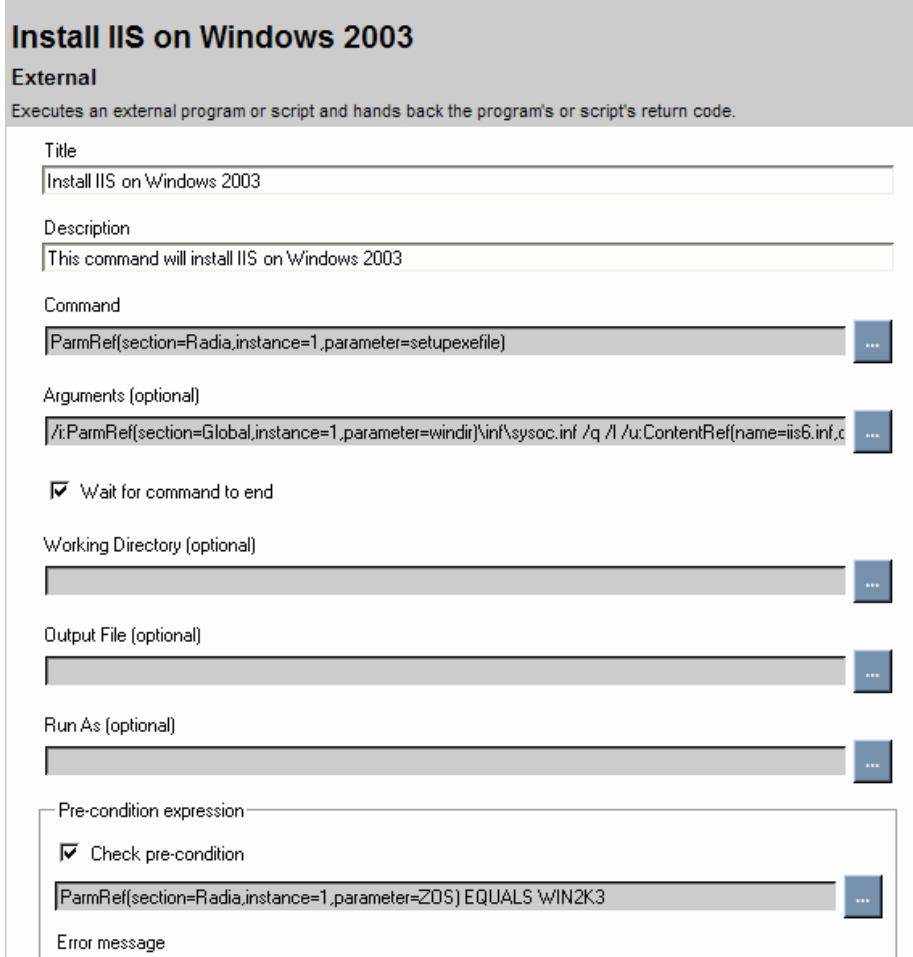

The results of your new command will be displayed.

### File Operations

In this example, we want the remove the configuration file for Apache as part of the Delete phase.

## To perform a file operation

- 1 In the Add Command dialog box, click **File Operations**.
- 2 Type a short, descriptive Command Title, and an explanatory Command Description.
- 3 Click **Done**. The main page of the File Operations command is displayed.
- 4 From the Operation drop-down list, select the operation you wish to perform.
- 5 Click on the ellipsis at the end of the File name field to start the String Builder. This is the file name you will be performing the operation on.
- 6 Click **Edit**.
- 7 From the Operands, click **Parameter Reference**.
- 8 From the drop-down list, click the section you want to get the parameter from.

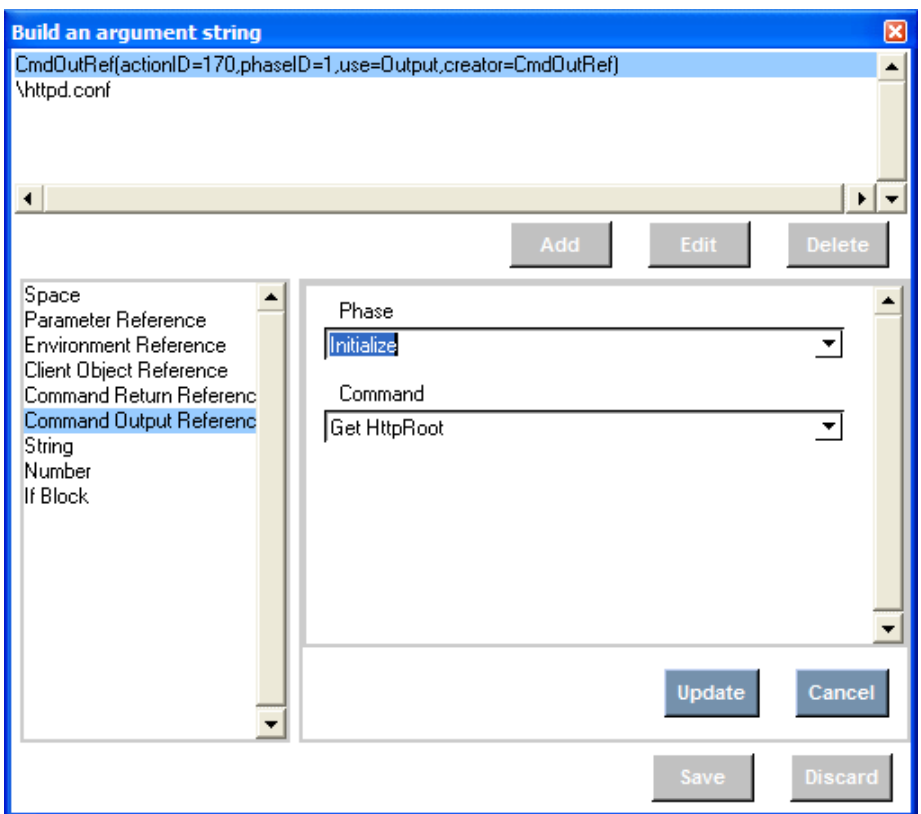

9 Click **Update**, and then click **Save**.

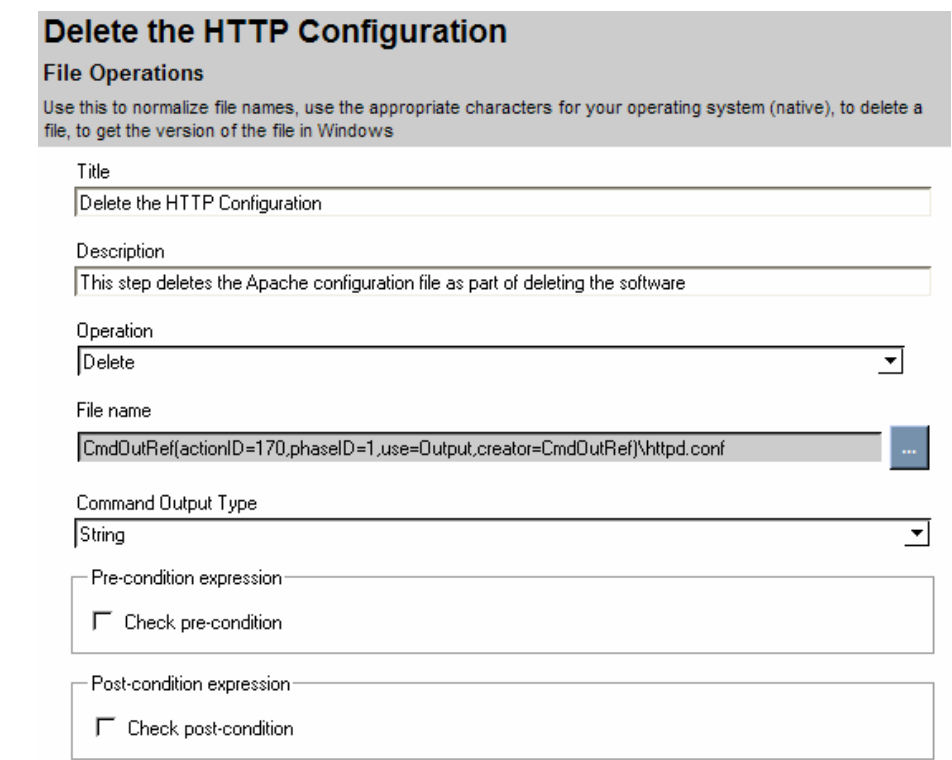

The results of your new command will be displayed.

#### Get Disk Space

In the procedure below, you will check a drive to see if it has adequate space for the installation of Microsoft Internet Information Server. The drive will be specified by creating a parameter reference to a directory path. Then, the drive where the directory resides will be checked.

### To get disk space information

- 1 In the Add Command dialog box, click **Get Disk Space**.
- 2 Type a short, descriptive Command Title, and an explanatory Command Description.
- 3 Click **Done**.

# Check if MediaDir drive has over 300 MB in free space

#### **Get Disk Space**

Get the amount of disk space on the target computer. You have the option of finding either total capacity or free disk space. The amount of free space or disk capacity is in megabytes (MB)

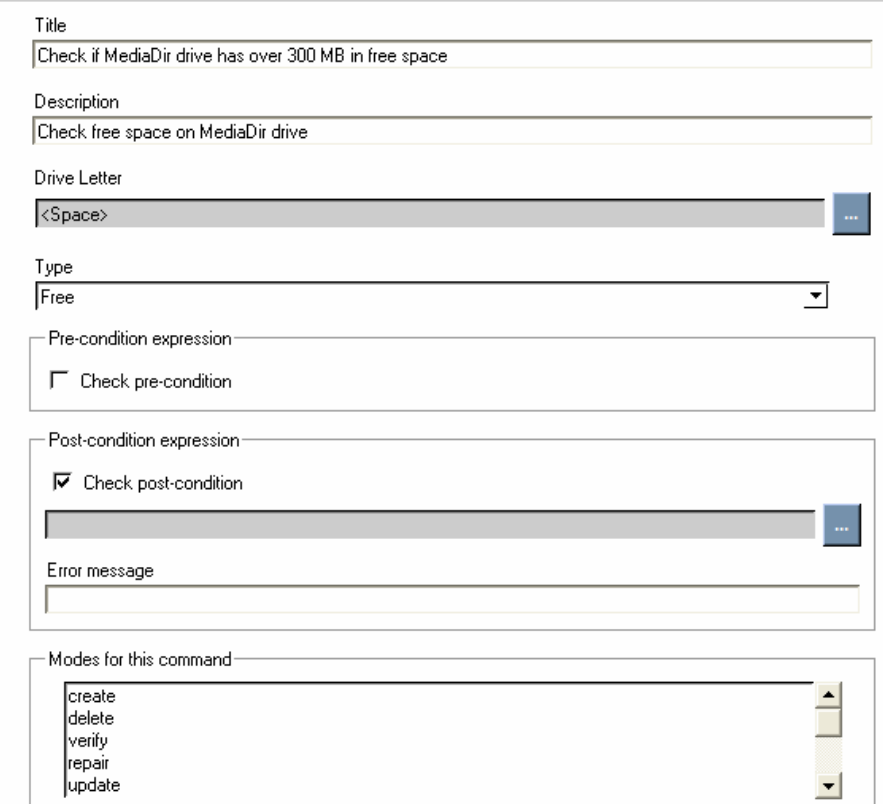

- 4 Click on the ellipsis at the end of the Drive Letter field to start the String Builder. This is the drive or path on the drive you will be checking.
- 5 Click **Edit**.
- 6 Click **Parameter Reference**.

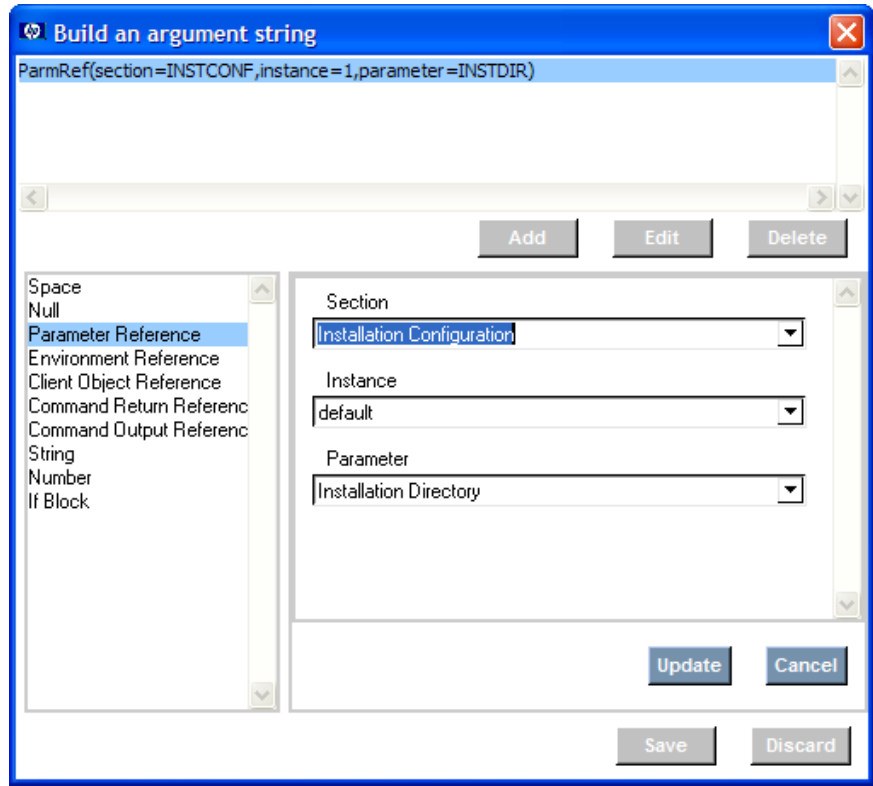

- Click **Update**, then click **Save**.
- From the Type drop-down list, click **Free**.

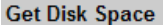

Get the amount of disk space on the target computer. You have the option of finding either total capacity or free disk space. The amount of free space or disk capacity is in megabytes (MB)

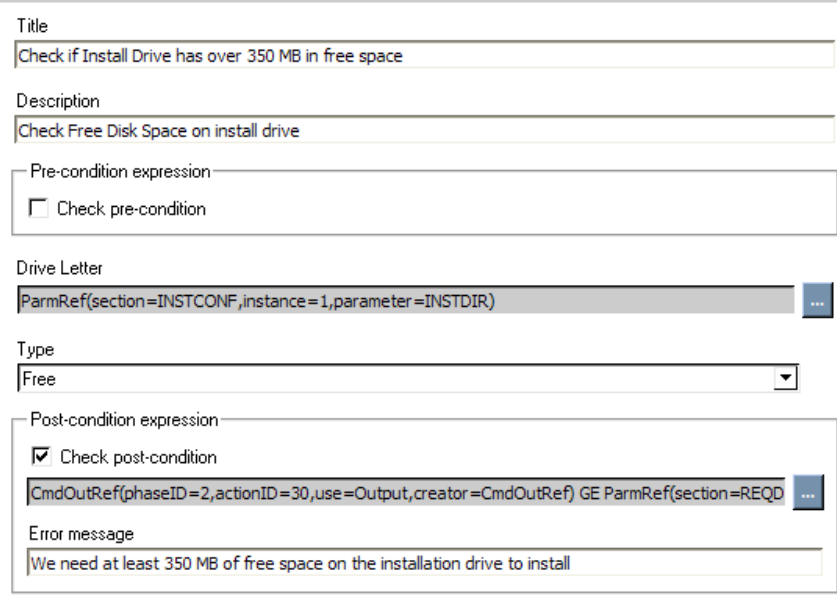

The results of your new command will be displayed.

#### Get Registry Value

In the procedure below, you will fetch a registry value to get the installation path for Microsoft Windows. This is required for the installation of Microsoft Internet Information Server.

#### To get a registry value

- 1 In the Add Command dialog box, click **Get Registry Value**.
- 2 Type a short, descriptive Command Title, and an explanatory Command Description.
- 3 Click **Done**.

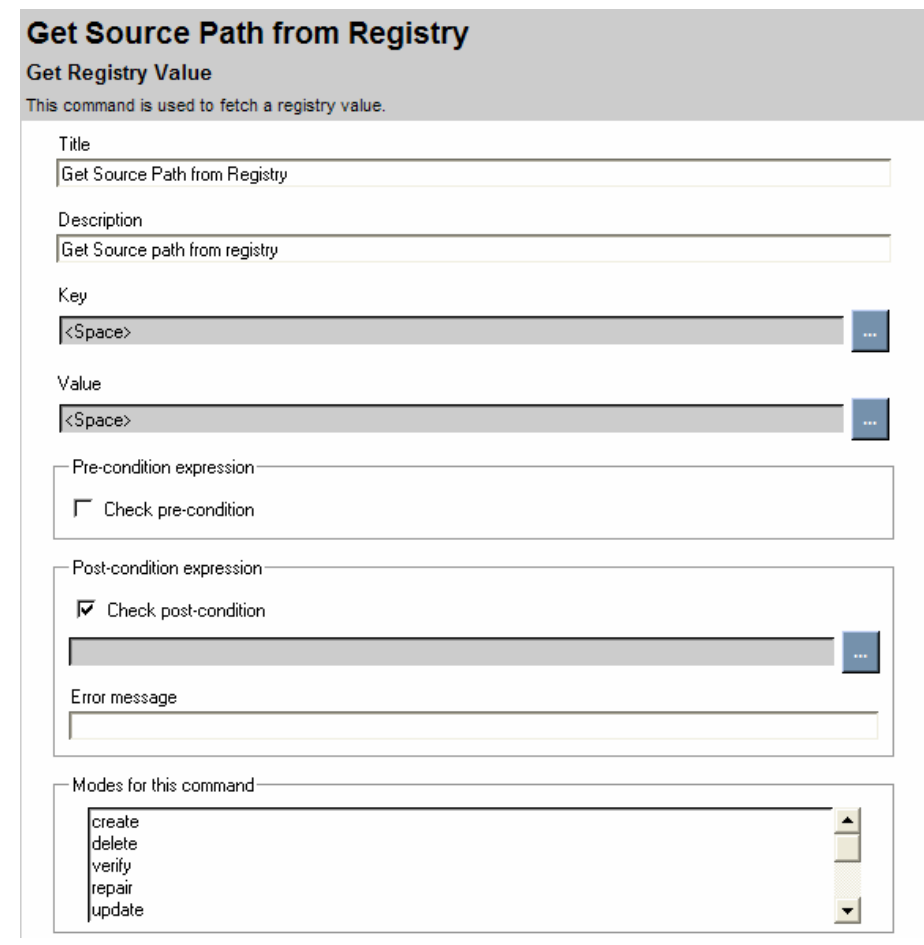

- Click on the ellipsis at the end of the Key field to start the String Builder. This is the key you will be getting the information from.
- Click **Edit**.
- From the Operands, click **String**.
- Type the full path to the registry key you are fetching the value from.
- Click **Update**, and then **Save**.
- Click on the ellipsis at the end of the Value field to start the String Builder. This is the registry value you will be getting.

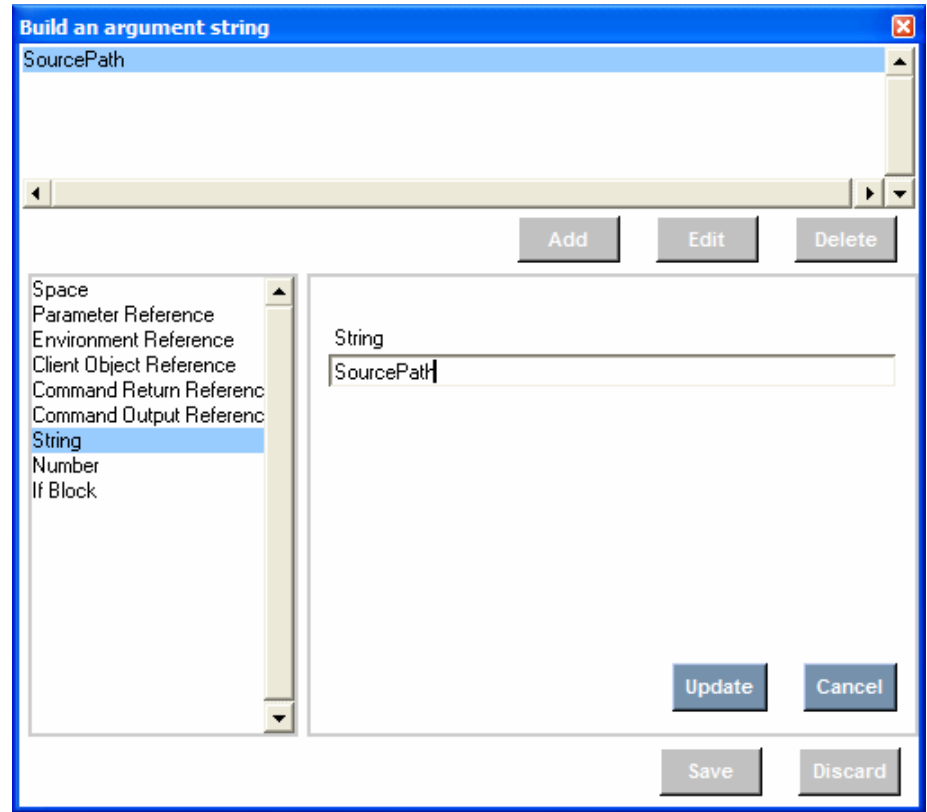

- Click **Update**, and then **Save**.
- The results of your new command will be displayed.

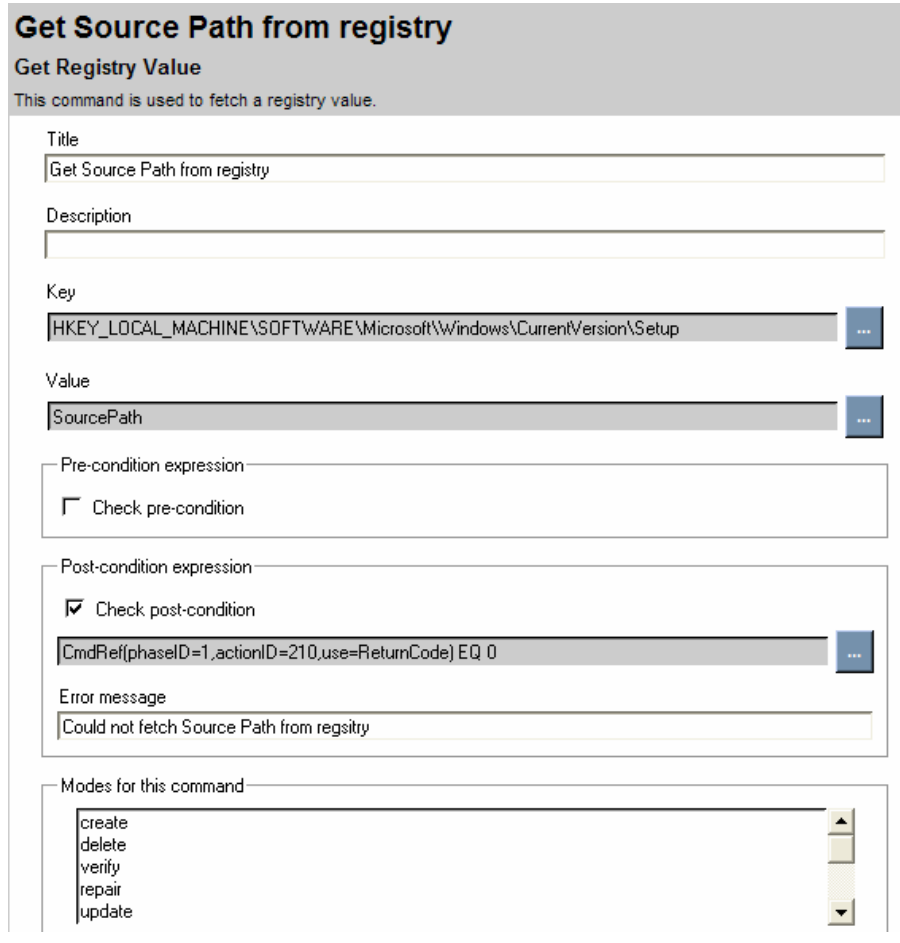

## Insert/Replace Data

In the example below, we will replace all occurrences of "119" with "120" in a hosts file.

### To use Insert/Replace data

- 1 In the Add Command dialog box, click **Insert/Replace Data.**
- 2 Type a short, descriptive Title, and an explanatory Command Description.
- 3 Click **Done**.

# Replace: all occurrences of "119" with "120"

#### Insert/Replace data

Updates the scanned data with new data.

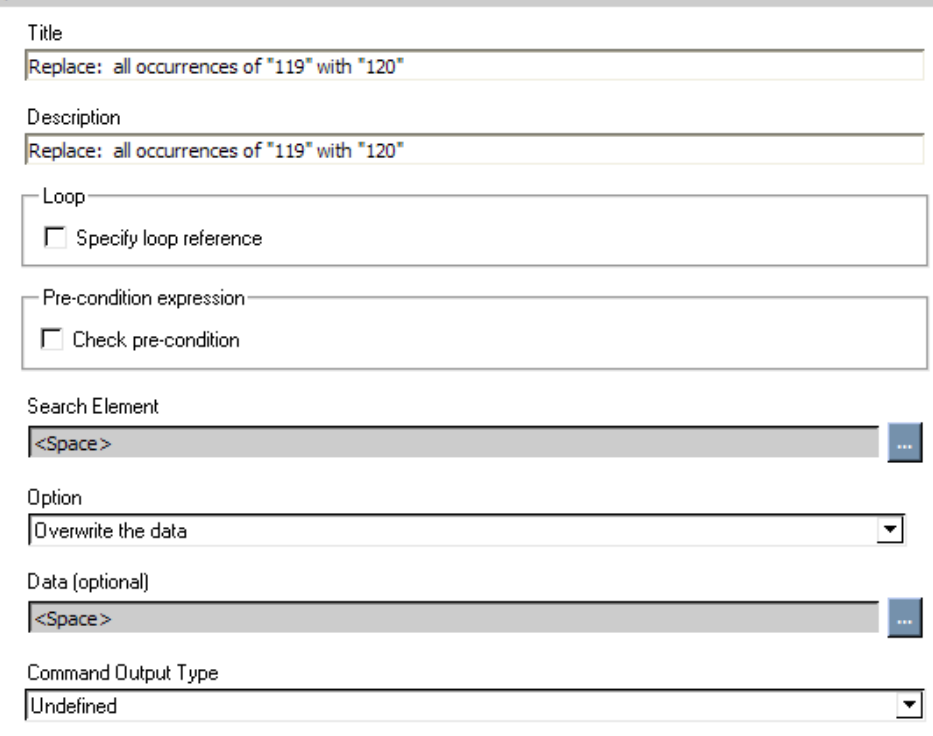

4 Since we want to find all occurrences of "119", we will select the **Specify loop reference** check box.

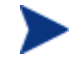

Before using the Insert/Replace data command, you must have a Scan command which searches for the data you are going to replace.

- 5 Click the ellipsis next to Loop Reference to build an argument string.
- 6 Click **Add** to begin creating the Search Result Loop reference to your Scan command.
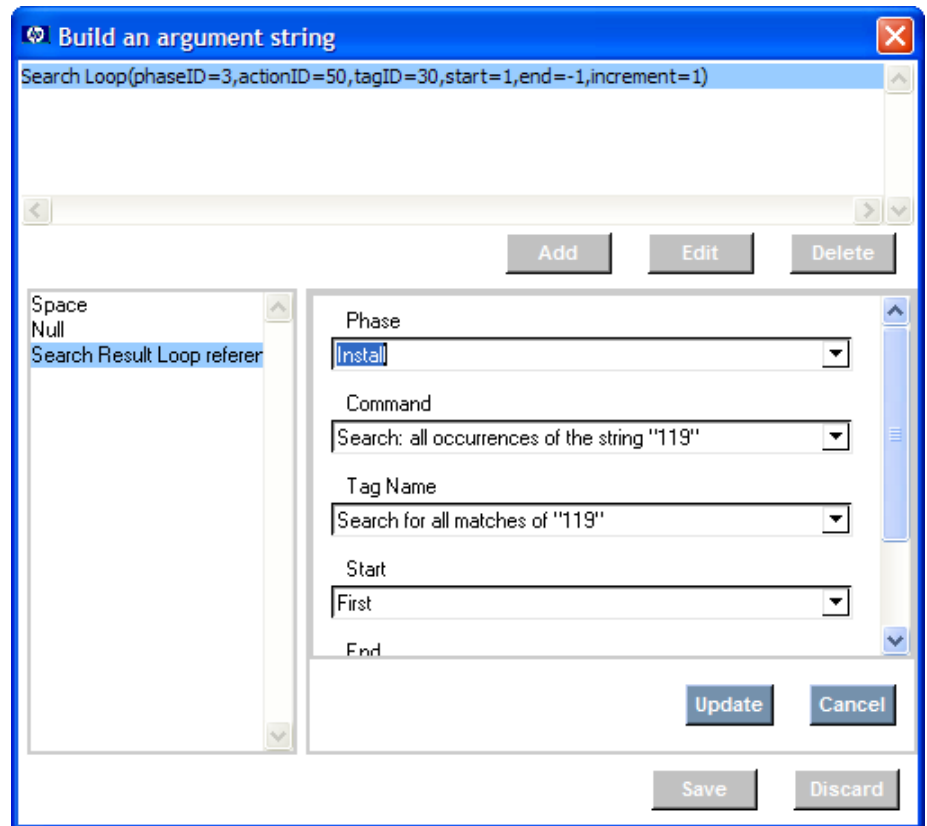

- Click **Update** and **Save** when you are finished.
- Click the ellipsis after Search Location to set your search location.
- In the Option drop-down list, select if you want to overwrite the data, insert in the beginning, or insert in the end.
- Type the Data you want to replace with.
- Set the Command Output Type. In this case, we use string.

#### Insert/Replace data

Updates the scanned data with new data.

Title

Replace: all occurrences of "119" woth "120"

Description

This will replace all occurrences of "119" that were found in the previous command with "120"

· Loop

□ Specify loop reference

Loop Reference

Search Loop(phaseID=3,actionID=50,tagID=30,start=1,end=-1,increment=1)

Pre-condition expression

□ Check pre-condition

Search Element

Search(phaseID=3,actionID=50,tagID=30,subtagID=,index=-3)

**Option** 

120

Overwrite the data

Data (optional)

Command Output Type String  $\blacktriangledown$ 

The results of your new command are displayed.

#### Network Share

In the procedure below, we need to connect to a network share to install Microsoft SQL Server. Credentials must be supplied during the Install phase.

To specify information for a network share

- 1 In the Add Command dialog box, click **Network Share**.
- 2 Type a short, descriptive Command Title, and an explanatory Command Description.
- 3 Click **Done**. The main page of the Network Share command is displayed.
- 4 Click on the ellipsis at the end of the Share Name field to start the String Builder. This is the parameter you will be setting the value for.

 $\blacktriangledown$ 

- Click **Edit**.
- From the Operands, click **Parameter Reference**.
- From the drop-down list, click the section you want to get the share name from.
- Click **Update**, and then **Save**.
- From the Action drop-down list, click **Connect** or **Disconnect**. In this case, we want to connect.
- Click on the ellipsis at the end of the Credentials field to start the String Builder. These are the set of credentials you will use to connect to the network share.
- Click **Edit**

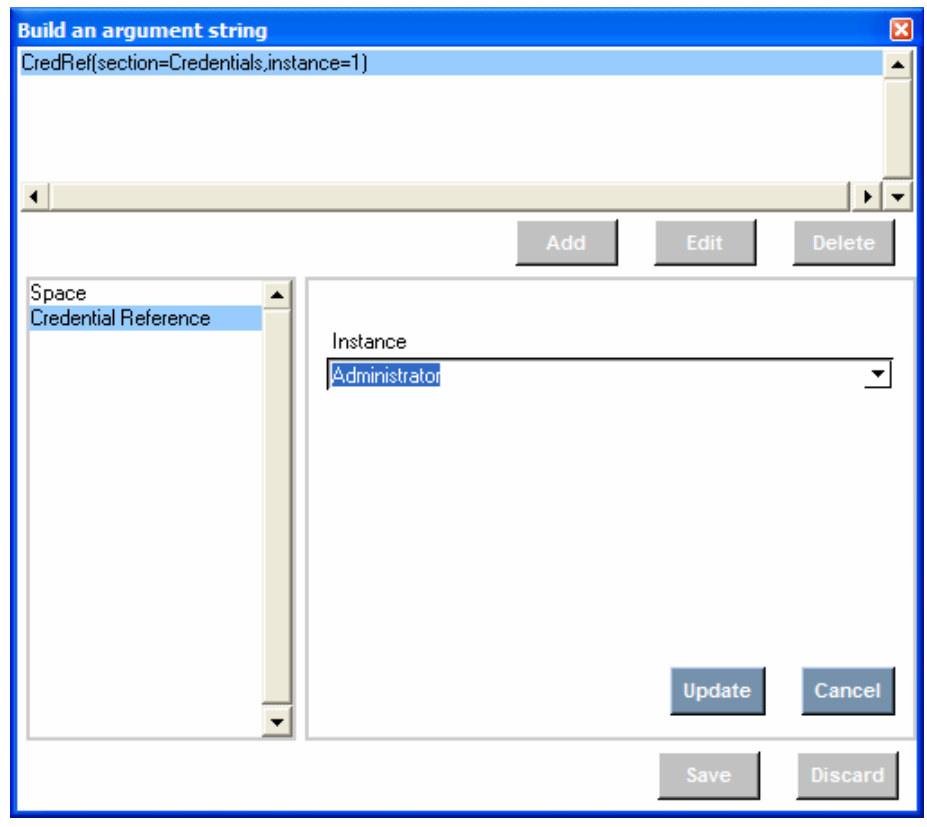

Click **Update**, and then **Save**.

## **Connect to AIP**

#### **Network Share**

Use this to connect or disconnect from a network share. If the installation media is located on your network, you will need to specify a network location and credentials before starting the installation.

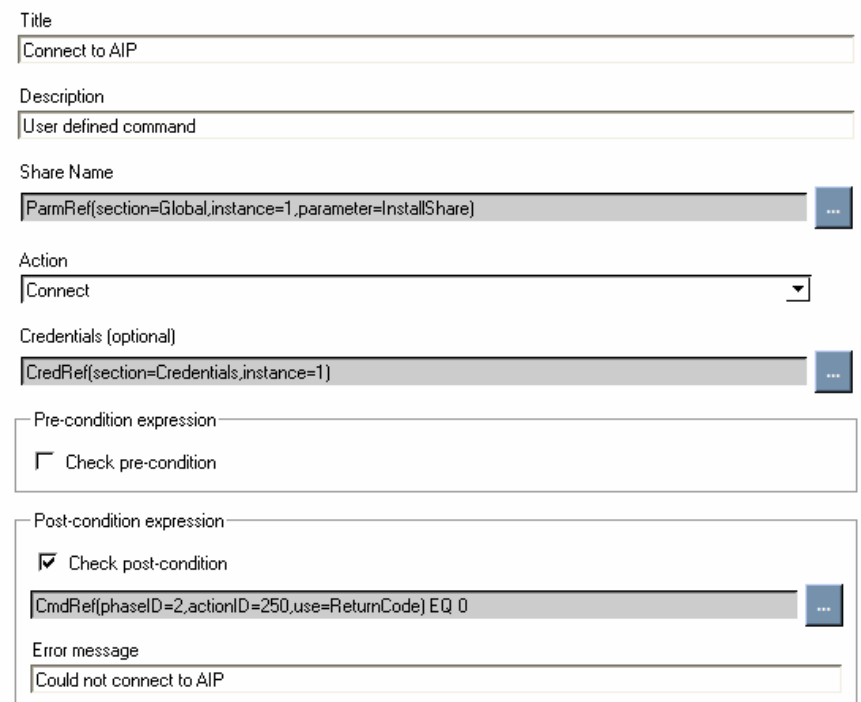

The results of your new command will be displayed.

#### Reboot device

In this example, we will restart the target computer. Note that this contains a pre-condition to see if a reboot is needed. This example is from the Install phase of the Microsoft SQL Server profile.

#### To reboot a device

- 1 In the Add Command dialog box, click **Reboot device**.
- 2 Type a short, descriptive Command Title, and an explanatory Command Description.
- 3 Click **Done**. The main page of the Reboot device command is displayed.
- 4 From the Type drop-down list, click the type of reboot you want. Your options are Restart, Power Off, Logoff, and Shutdown.

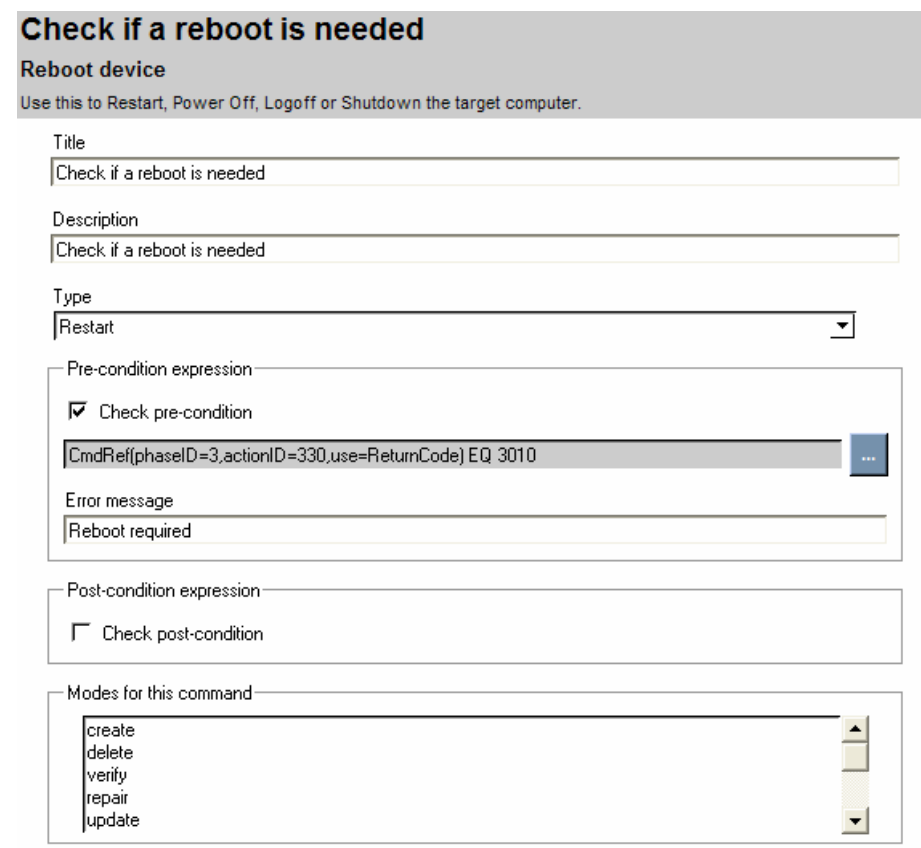

The results of your new command are displayed.

#### Remove Directory

In the example below, we remove the domain directories during the Uninstall phase of BEA WebLogic.

#### To remove a directory

- 1 In the Add Command dialog box, click **Remove directory**.
- 2 Type a short, descriptive Command Title, and an explanatory Command Description.
- 3 Click **Done**. The main screen of the Remove directory command is displayed.
- 4 Click on the ellipsis at the end of the Directory Name field to start the String Builder. This is the name of the directory to remove.
- Click **Edit**.
- From the Operands, click **Parameter Reference**. Select the set of values you need.
- Click **Update**, and then **Save**.

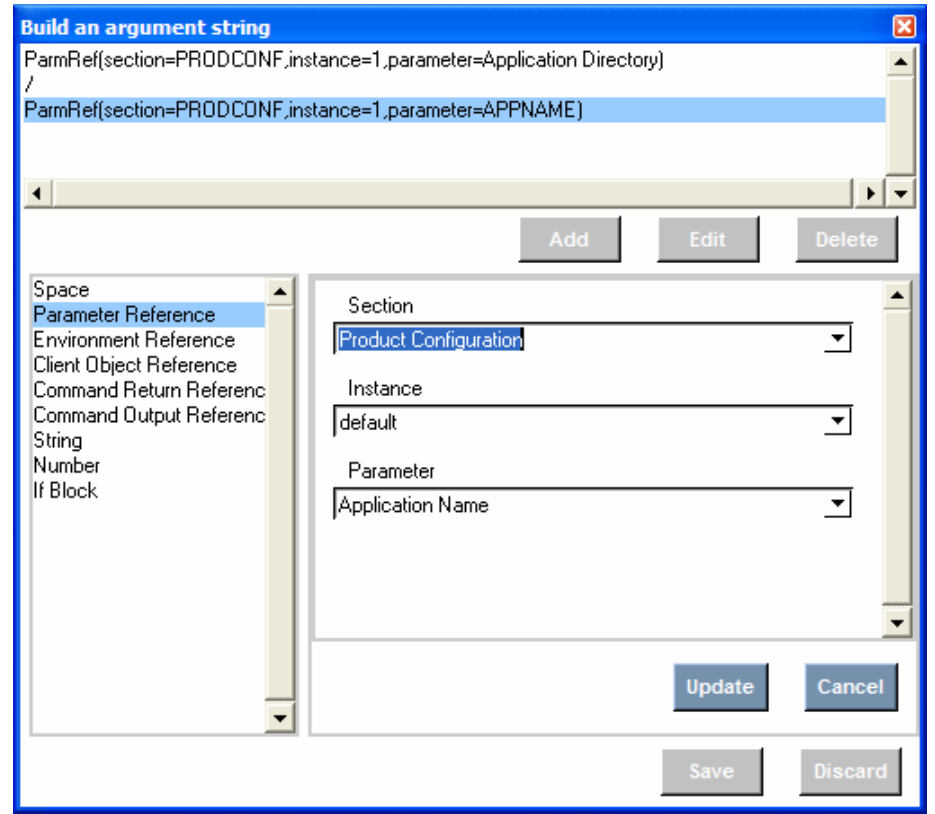

Check the box to delete subdirectories.

# **Remove Domain Directories**

#### **Remove directory**

Specify the directory name. If the directory doesn't exist then this command is benign.

Title

Remove Domain Directories

Description

Remove Domain Directories

Directory Name

ParmRef(section=PRODCONF,instance=1,parameter=Application Directory)/ParmRef(section=PRODC

 $\nabla$  Delete files and sub-directories

Command Output Type String

▾╎

The results of your new command are displayed.

#### Scan

In the example below, we scan for "119" in a file. Usually, this command is used before Delete Data, Insert/Replace or Save data. Note that you need to define a Search Filter before using this command.

#### To use Scan

- 1 In the Add Command dialog box, click **Scan.**
- 2 Type a short, descriptive Title, and an explanatory Command Description.
- 3 Click **Done**.

# Search hosts file for all occurrences of "119"

#### Scan

Scans data using predefined filters. The data can be from a file, command output or a parameter reference.

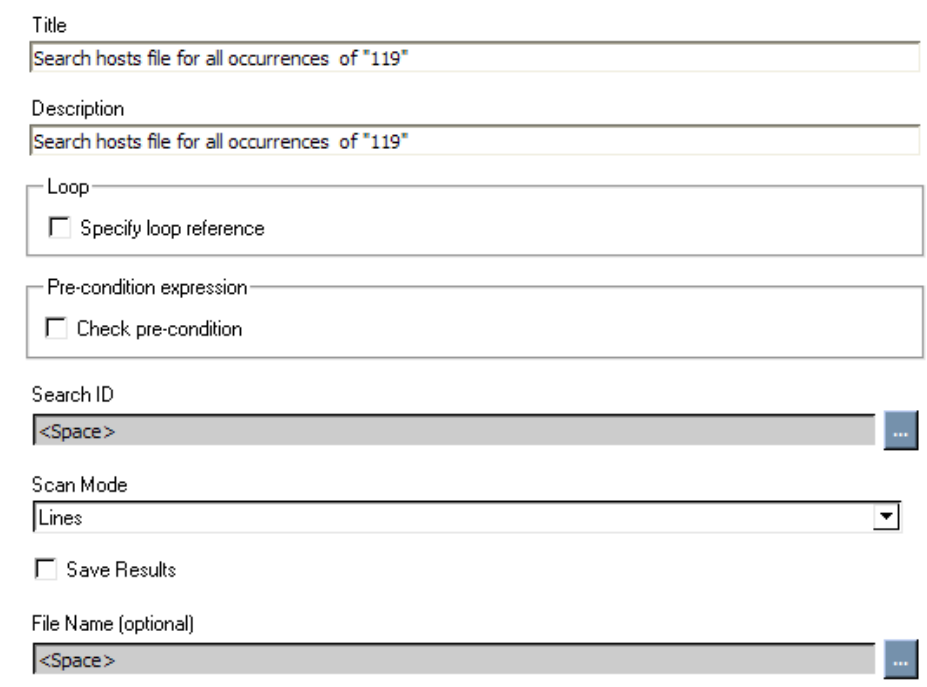

- 4 Click the ellipsis next to **Search ID** to build an argument string.
- 5 Click Edit.
- 6 Select the List search elements to use operand.
- 7 From the Search Filter drop-down list, select your search filter. In this example, we had already defined "Search for 119" in the Search Filters tab.

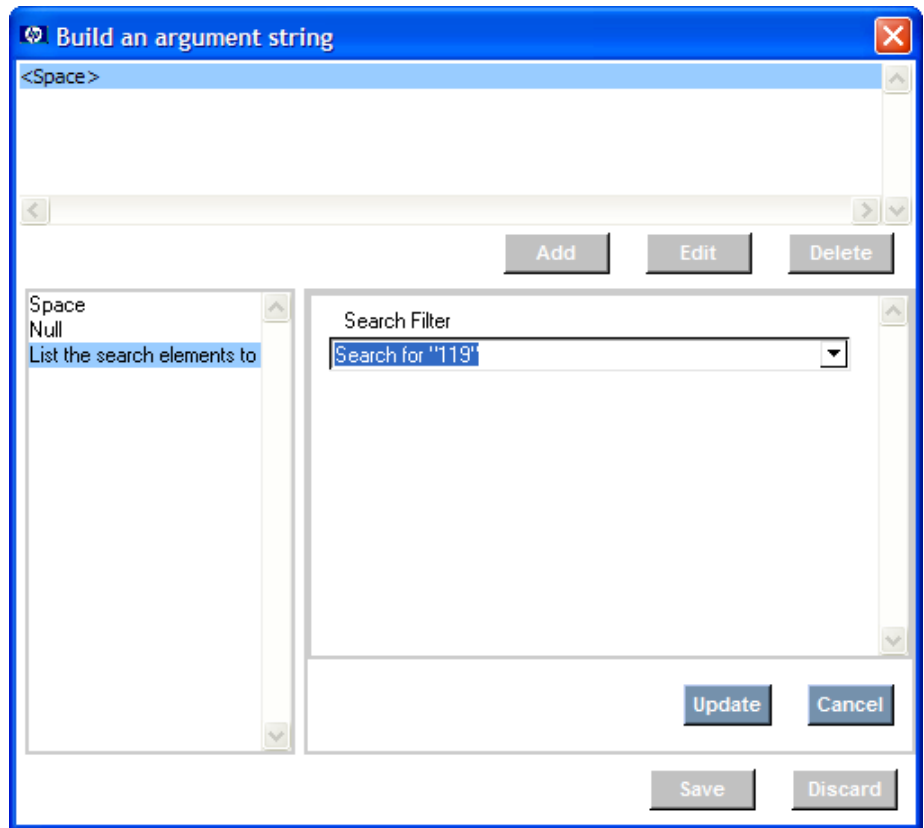

- 8 Click **Update** and **Save** when you are finished.
- 9 From the Scan mode drop-down list, select if you want to search by line or treat the data as a single block.
- 10 If you need the data found to be saved after the program ends then enable the save option. Usually, the scanned result data is only available during the execution of the program so that other commands can use it. The results are deleted when the program ends.
- 11 Click the ellipsis after File name to set the file to be scanned. The data to scan can be from a file, parameter reference, or command output.

# Search hosts file for all occurrences of "119"

#### **Scan**

Scans data using predefined filters. The data can be from a file, command output or a parameter reference.

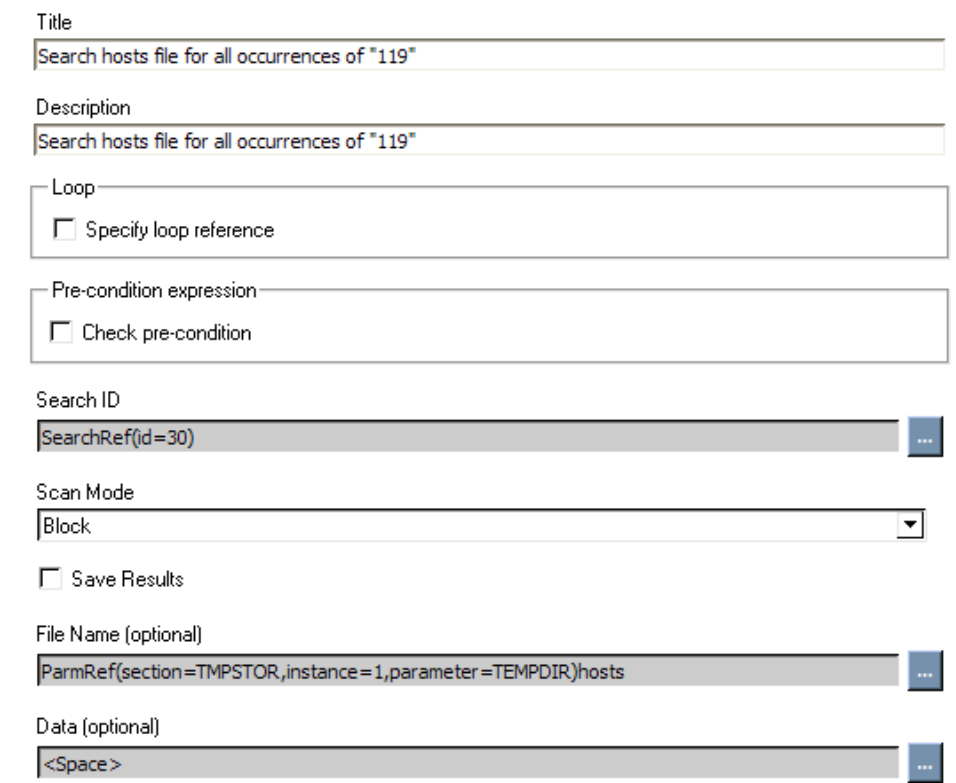

The results of your new command are displayed.

#### Set Parameter

In the procedure below, you will set the Media Directory for installation using the Set Parameter Command. This example is from the Install phase of the Oracle profile.

#### To set a parameter from a Client Object

- 1 In the Add Command dialog box, click **Set Parameter**.
- 2 Type a short, descriptive Command Title, and an explanatory Command Description.
- 3 Click **Done**. The main screen for the Set Parameter command will display.
- 4 Click on the ellipsis at the end of the Parameter name field to start the String Builder. This is the parameter you will be setting the value for.
- 5 Click **Edit**.
- 6 From the Operands, click **Parameter Reference**.
- 7 From the drop-down list, click the section you want to get the parameter from. In this case we select **Installation Configuration**, the default instance, and Install Media Directory.
- 8 Click **Update**, and then **Save**.
- 9 Click on the ellipsis at the end of the Value field to start the String Builder. This is the value you will be setting the parameter to.
- 10 Click **Edit**.
- 11 Enter the required information. ZDSPM000 is a single instance copy of an object that is currently running a method such as CREATE. This allows the current method to reference information about the instance that spawned it. The current method does need to know the details of the original object, such as the object name or instance number that contains the specific instance data. In this example, ZDSPM000 tells us the MEDIADIR.
- 12 Click **Update**, and then **Save**.

The results of your new command will be displayed.

#### Set Registry Value

In the example below, the media directory for Windows must be reset in the registry. This is required in the Install phase for Microsoft Internet Information Server.

#### To set a registry value

- 1 In the Add Command dialog box, click **Set Registry Value**.
- 2 Type a short, descriptive Command Title, and an explanatory Command Description.
- 3 Click **Done**. The main screen for the Set Registry Value command will display.
- 4 Click on the ellipsis at the end of the Key field to start the String Builder. This is the key you will be getting the information from.
- 5 Click **Edit**.
- 6 From the Operands, click **String**.
- 7 Type the full path to the registry key you are going to set.
- 8 Click **Update**, and then **Save**.
- 9 Click on the ellipsis at the end of the Value field to start the String Builder. This is the registry value you will be setting.
- 10 Click **Edit**.
- 11 From the Operands, click **String**.
- 12 Type the value you are going to set.
- 13 Click **Update**, and then **Save**.
- 14 Click on the ellipsis at the end of the Data field to start the String Builder. This is the data you will set the value to.
- 15 Click **Edit**.
- 16 From the Operands, click **Parameter Reference**. In this case, we are setting the Source Directory to the Media Directory.
- 17 Click **Update**, and then **Save**.
- 18 From the Type drop-down list, select the data type.

The results of your new command will be displayed.

#### Verify UNIX File/Directory Attributes

In the example below, we will use this command to check the existence of the WLST files. These are a requirement for the installation of WebLogic Server.

To verify the attributes or existence of a UNIX files or directory

- 1 In the Add Command dialog box, click **Verify UNIX File/Directory Attributes**.
- 2 Type a short, descriptive Command Title, and an explanatory Command Description.
- 3 Click **Done**. The main screen of the Verify UNIX File/Directory Attributes is displayed.
- 4 Click on the ellipsis at the end of the File/Directory Name field to start the String Builder. This is the name of the file or directory to check.
- 5 Click **Edit**.
- 6 From the Operands, click **Parameter Reference**.

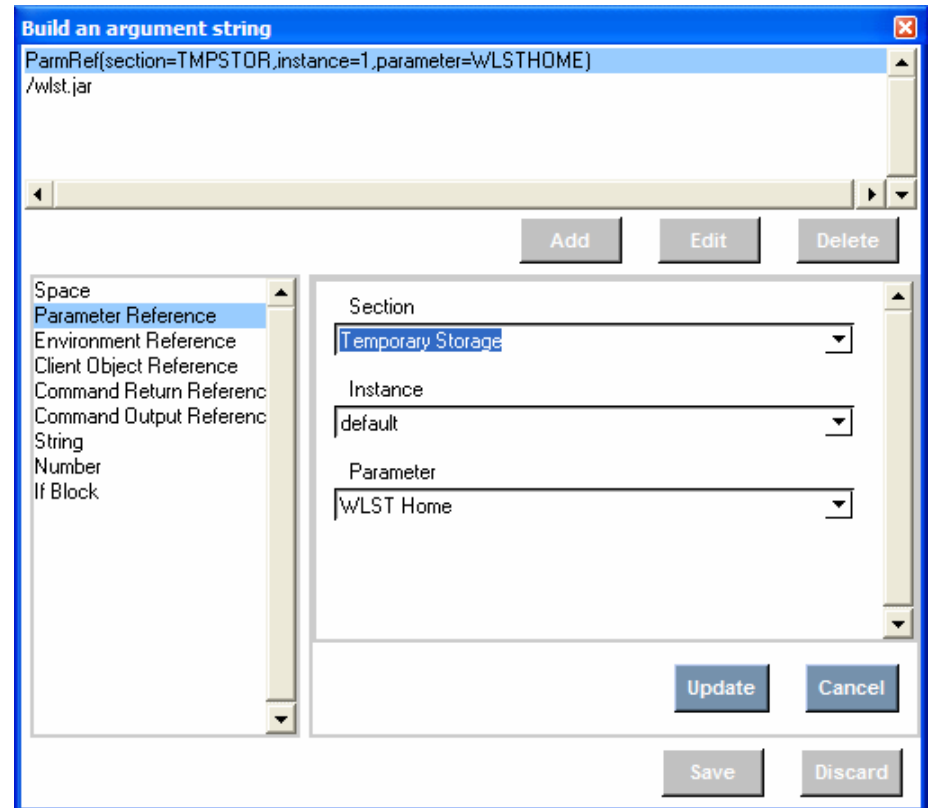

- 7 Click **Update**, and then **Save**.
- 8 In the Type drop-down list select if this is a file or a directory. In this case, we are checking file.
- 9 Edit the attributes as needed.

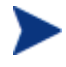

If no attributes are specified, only the existence of the file or directory will be checked.

## **Check if the WLST file exists**

#### **Verify UNIX File/Directory Attributes**

Check attributes of an existing file/directory. You can verify owner, group, permissions, accessedtime, size MD5 signature, version. Any attribute that is left blank will not be checked.

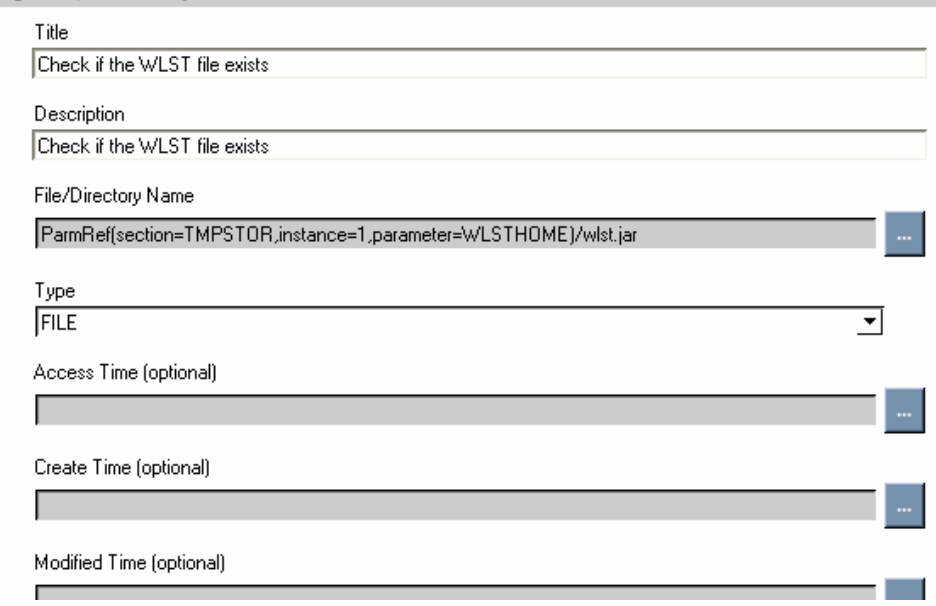

The results of your new command are displayed.

#### Verify Windows File/Directory Attributes

In the example below, we will check the existence of the WLST file for Weblogic for Windows. This is part of the Install phase.

To verify the existence or attributes of a Windows file

- 1 In the Add Command dialog box, click **Verify Windows File/Directory Attributes**.
- 2 Type a short, descriptive Command Title, and an explanatory Command Description.
- 3 Click **Done**. The main screen for Verify Windows File/Directory is displayed.
- 4 Click on the ellipsis at the end of the File/Directory Name field to start the String Builder. This is the name of the directory to remove.
- 5 Click **Edit**.
- 6 From the Operands, click **Parameter Reference**.
- 7 Click **Update**, and then **Save**.
- 8 In the Type drop-down list select if this is a file or a directory. In this case, we are checking a directory.
- 9 Edit the attributes as needed.

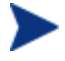

If no attributes are specified, only the existence of the file or directory will be checked.

### **Check if the WLST file exists**

#### **Verify Windows File/Directory Attributes**

Check attributes of an existing file/directory. You can verify readonly, system, hidden, archive accessedtime, size MD5 signature, version. Any attribute that is left blank will not be checked.

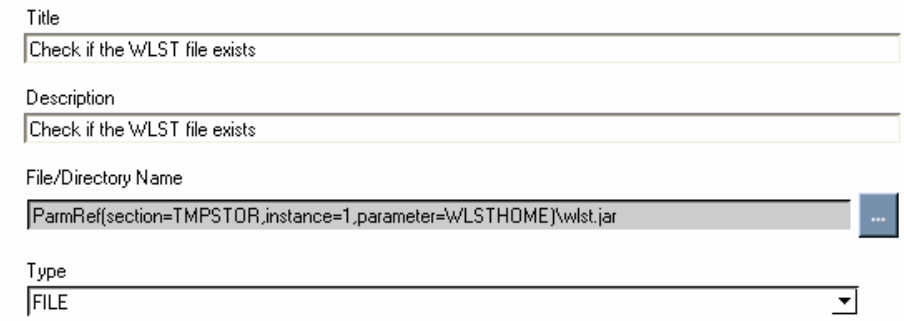

The results of your new command are displayed.

#### WMI Commands

The WMI command has three options, WMI Query, WMI Notification, and Execute method. The command examples are supplied below.

#### **Execute method**

Use the Execute method option to execute a method defined in a WMI object. IN the example below, we will run a method on the target device.

#### To use the WMI Execute Method Option

- 1 In the Add Command dialog box, click **WMI.**
- 2 Type a short, descriptive Command Title, and an explanatory Command Description.
- 3 Click **Done**.
- 4 From the Option drop-down list, click **Execute Method**.

# WMI execution with parameters for NOTEPAD.EXE

#### **WMI**

WMI query/notification/execute support on local or remote device

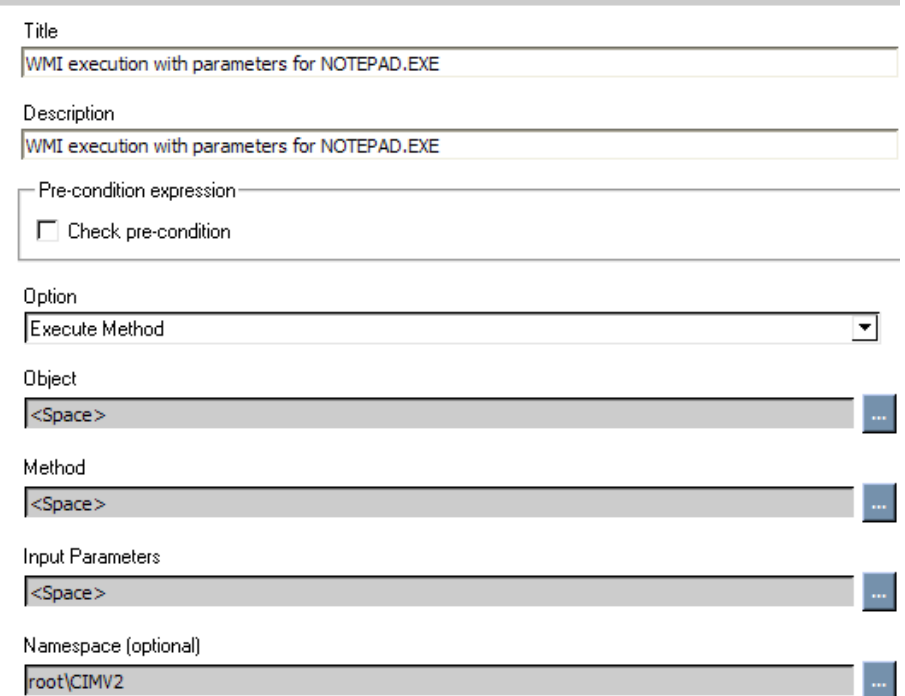

- 5 Click on the ellipsis at the end of each of your required parameters. They are described below.
	- **Object**: Enter a WMI object for which you would like to execute the method, for example, Win32\_Process.
	- **Method**: Name of the method to execute from the WMI object.
	- **Input Parameters**: Enter a list of strings with the first element describing the parameter name, and the second its value. These parameters will be passed to the method being executed
	- **Namespace**: Enter a namespace, usually root\CIMV2.
	- **Server**: Enter a fully qualified server name. The default value of "." means the local computer
	- **Credentials**: If the WMI query requires a user and password when running remotely, then you can provide the credentials for the resource. The Credentials are created in the Credentials section in

the Configuration tab. Select a credential instance from the list. If the list is empty, create the Credentials element first.

- **Table**: A WMI query/notification/execMethod can return multiple rows of data. To access the individual properties of WMI result Objects, you need to configure a section that allows you to define the column headings and the column type. This can be done by defining a new section in ConfigSpace and marking it as a table. Select an entry from the list that matches your table definitions. If you want to ignore the result set, select **No Table**.
- 6 Check **Save results** if you would like to save the data for future reference when the program is run again at a later time. The WMI results are available during the execution of the Application Manager agent; when the program ends, the results are discarded by default.

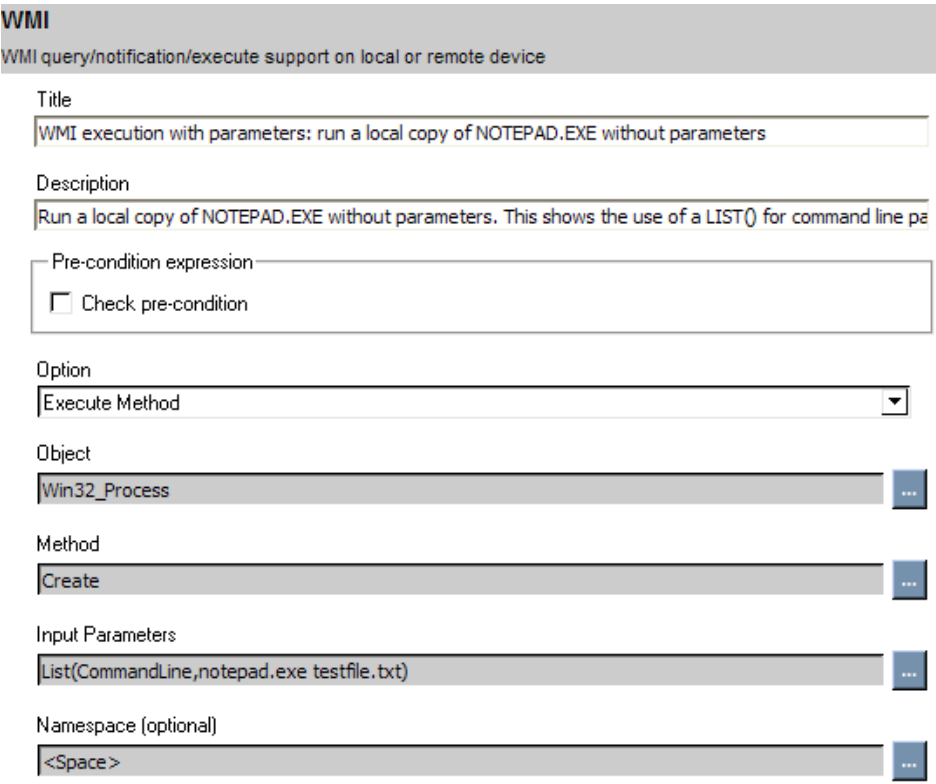

The results of your command are displayed.

#### **WMI Notification method**

Use the Notification method option to be notified when certain events occur.

#### To use the WMI Notification Method Option

- 1 In the Add Command dialog box, click **WMI**.
- 2 Type a short, descriptive Command Title, and an explanatory Command Description.
- 3 Click **Done**.
- 4 From the Option drop-down list, click **WMI notification**.

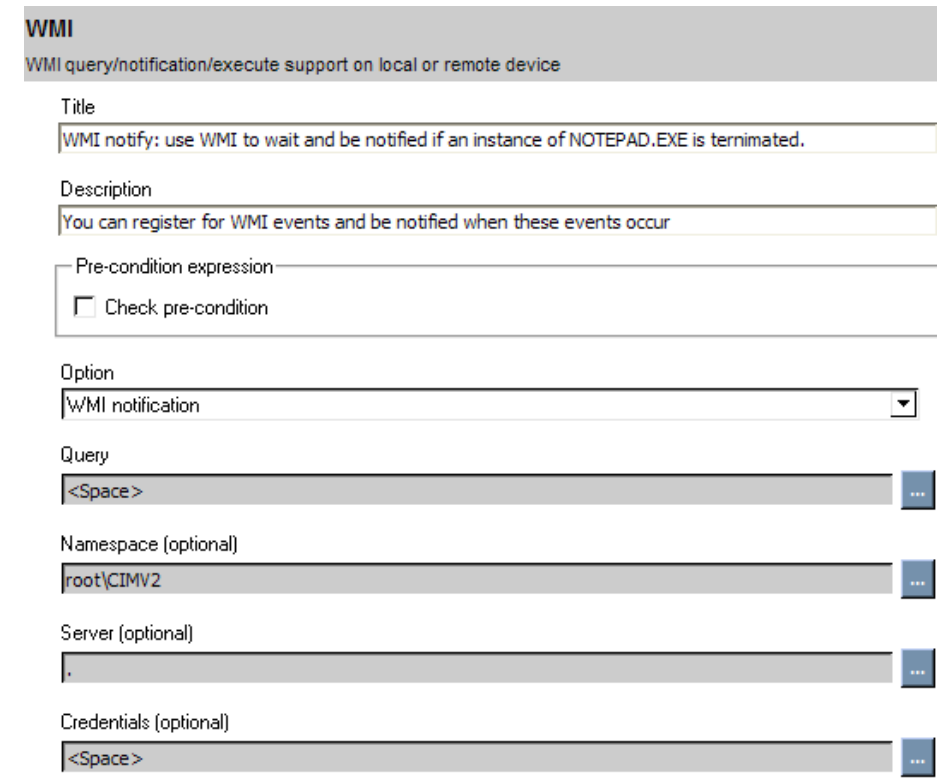

- 5 Click on the ellipsis at the end of each of your required parameters. They are described below.
	- **Query**: Enter a query in the Windows Query Language format.
	- **Namespace**: Enter a namespace, usually root\CIMV2.
	- **Server**: Enter a fully qualified server name. The default value of "." means the local computer
	- **Credentials**: If the WMI query requires a user and password when running remotely, then you can provide the credentials for the

resource. The Credentials are created in the Credentials section in the Configuration tab. Select a credential instance from the list. If the list is empty, create the Credentials element first.

- **Table**: A WMI query/notification/execMethod can return multiple rows of data. To access the individual properties of WMI result Objects, you need to configure a section that allows you to define the column headings and the column type. This can be done by defining a new section in ConfigSpace and marking it as a table. Select an entry from the list that matches your table definitions. If you want to ignore the result set, select **No Table**.
- 6 Check **Save results** if you would like to save the data for future reference when the program is run again at a later time. The WMI results are available during the execution of the Application Manager agent; when the program ends, the results are discarded by default.

#### **WMI**

WMI query/notification/execute support on local or remote device

Title

WMI notify: use WMI to wait and be notified if an instance of NOTEPAD.EXE is ternimated.

#### Description

You can 'register' for WMI events and be notified when these events occur.

Pre-condition expression

□ Check pre-condition

#### Option

WMI notification

Query

SELECT \* FROM \_\_InstanceDeletionEvent WITHIN 2 WHERE TargetInstance ISA 'Win32\_Process' an

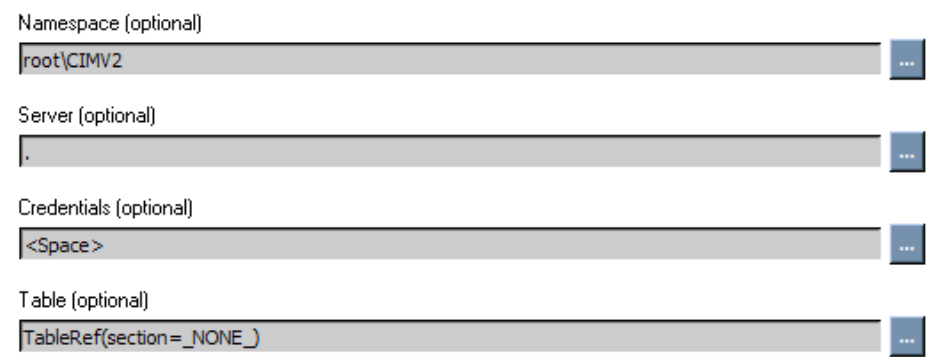

The results of your command are displayed.

#### **WMI Query method**

Use the WMI Query Method option to run a WMI Query.

#### To use the WMI Query method

- 1 In the Add Command dialog box, click **WMI**.
- 2 Type a short, descriptive Command Title, and an explanatory Command Description.
- 3 Click **Done**.
- 4 From the Option drop-down list, click **WMI Query**.

▾

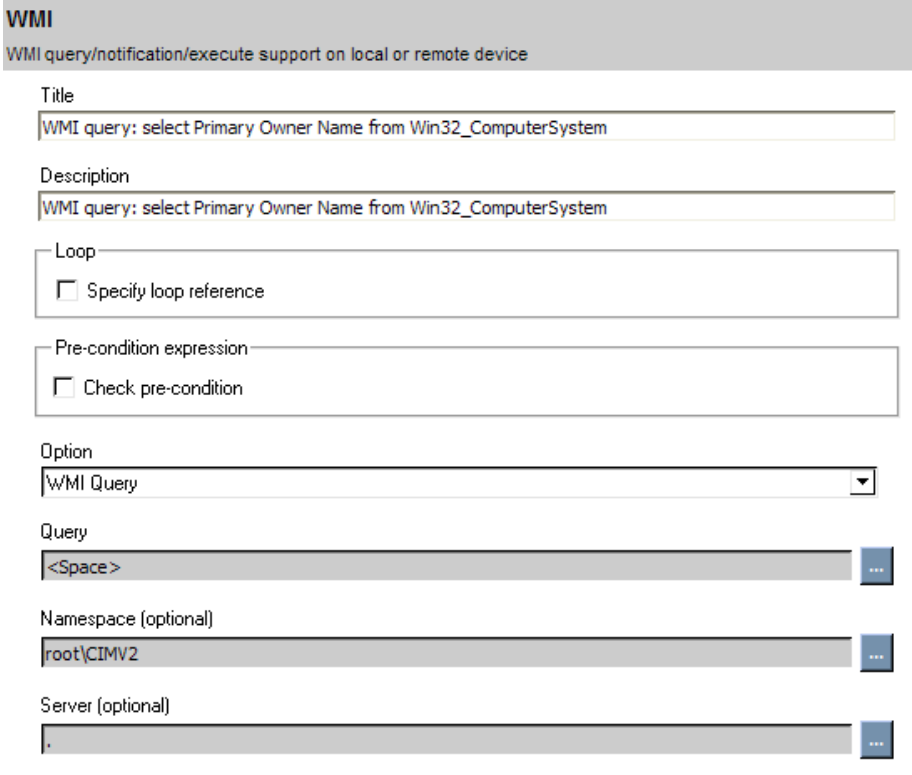

- 5 Click on the ellipsis at the end of each of your required parameters. They are described below.
	- **Query**: Enter a query in the Windows Query Language format.
	- **Namespace**: Enter a namespace, usually root\CIMV2.
	- **Server**: Enter a fully qualified server name. The default value of "." means the local computer
	- **Credentials**: If the WMI query requires a user and password when running remotely, then you can provide the credentials for the resource. The Credentials are created in the Credentials section in the Configuration tab. Select a credential instance from the list. If the list is empty, create the Credentials element first.
	- **Table**: A WMI query/notification/execMethod can return multiple rows of data. To access the individual properties of WMI result Objects, you need to configure a section that allows you to define the column headings and the column type. This can be done by defining a new section in ConfigSpace and marking it as a table. Select an entry

from the list that matches your table definitions. If you want to ignore the result set, select **No Table**.

6 Check **Save results** if you would like to save the data for future reference when the program is run again at a later time. The WMI results are available during the execution of the Application Manager agent; when the program ends, the results are discarded by default.

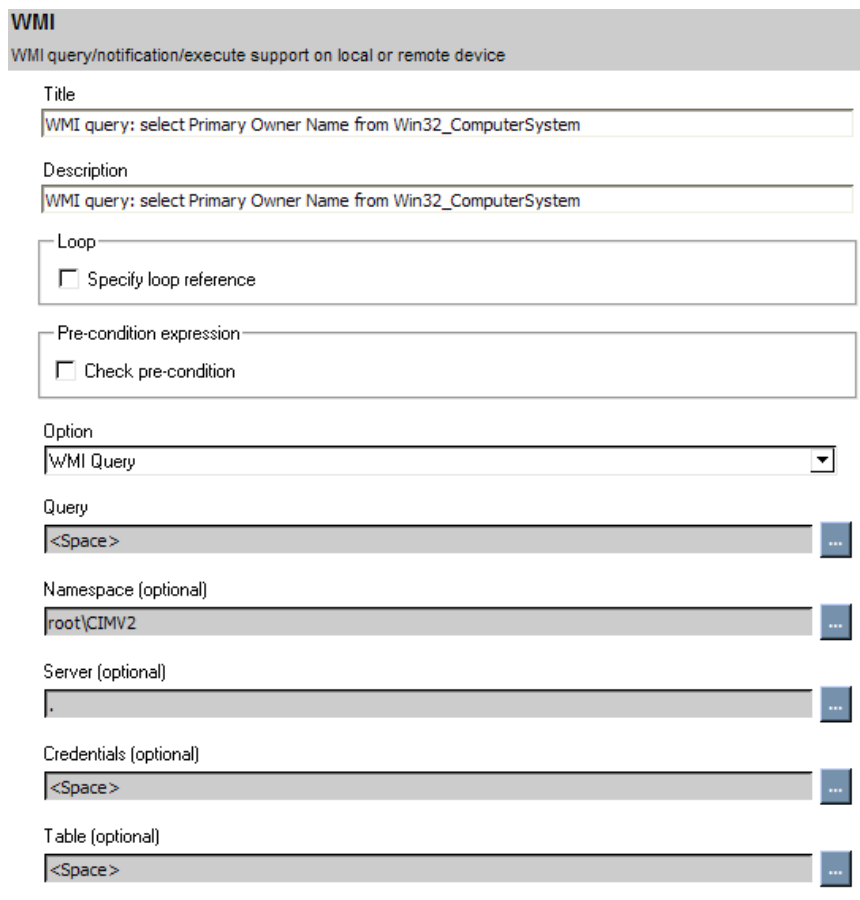

□ Save results

The results of your command are displayed.

### Xquery

Run an Xquery to get or set attribute or node values in an XML document.

#### To perform an Xquery

- In the Add Command dialog box, click **Xquery**.
- Type a short, descriptive Title, and an explanatory Description.
- Click **Done**.

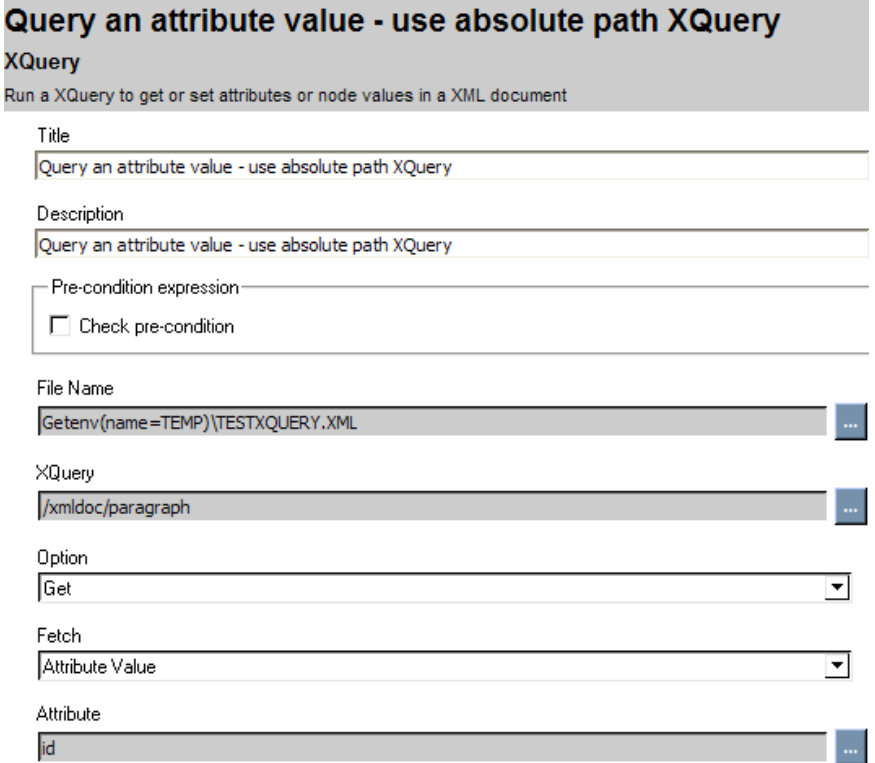

- Click on the ellipsis at the end of the File Name field to start the String Builder. This is the file will be getting the information from.
- Click **Edit**.
- From the Operands, click **String**.
- Type the full path to the registry key you are fetching the value from.
- Click **Update**, and then **Save**.
- Edit any other parameters you require.
- Click **Update**, and then **Save**.

The results of your new command will be displayed.

# 4 Preparing Applications

At the end of this chapter, you will:

- Be familiar with Utility Classes.
- Know how to create a Service Instance for an application.
- Be able to connect all required packages to the Service Instance.

# Prepare the Package

After packaging the media and creating the CAP, you will need to prepare the application for deployment. Use the AMP Editor to perform the following tasks.

- 1 Create a Utility instance for the application.
- 2 Publish the CAP.
- 3 Create a Service instance in the HP Client Automation Configuration Server DB (CSDB).
- 4 Connect the media package and utility instances to the Service.

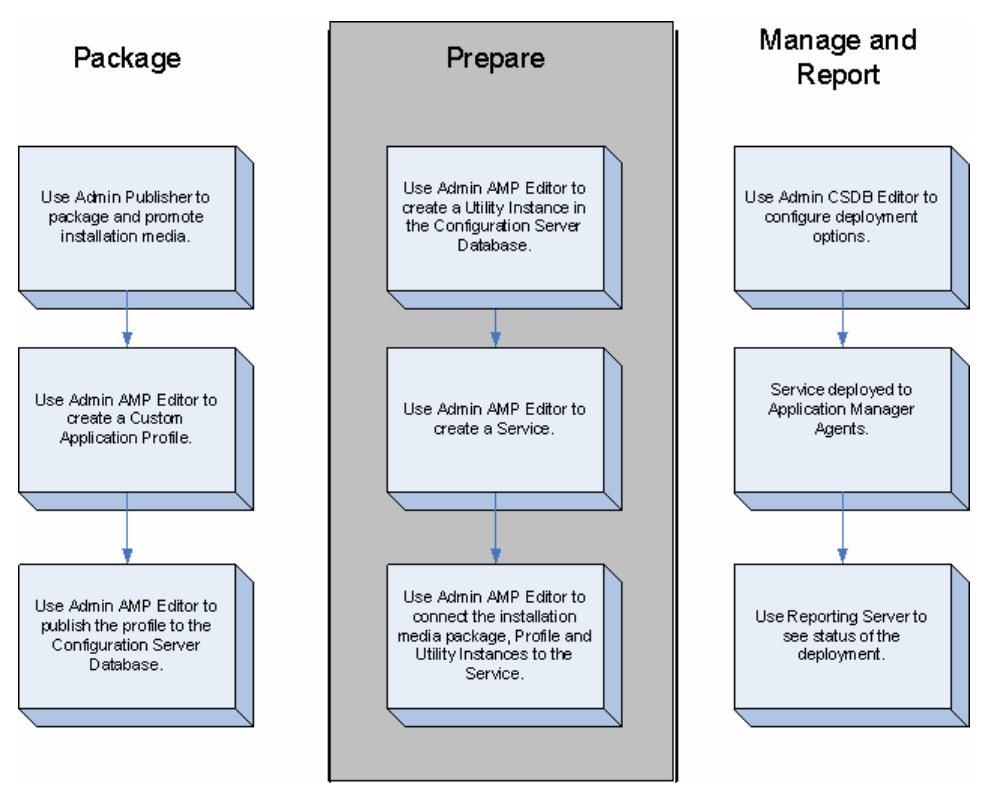

**Figure 10 Workflow** 

# <span id="page-98-0"></span>Overriding Values in the AMP (Utility Instances)

Utility Classes are used to create device-specific overrides for the CAP. Use the Utility instance for a Server Application to override values in the Custom Application Profile. This allows you to use one profile with small variations for each target computer in your enterprise. Use the AMP Editor to create and modify Utility instances.

# Creating the Utility Class

Use the AMP Editor **Synchronize Utility Class with this profile** command to synchronize the RCS Section of the AMP with the appropriate Utility Class on the Configuration Server.

- Be sure to check **Store in configuration server section** in the Manage Parameters dialog box. You must do this to add the parameter to the Utility Class. To view all parameters that have this checked, use the HP Client Automation Configuration Server (Configuration Server) menu's, Manage All Utility Class Parameters command.
- If there is an RCS section in the AMP and no corresponding Utility Class in the CSDB, then the Utility Class will be created on the Configuration Server based on the RCS section in the AMP.
- If there is no RCS section in the AMP and a corresponding Utility Class in the CSDB, then the RCS section will be added to the AMP based on the Utility Class.
- If there is an RCS section in the AMP and a corresponding Utility Class in the CSDB, then the new and updated fields from the RCS section will be merged into the Utility Class in the CSDB. Change management processes must be followed explicitly. We do not advise using the AMP Editor against production databases. Use the AMP Editor against test or development CSDBs.

Before you can synchronize the Utility Class, you must establish your Configuration Server, and the Utility Class the profile will connect to.

#### To connect to a Configuration Server

1 From the HPCA Configuration Server menu, click **Edit HPCA Configuration Server Connection Information**. This includes the Configuration Server IP address, port, userid, and password.

- 2 Type in all information to connect to your Configuration Server.
- 3 Click Save.

#### To connect to a Utility Class

- 1 From the Configuration Server menu, click **Update Class Connection Information**.
- 2 Type in a name for the Utility Class. It must be eight characters or less.
- 3 Click **Save**.

#### To synchronize the Utility Class

1 Select the **Synchronize Utility Class with this profile** command from the Configuration Server menu.

If the Utility Class does not exist on the CSDB, you will be asked to create it. If it does exist but there are differences, you will be prompted with the changes and asked to accept them.

- 2 Click **Yes** to create the class.
- 3 The class is created. Click **OK**.

# Creating a Utility Instance

In the example, below we will create a Utility instance to override the Oracle Instance name.

#### To create a Utility instance

1 From the HPCA Configuration Server menu, click **Manage utility instances**.

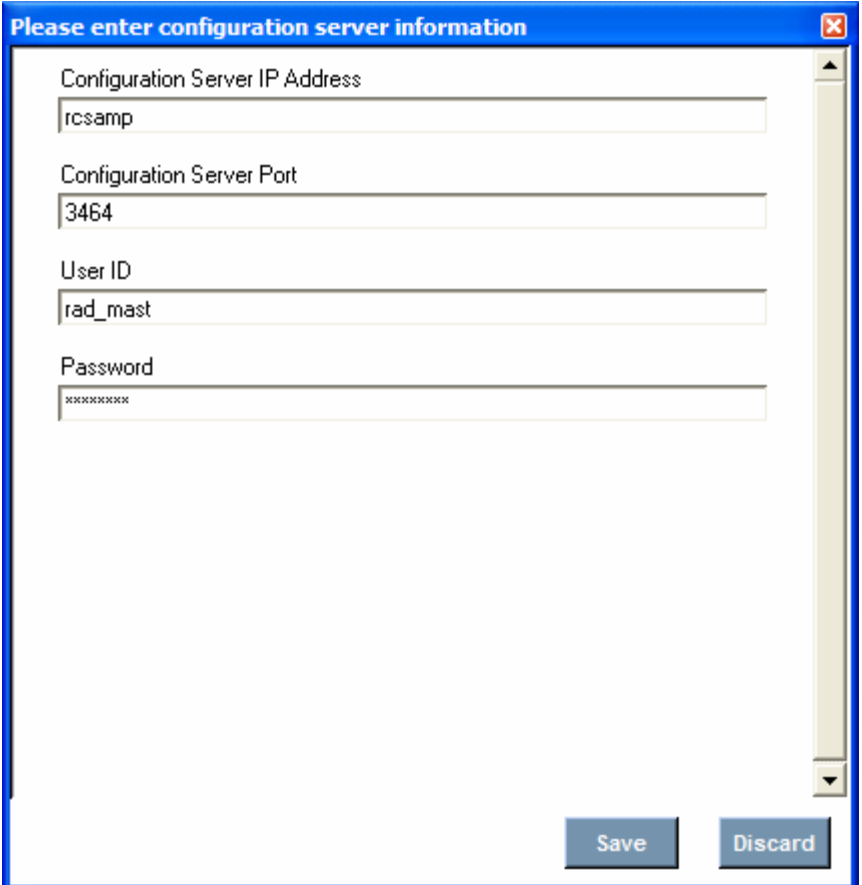

- 2 Click **Save** to confirm the Configuration Server Settings.
- 3 Click **Add** to add an instance. If an instance already exists, you can delete or modify it.

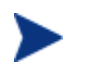

When you modify an instance, the values that are inherited from the base instances will be displayed in red and "\*\*" will precede the name of the variable.

In this example, we create an instance called ORASVR\_FINANCE for a computer called FINANCE and change the ORASID to FINANCE.

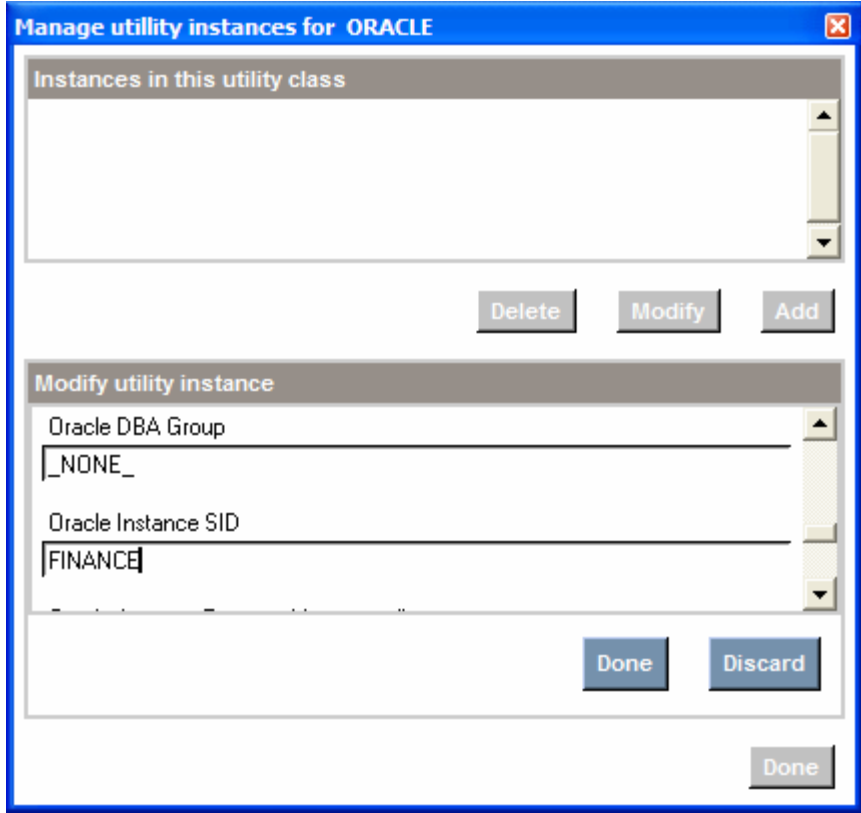

4 Click **Done**. The instance appears at the top of the dialog box.

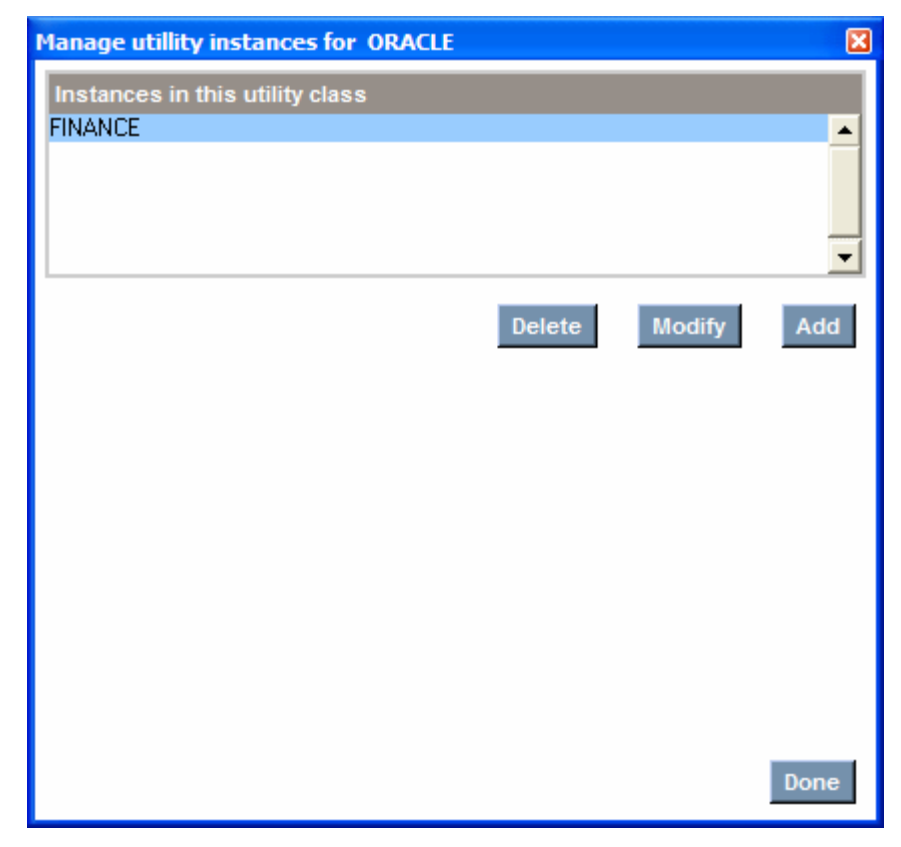

5 When you have finished adding, modifying, or deleting Utility instances, click **Done**.

If a value exists in the Utility Class, the value is used instead of the value in the CAP. Use NONE to tell the Application Manager agent that this variable has no value in the CSDB and the values from the CAP should be used.

# Naming and Connecting the Utility Instance

There are multiple methods for connecting the Utility instance. The Utility instance for an AMP is specified when you create a new Service in the Override value during publishing of the AMP. (If you are using the HP Client Automation Administrator CSDB Editor (CSDB Editor) this corresponds to the ZSERVICE OVERRIDE attribute.) Decide on the method that best suits your needs. Then, you will need to use the appropriate naming convention for the Utility instance. The most common methods are described below.

If you do not have a valid Utility instance, the installation will fail. The agent methods for executing the installation of the applications are part of the Utility instance.

- Multiple computers with identical configurations
	- Use a descriptive name for the Utility instance. For example, create a DEMOWEB instance in the VIRTWEB Class.
	- OVERRIDE Value: APPMGMT.VIRTWEB.DEMO\_WEB
- Each computer with one configuration
	- Create one instance for each target computer in the Utility Class. For example, create two instances in the APPMGMT.APACHE2 class. One named SRV020, and the other named SRV850. When the service is deployed, SRV020 will use APACHE2.SRV020. SRV850 will use APACHE2.SRV850. The computer name is taken from the ZUSERID attribute of the ZMASTER object.
	- OVERRIDE Value: APPMGMT.APACHE2.&(ZMASTER.ZUSERID)
- One computer with multiple instances of the same application
	- Use this naming method when an application supports multiple instances, such as Microsoft SQLServer or Oracle. These applications allow for multiple instances of the application on one computer.
	- Name the Utility instance using the name of the computer followed by a descriptive suffix. For example, create three instances in the APPMGMT.MSSQL2K Class, SQLSRV\_FINANCE, SQLSRV\_HR, SQLSRV DEV. In each of these instances, set the MSSQL2K. INSTNAME to a different value, such as FINANCE, HR, and DEV. Leave the other attributes at the \_NONE\_ value so the Application Management Profile's values will be used. When the service is deployed to SQLSRV, Microsoft SQL Server will be deployed with 3 named instances.

— OVERRIDE Value: APPMGMT.MSSQL2K.&(ZMASTER.ZUSERID)\_\*

# Publishing a Profile

After you have created your CAP, you are now ready to publish it to the Configuration Server Database (CSDB). During the publishing process, the AMP Editor will rename the CAP to control.xml, create an Application

(ZSERVICE) instance, connect the ZSERVICE to the designated media packages, and allow you to modify the connection to the Utility instance.

To publish an Application Management Profile

1 From the AMP Editor, select **HPCA Configuration Server** → **Publish to Database**.

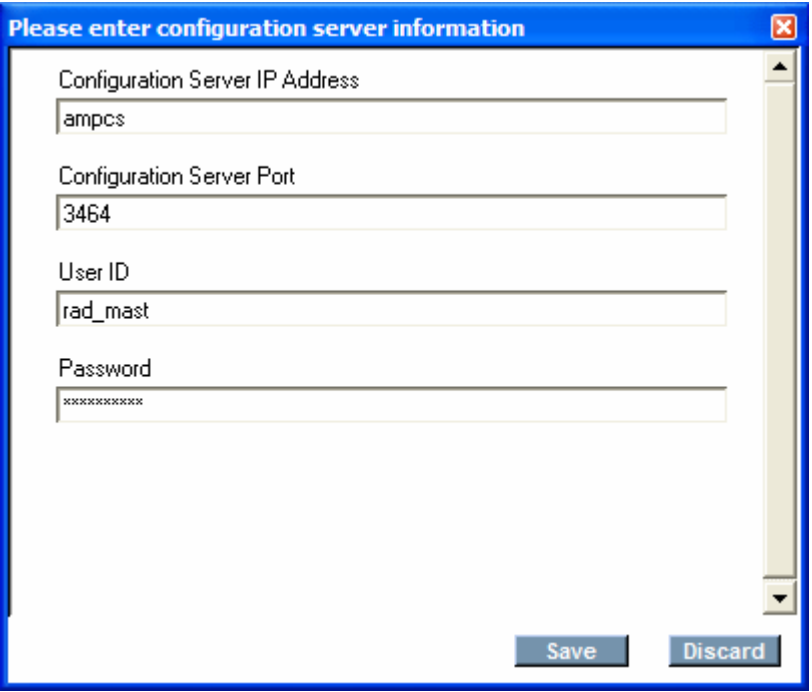

- 2 If this is the first time that you are publishing in the AMP Editor session, you will be asked to confirm the Configuration Server settings.
- 3 Verify the Configuration Server setting, and click **Save**.

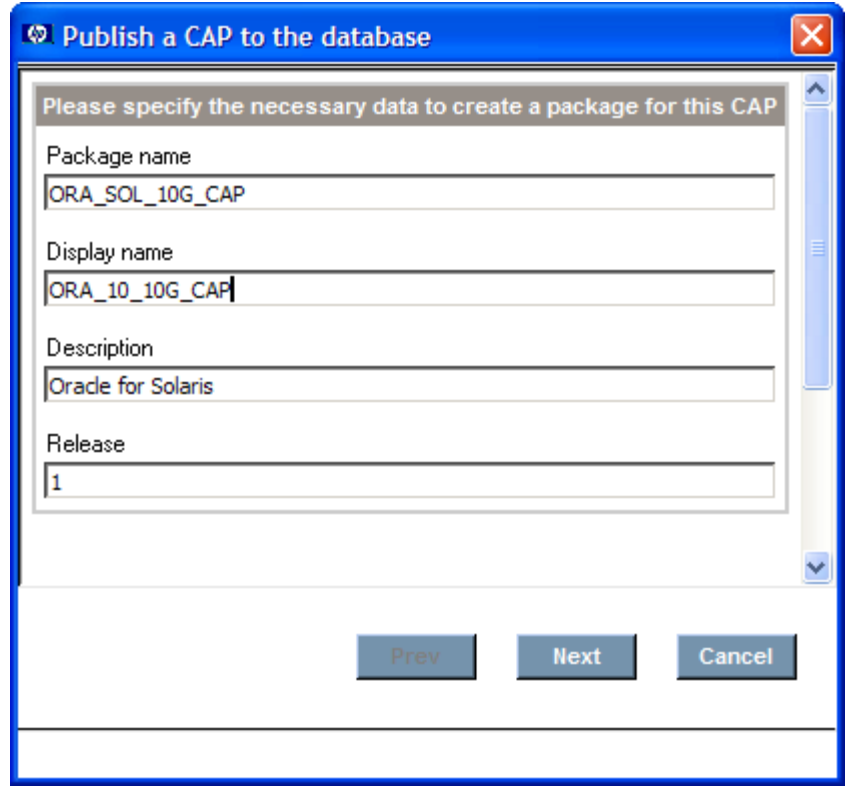

4 Type in the required data for the package information, and click **Next**.

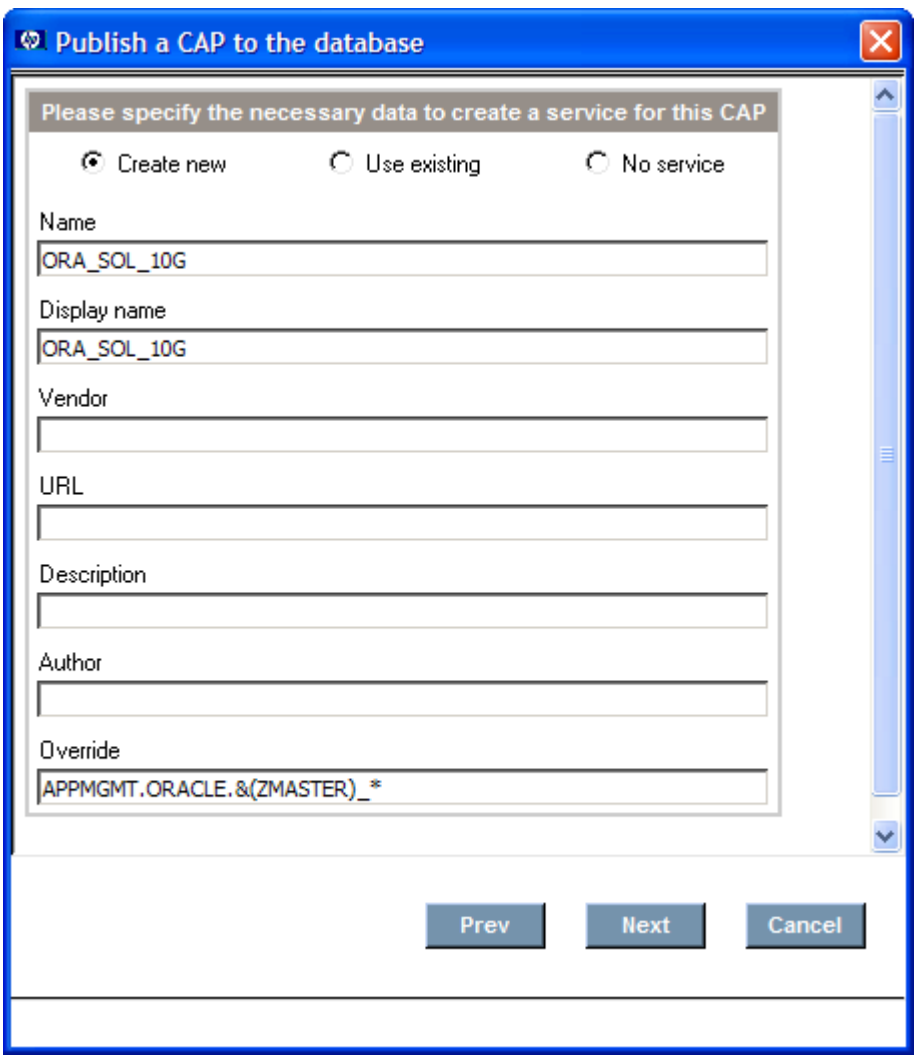

- 5 Choose one of the following actions:
	- Click **Create New** to create a new Application (ZSERVICE) instance in the APPMGMT domain.
	- Click **Use existing** to connect to an existing Application (ZSERVICE) instance. If you use an existing service, the Override value will resort to the original default, and will add the xml package to the ZSERVICE connection. If you have had a non-default value when you originally created the service, be sure to change it if required.

Services should not be reused in production Do not use the CM Amp А Editor on a CSDB that is in production.

— Click **No service** to publish the AMPs only. You will need to connect it to an Application (ZSERVICE) instance using the CSDB Editor.

In this example, we will create a new Application (ZSERVICE) instance.

The Override connects to an instance of the Utility Class. For more information on creating the Utility Class and instances, see [Overriding Values in the AMP \(Utility Instances\)](#page-98-0) on page [99.](#page-98-0)

Type in the appropriate values and click **Next**.

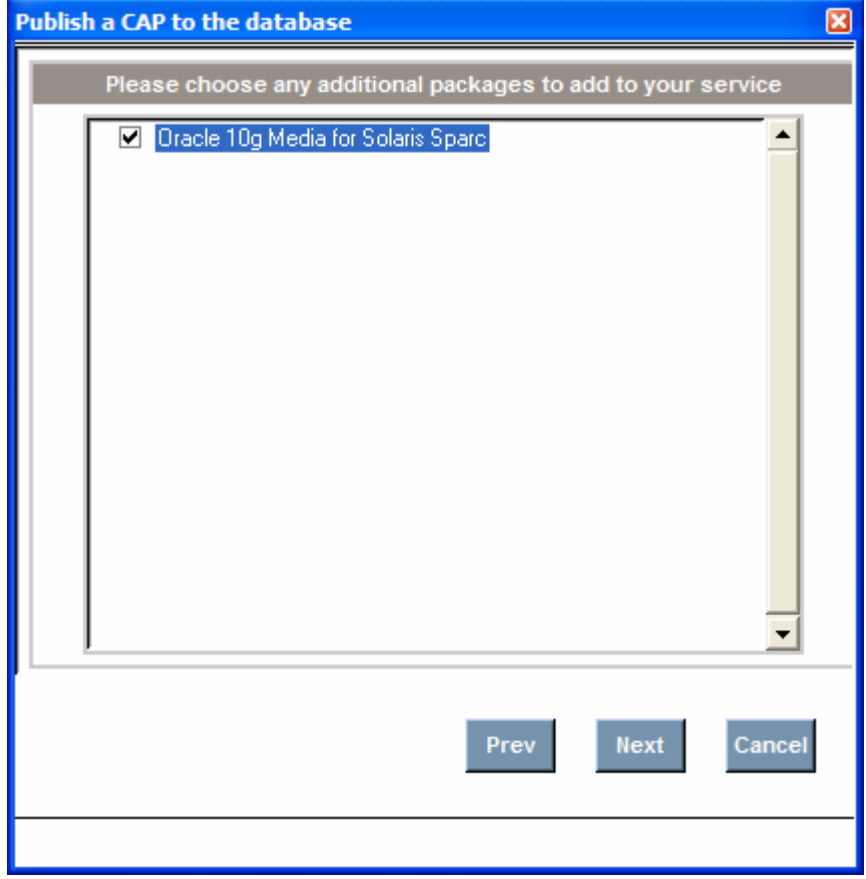
6 All instances in the Application Packages (PACKAGE) Class will be listed. Select the packages to connect to the Application (ZSERVICE) instance in addition to the AMPs, and click **Next**.

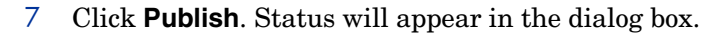

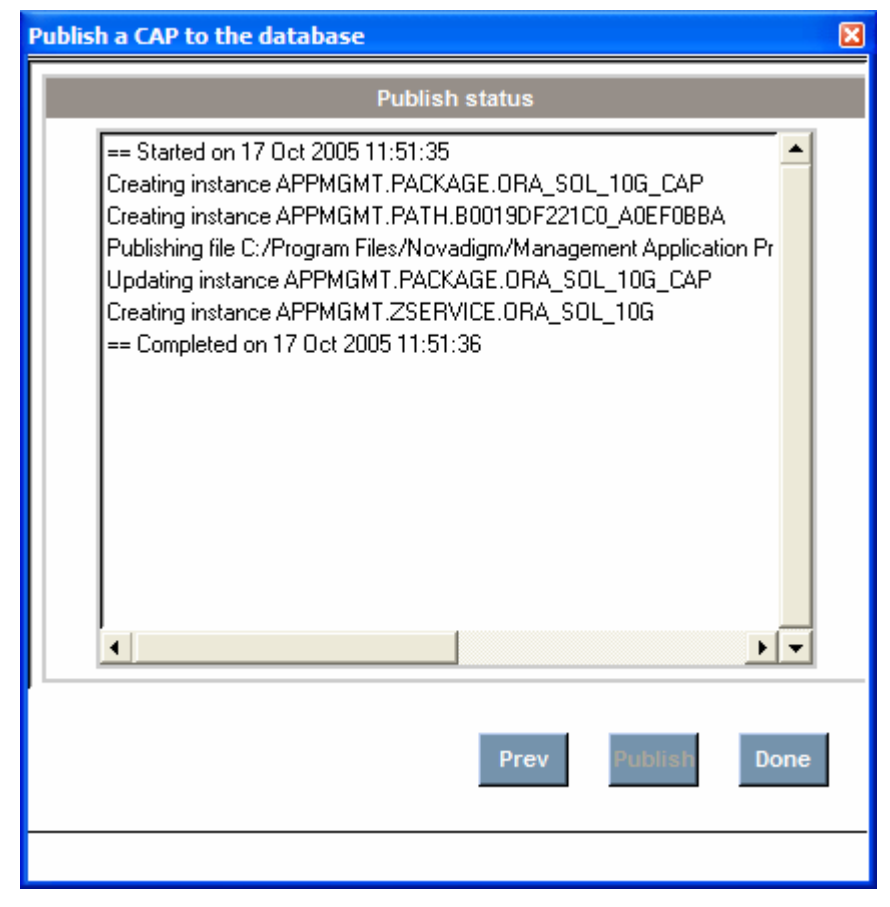

8 Click **Done** after publishing is complete.

# 5 Managing and Reporting

#### At the end of this chapter you will:

- Know how to install the Application Manager agent.
- Be able to view reports using the HP Client Automation Reporting Server (Reporting Server).

# Application Manager Agent

The files required to execute AMPs on a target device are part of the Application Manager agent.The Application Manager agent must be installed on any target computer that you want to deploy applications to. The Application Manager agent logs the nvdkit and agent versions as well as the header information from the profile in use in the connect.log, located in the log directory.

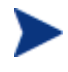

As of Version 7.20, to use AMPs to deploy applications, the target devices must be installed with the Application Manager agent. There is no additional Agent or LTU required.

Install the Application Manager agent from the installation media. For installation instructions and system requirements, refer to the *HP Client Automation Application Manager and Application Self-service Manager Installation and Configuration Guide (Application Manager and Application Self-Service Manager Guide)* for Windows or Unix.

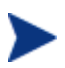

Note that on 64 bit Windows architectures the agent and profiles will run in 32 bit emulation mode. HP recommends using fully qualified paths in your profiles to make sure that you are able to run 64-bit executables on 64-bit operating systems. The agent and profiles may be affected by registry and file redirection as documented in the Microsoft knowledge base articles, Overview of the compatibility considerations for 32-bit programs on 64-bit versions of Windows Server 2003 and Windows XP. As always, be sure to thoroughly test your profiles before deployment.

# Reporting

AMPs uses the Reporting Server for deployment status. Reporting Server version 5.00 is the minimum version required. To use the Reporting Server with AMPs, the HP Client Automation Messaging Server (Messaging Server) and the Reporting Server must be configured.

Before performing these steps, be sure that you have set up a database to store the AMPs data and that, on the Messaging Server and Reporting Server, there is an ODBC connection to that database.

# Implementation Details

Refer to the *HP Client Automation Reporting Server Installation and Configuration Guide* (*Reporting Server Guide*) for information on installing the Reporting Server and the *HP Client Automation Messaging Server Installation and Configuration Guide* (*Messaging Server Guide*) for information on installing the Messaging Server. You must perform the additional steps listed in this section to enable the AMPs reports.

#### Messaging Server Installation

1 At the Select Data Delivery Agent window of the Messaging Server installation, select **Load the core.dda module to post Core objects via ODBC**. The core.dda module is required in order to have the data for AMPs reports collected and posted to the appropriate SQL database.

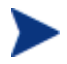

This information is also included in the *Messaging Server Guide.*

- 2 When prompted, enter the DSN information.
- 3 Continue with the installation, following the instructions on the remaining dialog boxes.

#### Reporting Server Installation

- 1 After installing the Reporting Server, go to **http://<reportingserveripaddress>/reportingserver/setup.tcl**
- 2 Click **Inventory Manager Configuration**.
- 3 Type in your DSN information in the RIM DSN, RIM DSN User, and RIM DSN Password boxes.
- 4 Click **Server Management Configuration (SCM)**. As of this writing, the *Server Management Configuration* enables the reports for Application Management Profiles.
- 5 For Enable SCM Reports, select **1**.
- 6 Click **Apply** and follow the on-screen directions.

# Viewing the Reports

To view the reports, use an internet browser to go to your Reporting Server address. Then, click **Server Management Reports** to view the list of

Application Management Reports. Two reports are provided, Job Status by Device and Job Status by Service.

#### **Figure 11 Application Management Profile Reports**

□ El Server Management Reports **El m** Application Management Job Status by Device Job Status by Service

• Job Status by Device

Use this report to see the status of jobs by device name. The report includes information on status, reboots, and time of the last job's start and end time.

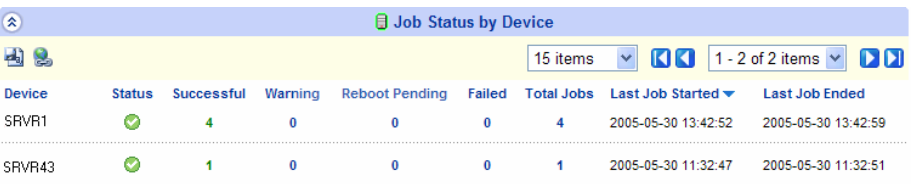

- Click **Successful** to view the successful jobs for the device.
- Click **Warning** to see warnings associated with this device
- Click **Reboot Pending** to see the jobs that require a reboot for completion.
- Click **Failed** to see the list of failed jobs for this device.
- Click **Total Jobs** to see the list of all jobs for this device. From within this report, you can drill down further to see detailed information for each job including installation parameters used.

#### • Job Status by Service

Use this report to see the status of jobs by Service name. The report includes service description, information on status, reboots, and time of the last job's start and end time.

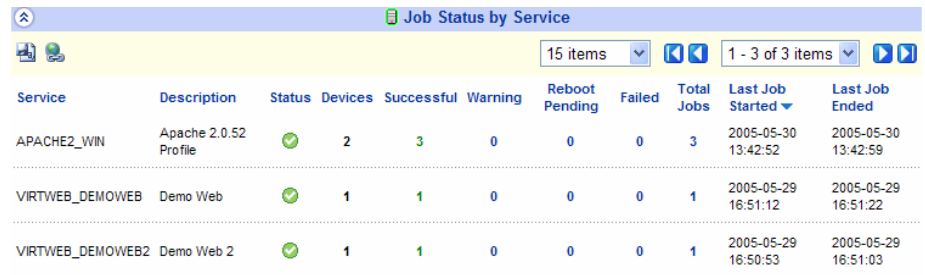

- Click **Devices** to see the list of devices that received this service.
- Click **Successful** to view the successful jobs for the service.
- Click **Warning** to see warnings associated with this service.
- Click **Reboot Pending** to see the services that require a reboot for completion.
- Click **Failed** to see the list of failed jobs for this service.
- Click **Total Jobs** to see the list of all jobs for this service. From within this report, you can drill down further to see detailed information for each job.

# A Environment Variables

In addition to the standard platform-specific environment variables, such as  $\text{windir} = C$ :  $\text{WINDOWS}$  for Windows operating systems, there are AMP specific environment variables which are listed below. The APPMGMT environment variables, like other environment variables, are usually used in environment references for pre- and post- conditions. You may also want to set a local variable to the value of an environment variable.

#### List of Environment Variables

- APPMGMT\_BYTEORDER Byte Order
- APPMGMT\_MACHINE Processor
- APPMGMT\_OS Operating System
- APPMGMT\_OSCOMMONNAME Common Name of OS
- APPMGMT\_OSSSERVICEPACK Windows Service Pack
- APPMGMT\_OSVERSION Operating System Version
- APPMGMT\_PLATFORM Platform
- APPMGMT\_HOSTIP Host IP address
- APPMGMT\_HOSTNAME Fully qualified name of the machine
- APPMGMT\_PID Process Id of Application Manager agent
- APPMGMT STANDALONE [Note: A Value of Y only applies to pre-Version 7.20 releases; as of Version 7.20, support for AMPs is embedded in the Application Manager Agent.] If the AMP Agent agent is running under the Application Manager agent the value is N, otherwise it is running standalone and the value will be Y.
- APPMGMT\_PHASE\_NAME Phase name that the Application Manager is currently executing.

The following are examples of Windows XP values:

- APPMGMT\_BYTEORDER = littleEndian
- $APPMGMT$   $MACHINE = \text{intel}$
- APPMGMT\_OS = Windows NT
- APPMGMT\_OSCOMMONNAME = Windows XP
- APPMGMT\_OSSERVICEPACK = Service Pack 1
- APPMGMT OSVERSION  $= 5.1$
- APPMGMT PLATFORM = windows
- APPMGT  $HOSTIP = 192.168.0.11$
- APPMGMT\_HOSTNAME = LBLACK.americas.foods.com
- APPMGMT\_PID = 1800
- APPMGMT STANDALONE = Y
- APPMGMT PHASE NAME = install

The following are examples of Red Hat Linux values:

- APPMGMT\_BYTEORDER = littleEndian
- APPMGMT MACHINE =  $i686$
- APPMGMT\_OS = Linux
- APPMGMT\_OSCOMMONNAME = Linux 2.2.14-5.0smp
- APPMGMT\_OSSSERVICEPACK = N/A
- APPMGMT OSVERSION =  $2.2.14 5.0$ smp
- APPMGMT PLATFORM = unix
- APPMGT  $HOSTIP = 192.168.0.11$
- APPMGMT\_HOSTNAME = LBLACK.americas.foods.com
- APPMGMT  $PID = 1900$
- APPMGMT\_STANDALONE = Y
- APPMGMT PHASE NAME = install

#### The following are examples of HP-UX values:

- APPMGMT\_BYTEORDER = bigEndian
- APPMGMT MACHINE =  $9000/800$
- APPMGMT OS = HP-UX
- APPMGMT\_OSCOMMONNAME = HP-UX B.11.00
- APPMGMT\_OSSSERVICEPACK = N/A
- APPMGMT\_OSVERSION = B.11.00
- APPMGMT PLATFORM = unix
- APPMGT HOSTIP =  $192.168.0.11$
- APPMGMT\_HOSTNAME = LBLACK.americas.foods.com
- APPMGMT  $PID = 1900$
- APPMGMT STANDALONE = Y
- APPMGMT\_PHASE\_NAME = install

The following are examples of Solaris values

- APPMGMT\_BYTEORDER = bigEndian
- APPMGMT MACHINE =  $sun4u$
- APPMGMT OS = SunOS
- APPMGMT\_OSCOMMONNAME =  $SunOS 5.9$
- APPMGMT\_OSSSERVICEPACK = N/A
- APPMGMT OSVERSION  $= 5.9$
- APPMGMT PLATFORM = unix
- APPMGT HOSTIP =  $192.168.0.11$
- APPMGMT\_HOSTNAME = LBLACK.americas.foods.com
- APPMGMT  $PID = 1900$
- APPMGMT STANDALONE = Y
- APPMGMT PHASE NAME = install

# B Application Management Profiles Standalone Agent

A command line utility, standalone agent, is available on the installation media to test a Master Application Profile (MAP) or Custom Application Profile (CAP). Use the standalone agent to execute profiles without the Client Automation infrastructure or to test the profile. The standalone execution runs as the logged on user.

The standalone agent, includes the following arguments:

- The  $\text{-}$ xml parameter is used to specify the profile you want to test.
- The -mode parameter is used to specify the phase you want to run in the test. The possible values for mode are create (application installation), delete (application removal), verify (verification of application components), repair (repairing broken applications), and update (for updating an application). If mode is omitted, it will default to create
- The -idmlib parameter specifies the location to build the Client Automation objects. If this parameter is not specified, the objects are built in the location of the appcntrl.tkd. If idmlib is omitted it will default to either IDMROOT, if the Client Automation agent or the Administrator is installed, or the current directory, if the agent or Administrator is not installed. Of course, this also depends on what directory option is chosen in the command itself.
- The –logfile parameter allows you to set an alternate log file. The default is apportrl.log.
	- Be aware that this will not work for all AMPs. A profile that is designed to run locally may succeed. However, if the profile has dependencies between phases, then you will need to run all of those phases to get a reliable result. In other words, this is not guaranteed to work for all profiles. Always run the profile in a test environment before moving to production.

#### To test a profile

1 Load any media that the profile requires to the appropriate directory.

- 2 Copy the profile to the same directory as the Application Manager agent on the test device.
- 3 Open a command prompt, and navigate to the directory where the Application Manager agent and the profile have been loaded.
- 4 Type the following command:

```
nvdkit appcntrl.tkd –xml filename.xml –mode modetotest
```
The profile runs, and executes any commands that the profile indicates. All actions are logged to appoint  $l.l oq$  in the same directory as appoint  $l.l.t d.$ Messages are appended to the end of the log with the most recent entries at the end.

For testing the verify phase, you should following these steps:

- Break the application.
- Run this utility with  $-\text{mode verify}$ .
- Confirm that the application was found to be broken by checking appcntrl.log. Also check that the log is reporting the correct error.

As an option, run the utility with  $-\text{mode}$  repair.

# Index

# A

AMP Editor definition, 11 installation, 18 tabs, 22 using, 22 AMPs, definition, 10 Application Management Profile Editor. *See* AMP Editor Application Manager agent, 112, *See* Application Manager agent Application Manager agent, definition, 11 C **CAP** creating, 22 definition, 12

Change State of Windows Service command, 39 example, 49

Change UNIX owner/group/permission command, 39 example, 52

Change Windows File/Directory attributes command, 39

Check Registry command, 39

Client Object Reference operand, 46

Command Definition, 31

command modes, 48

Command Output Reference operand, 46

Command Return Reference operand, 47

commands adding, 38 Change State of Windows Service, 39

Change UNIX owner/group/permission, 39 Change Windows File/Directory attributes, 39 Check Registry, 39 Copy file, 39 Create a windows service, 40 Create directory, 40 Create File, 40 Delete data, 40 descriptions, 39 examples, 49 Change State of Windows Service, 49 Change UNIX owner/group/permission, 52 Create directory, 54 Create File, 56 Delete Data, 58 External, 61 File Operations, 63 Get Disk Space, 65 Get Registry Value, 68 Insert/Replace Data, 71 Network Share, 74, 76 Remove directory, 77 Scan, 79 Set Parameter, 82 Set Registry Value, 83 Verify UNIX File/Directory Attributes, 84 Verify Windows File/Directory Attributes, 86 WMI, 87 Execute method, 87 WMI notification method, 89 WMI Query method, 92 Xquery, 94 Exit, 40 External, 40 Fetch a URL, 40 File Operations, 40 Generate random numbers, 40 Get an attribute value from a client object, 40 Get Disk Space, 40 Get Registry Value, 41 Insert/Replace data, 41

Load balancer interaction, 41 Network Share, 41 post-condition, using, 44 post-conditions, 43 pre-condition, using, 43 pre-conditions, 43 Read File Data, 41 Reboot device, 41 Remove directory, 41 Rename file, 41 Save data, 41 Scan, 41 Set an attribute in a client object, 41 Set Environment variable, 42 Set Parameter, 42 Set Registry Value, 42 Set/Get Values from INI files, 42 Sleep for seconds and milliseconds specified, 42 Validate files used in a manifest, 42 Verify UNIX File/Directory Attributes, 42 Verify Windows File/Directory Attributes, 42 Windows Service Query, 42 WMI, 42 Xquery, 42 configuration settings, 30 adding a parameter to a section, 32 adding a section, 31 adding an instance to a section, 33 Command Definition, 31 Installation Configuration, 31 Product Configuration, 31 Requirement Definition, 31 Security Configuration, 31 Temporary Storage, 31 User Credentials, 31 Configuration tab, 23 connecting to Configuration Server, 99 Utility Class, 100 Copy file command, 39 Create a windows service command, 40 Create directory command, 40

example, 54 Create File command, 40 example, 56 creating CAP, 22 header information, 29 search filter, 35 Utility Class, 99 Utility Instance, 100 Credential Reference operand, 47 Custom Application Profile. *See* CAP

#### D

Delete data command, 40 Delete Data example, 58 Delete tab, 24

#### E

Environment Reference operand, 47 Execute method, WMI command, 87 Exit command, 40 External command, 40 example, 61

### F

Fetch a URL command, 40 File Content Reference operand, 47 File Operations command, 40 example, 63 file templates, 34 File Templates tab, 23

# G

Generate random numbers command, 40

Get an attribute value from a client object command, 40

Get Disk Space command, 40 example, 65 Get Registry Value command, 41 example, 68, 94

# H

Header Info tab, 23 header information creating, 29 HP Live Network AMP samples, 35 HP passport registration, 6 HPCA Core, 12, 15 HPCA Satellite, 12, 15

# I

If block operand, 47 Initialize tab, 23 Insert/Replace data command, 41 Insert/Replace Data example, 71 Install tab, 23 installation prerequisites, 16 process, 17 Installation Configuration, 31 Intent of Parameter Reference, 47

### L

List the search elements to use operand, 47 Load balancer interaction command, 41

#### M

MAP, definition, 12

Master Application Profile. *See* MAP Messaging Server installation, 113

#### N

Network Share example, 74 Network Share command, 41 new features, 4 Null operand, 47 Number cell operand, 47 Number of rows operand, 47 Number operand, 47

#### O

operands Client Object Reference, 46 Command Output Reference, 46 Command Return Reference, 47 Credential Reference, 47 Environment Reference, 47 File Content Reference, 47 If block, 47 List the search elements to use, 47 Null, 47 Number, 47 Number cell, 47 Number of rows, 47 Parameter Reference, 47 Search Result boolean, 48 Search Result location, 48 Search Result number, 48 Search Result string, 47 Space, 48 String, 48 String cell, 48

#### P

packaging the installation media, 21 Parameter Reference Intent drop-down, 47 Parameter Reference operand, 47

passport registration, 6 phases adding, 24 managing, 24, 27 pre-conditions, 28 pre-conditions, using, 28 platform support, 17 post-condition, using, 44 pre-condition, using, 43 Pre-Install tab, 23 prerequisites, 12 Product Configuration, 31 profile, publishing, 104 publising profiles, 104

# R

Read File Data command, 41 Reboot device command, 41 example, 76 Remove directory command, 41 example, 77 Rename file command, 41 Repair tab, 24 reporting, 112 Reporting Server installation, 113 Reports Job Status by Device, 114 Job Status by Service, 114 Requirement Definition, 31

# S

Save data command, 41 Scan command, 41 example, 79 search filter, creating, 35 Search Filters tab, 23 Search Result boolean operand, 48 Search Result location operand, 48 Search Result number operand, 48 Search Result string operand, 47 Security Configuration, 31 Set an attribute in a client object command, 41 Set Environment variable command, 42 Set Parameter command, 42 example, 82 Set Registry Value command, 42 example, 83 Set/Get Values from INI files command, 42 Sleep for seconds and milliseconds specified command, 42 Space operand, 48 String Builder, 46 operands, 46 String cell operand, 48 String operand, 48 synchronize Utility Class, 100

#### T

Temporary Storage, 31

### U

Uninstall tab, 24 Update tab, 24 User Credentials, 31 Utility Class connecting to, 100 creating, 99 definition, 12 synchronizing, 100 Utility Instance connecting, 103

creating, 100

### V

Validate files used in a manifest command, 42

Verify tab, 24

Verify UNIX File/Directory Attributes command, 42 example, 84

Verify Windows File/Directory Attributes command, 42 example, 86

### W

Windows Service Query command, 42

WMI command, 42

example, 87

WMI Notification method, WMI command, 89 WMI Query method, WMI command, 92

# X

Xquery command, 42

# Z

ZDSPM000, 83